# AK-10/AK-10L

AK-10/AK-10L

Exported on 01/18/2022

# Table of Contents

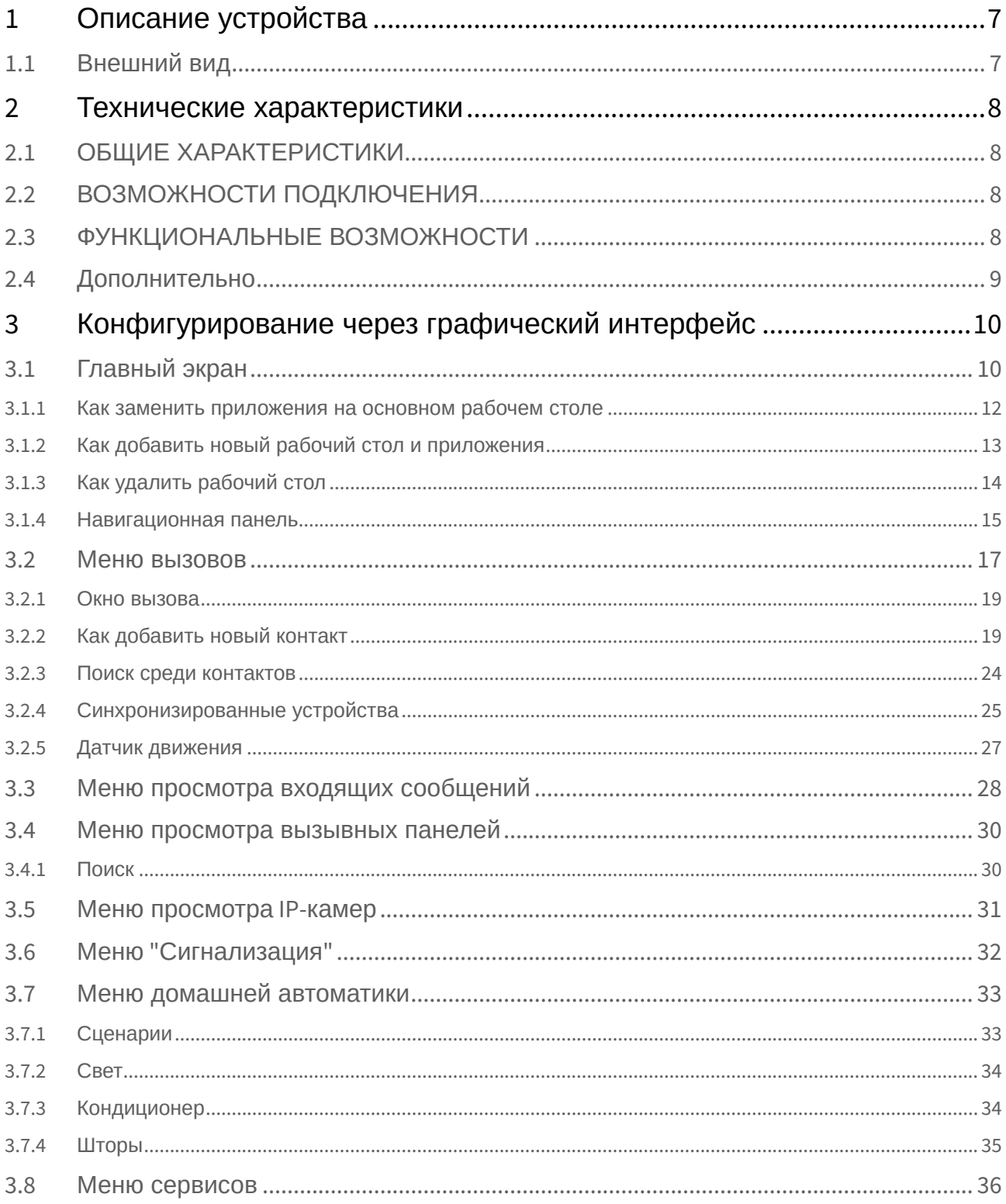

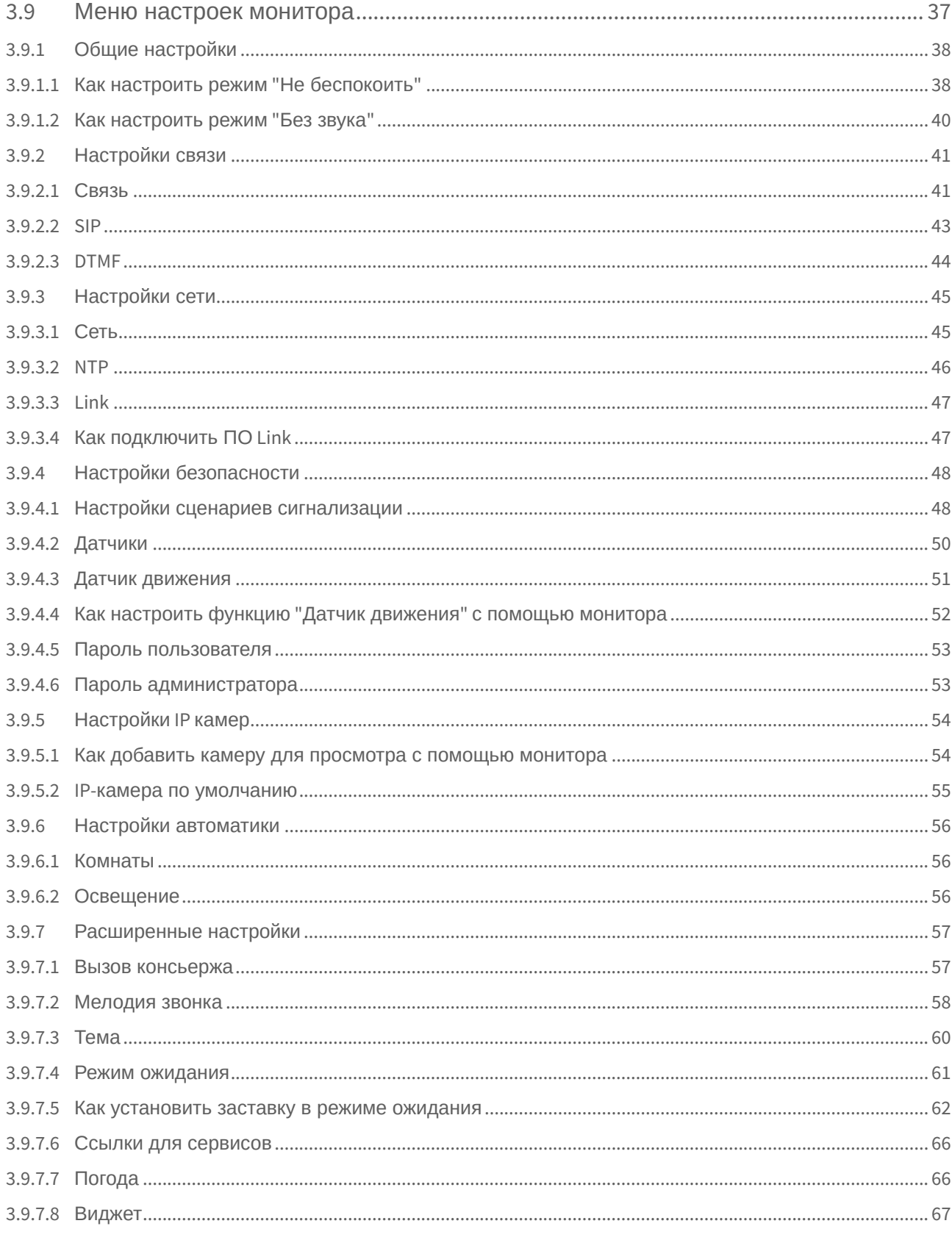

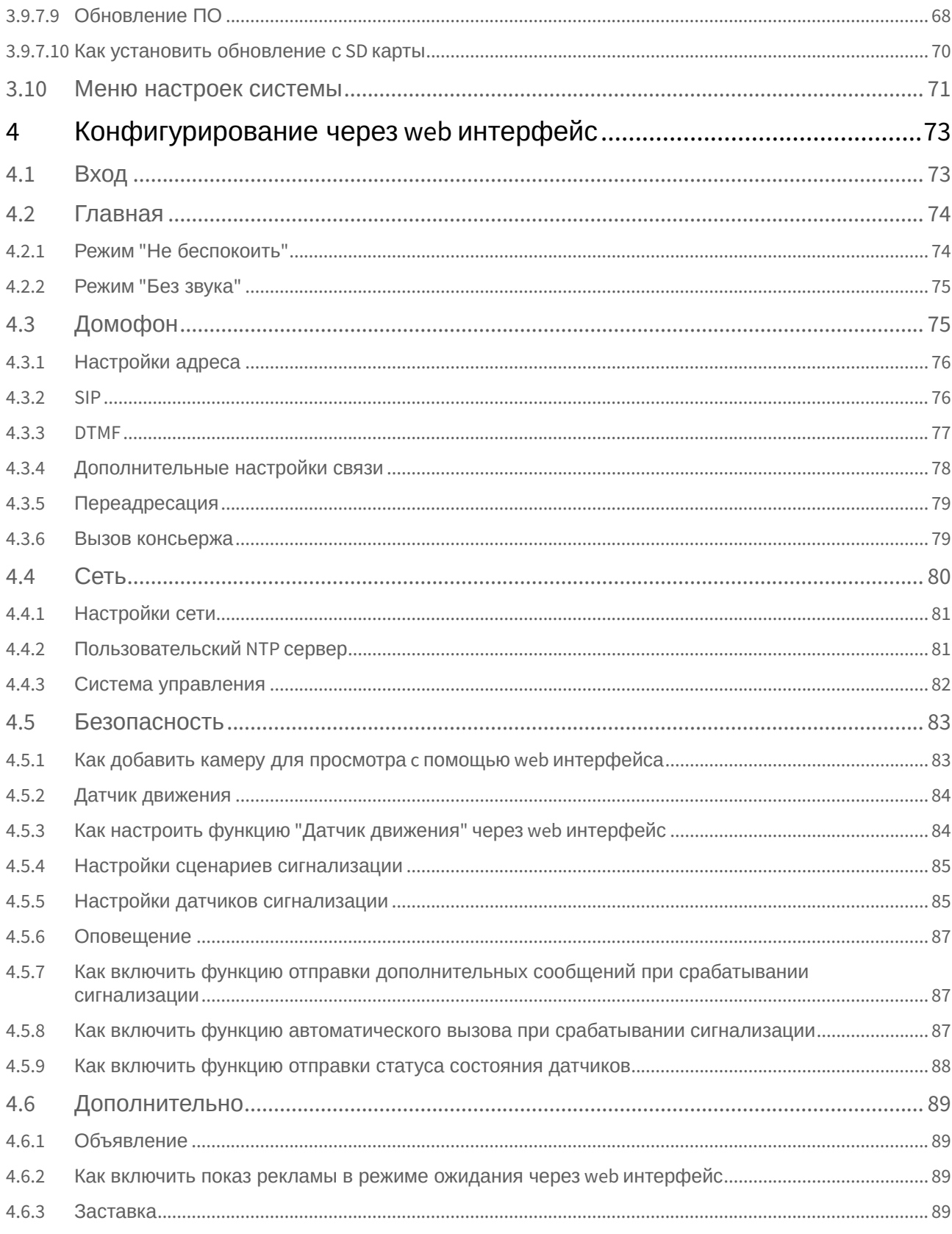

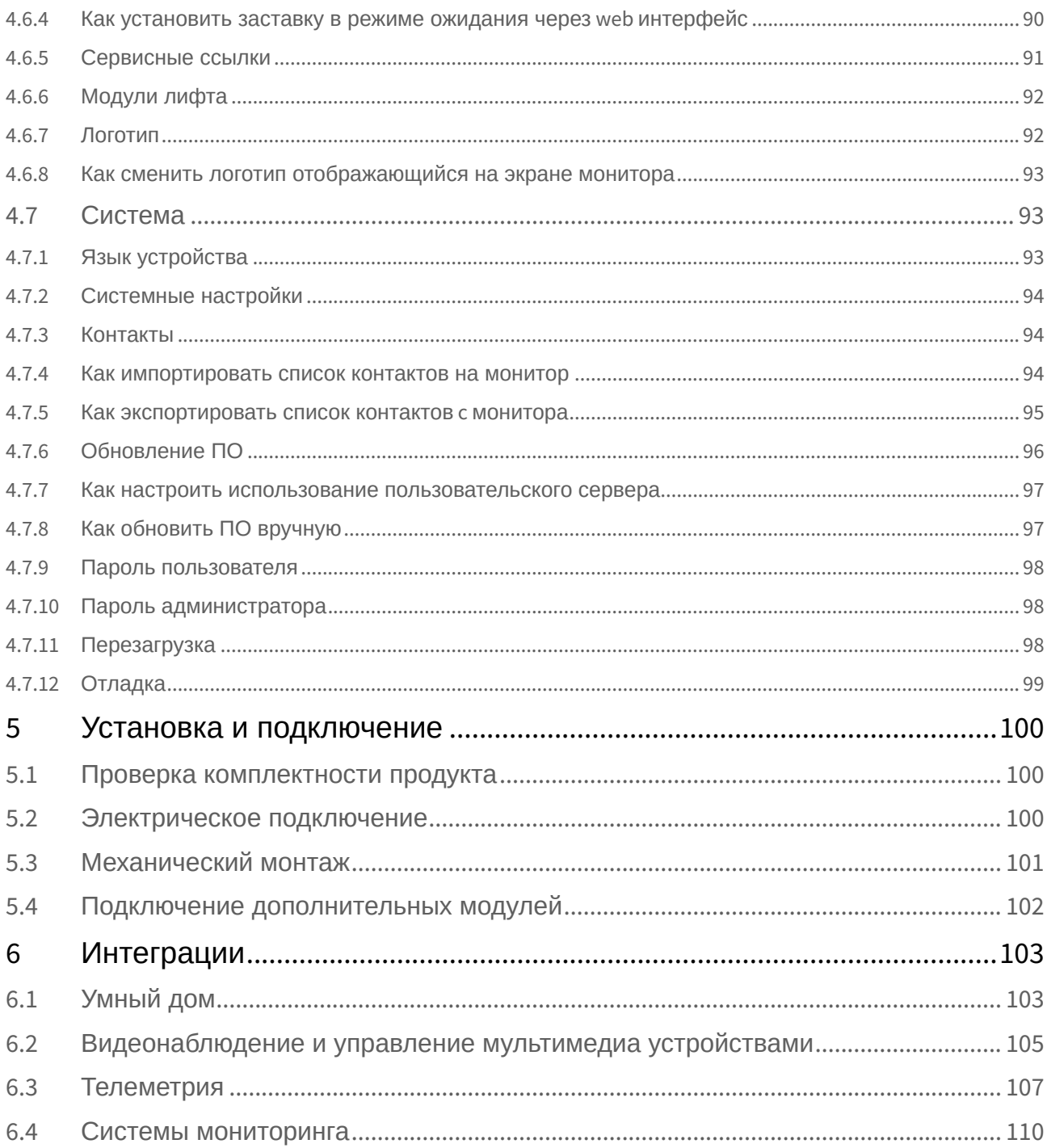

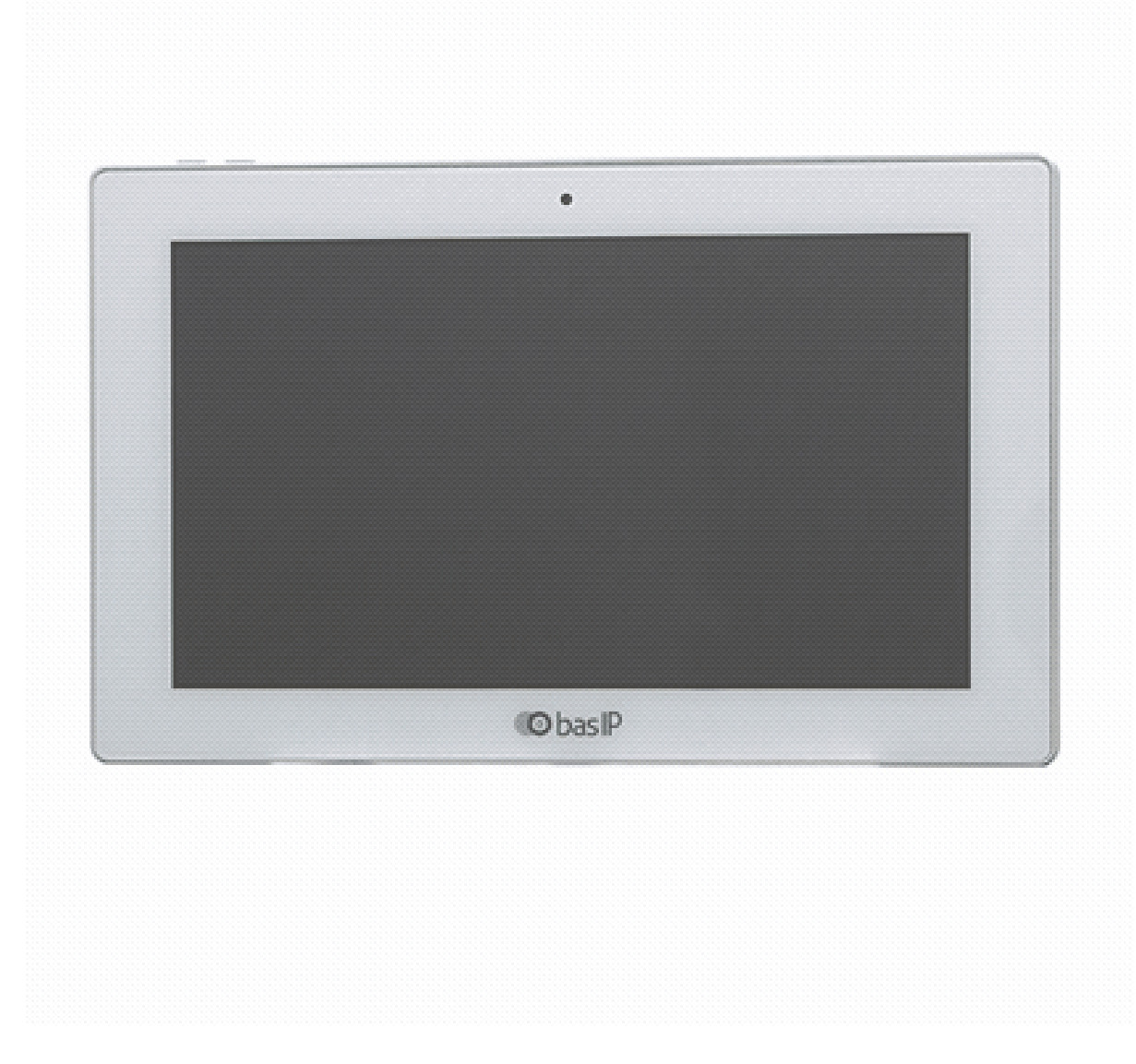

- [Описание устройства](#page-6-0)(see page 7)
- [Технические характеристики](#page-7-0)(see page 8)
- [Конфигурирование через графический интерфейс](#page-9-0)(see page 10)
- [Конфигурирование через](#page-72-0) web интерфейс(see page 73)
- [Установка и подключение](#page-99-0)(see page 100)
- [Интеграции](#page-102-0)(see page 103)

# <span id="page-6-0"></span>1 Описание устройства

**AK-10** - IP видеодомофон в стильном дизайне с 10-ти дюймовым дисплеем и встроенной камерой.

Инженерные решения шагнули далеко вперед и мы рады представить новый 10-ти дюймовый монитор. Видеодомофон стал более быстрым, надёжным и функциональным.

Благодаря новой операционной системе и емкостному экрану, управлять домофоном стало еще легче и удобней. Домофон можно запитать от 12В либо же по PoE.

<span id="page-6-1"></span>**AK-10L** - версия монитора без встроенной камеры.

# 1.1 Внешний вид

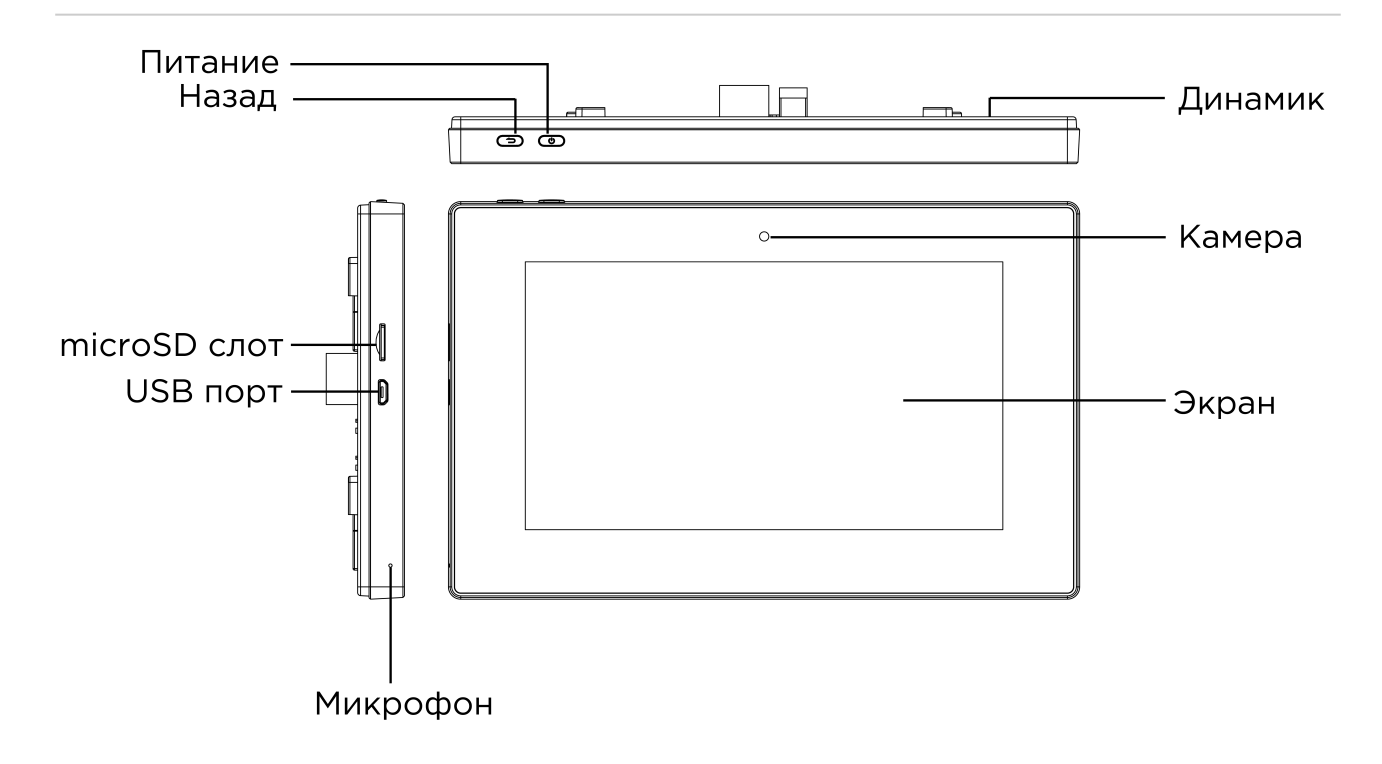

# <span id="page-7-1"></span><span id="page-7-0"></span>2 Технические характеристики

# 2.1 ОБЩИЕ ХАРАКТЕРИСТИКИ

**Дисплей:** 10" TFT LCD, сенсорный емкостный **Разрешение экрана:** 1024×600 **Встроенная камера AK-10:** Есть **Встроенная камера AK-10L:** Нет **Питание:** PoE и +12 Вольт **Потребление питания:** 6 Вт, в режиме ожидания – 2,5 Вт **Размеры:** 270×168×25 мм **Размеры дисплея:** 266×164 мм **Цветовые решения:** White, black **Корпус:** Пластик **Тип установки:** Настенная накладная

# <span id="page-7-2"></span>2.2 ВОЗМОЖНОСТИ ПОДКЛЮЧЕНИЯ

**Количество индивидуальных вызывных панелей:** До 9 панелей **Количество многоквартирных вызывных панелей:** До 9 панелей **Подключение дополнительных мониторов:** До 8 мониторов **Дополнительные разъемы:** Слот для SD карт (SDHC)

**Поддерживаемые классы и форматы** SDHC карта 2 класса должна быть отформатирована в extFAT.

Карта 10 класса должна быть отформатирована в FAT32.

**Функция памяти:** Запись фото, видео и аудио на SD карту **Интерфейс:** Русский, Английский, графический **Количество IP камер:** До 16 камер **Поддерживаемые кодеки:**

- G.711
- <span id="page-7-3"></span>• H.264

# 2.3 ФУНКЦИОНАЛЬНЫЕ ВОЗМОЖНОСТИ

**Количество мелодий вызова:** 9 мелодий на выбор

**Загрузка пользовательских MP3 мелодий:** Есть

**Тип интеркома:** Видеоинтерком

**Управление домашней автоматикой:** Свет, шторы, лифт

**Сценарии:** Есть

**Автоответчик:** Есть

**Поддержка получения сообщений:** Есть

**Мультимедиа возможности:** Просмотр видео-, фото- и аудиофайлов с SD карты

**Режим "Ожидания":** Есть, настраиваемый по времени

#### **Выбор типа заставки в режиме ожидания**

- Квадратор
- Часы
- Фоторамка
- Тур по времени
- IP камера (постоянный просмотр)

**Режим "Не беспокоить":** Есть, настраиваемый по времени

**Режим "Без звука":** Есть, настраиваемый по времени

**Бекап фото сделанных во время вызова:** Есть, на SD карту

**Возможность установки сторонних приложений:** Есть

**Поддержка сторонних виджетов:** Есть

<span id="page-8-0"></span>**Обновление программного обеспечения:** Через Ethernet

### 2.4 Дополнительно

- SIP, P2P
- Выбор языка при первом запуске системы
- Возможность настройки автоматического завершения вызова после открытия замка
- Возможность сброса входящего вызова до ответа
- Возможность частичного или полного удаления записей в списке вызовов
- Возможность настройки автоматического скрытия навигационной панели на главном экране
- Возможность добавления, изменения и удаления значков на рабочем столе
- Разворачивание видео на весь экран по двойному тапу

# <span id="page-9-0"></span>3 Конфигурирование через графический интерфейс

- [Главный экран](#page-9-1)(see page 10)
- [Меню вызовов](#page-16-0)(see page 17)
- [Меню просмотра входящих сообщений](#page-27-0)(see page 28)
- [Меню просмотра вызывных панелей](#page-29-0)(see page 30)
- [Меню просмотра](#page-30-0) IP-камер(see page 31)
- Меню "[Сигнализация](#page-31-0)" (see page 32)
- [Меню домашней автоматики](#page-32-0)(see page 33)
- [Меню сервисов](#page-35-0)(see page 36)
- [Меню настроек монитора](#page-36-0)(see page 37)
	- [Общие настройки](#page-37-0)(see page 38)
	- [Настройки связи](#page-40-0)(see page 41)
	- [Настройки сети](#page-44-0)(see page 45)
	- [Настройки безопасности](#page-47-0)(see page 48)
	- [Настройки](#page-53-0) IP камер(see page 54)
	- [Настройки автоматики](#page-55-0)(see page 56)
	- [Расширенные настройки](#page-56-0)(see page 57)
- [Меню настроек системы](#page-70-0)(see page 71)

## <span id="page-9-1"></span>3.1 Главный экран

- [Как заменить приложения на основном рабочем столе](#page-11-0)(see page 12)
- [Как добавить новый рабочий стол и приложения](#page-12-0)(see page 13)
- [Как удалить рабочий стол](#page-13-0)(see page 14)
- [Навигационная панель](#page-14-0)(see page 15)

Главный экран по умолчанию состоит из основного рабочего стола и двух дополнительных. Вам доступно добавление пользовательских рабочих столов и их гибкая конфигурация (настройка количества иконок приложений и их удобного расположения). Пользовательских рабочих столов может быть неограниченное количество. На одном рабочем столе можно разместить до 8-ми иконок приложений.

На первом рабочем столе отображаются текущие дата и время.

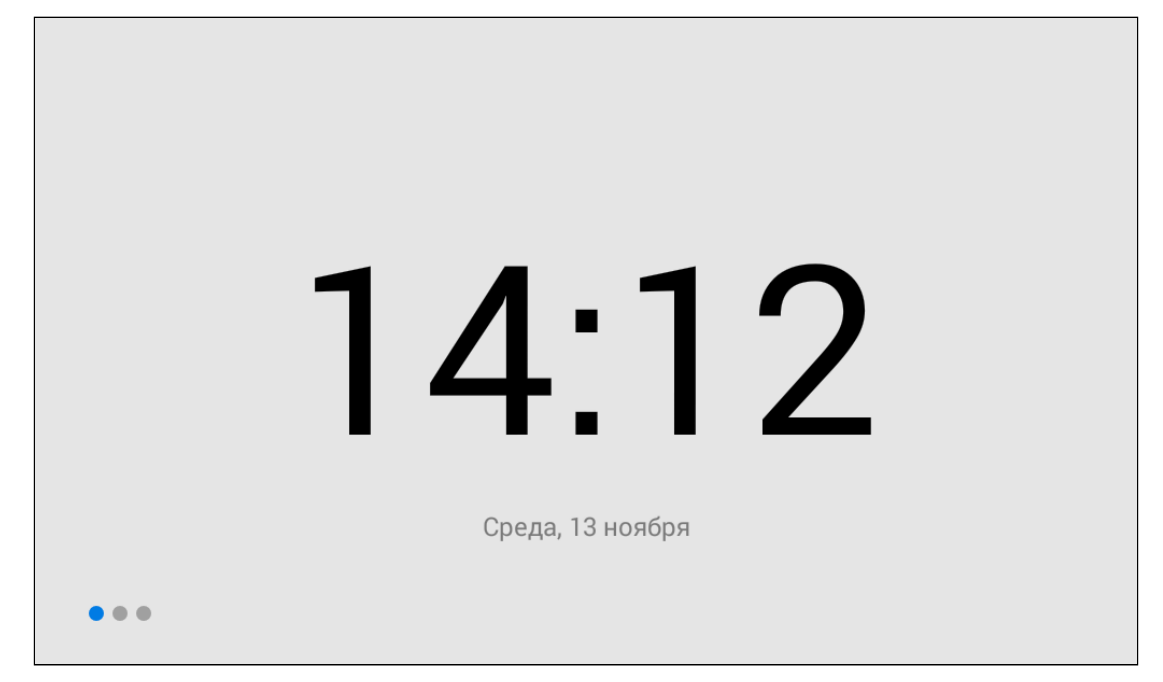

На втором (основном) рабочем столе отображаются:

- Дата
- Время
- Виджет погоды
- Основные разделы меню монитора: Вызовы, Сообщения, Меню просмотра вызывных панелей, Меню просмотра IP камер

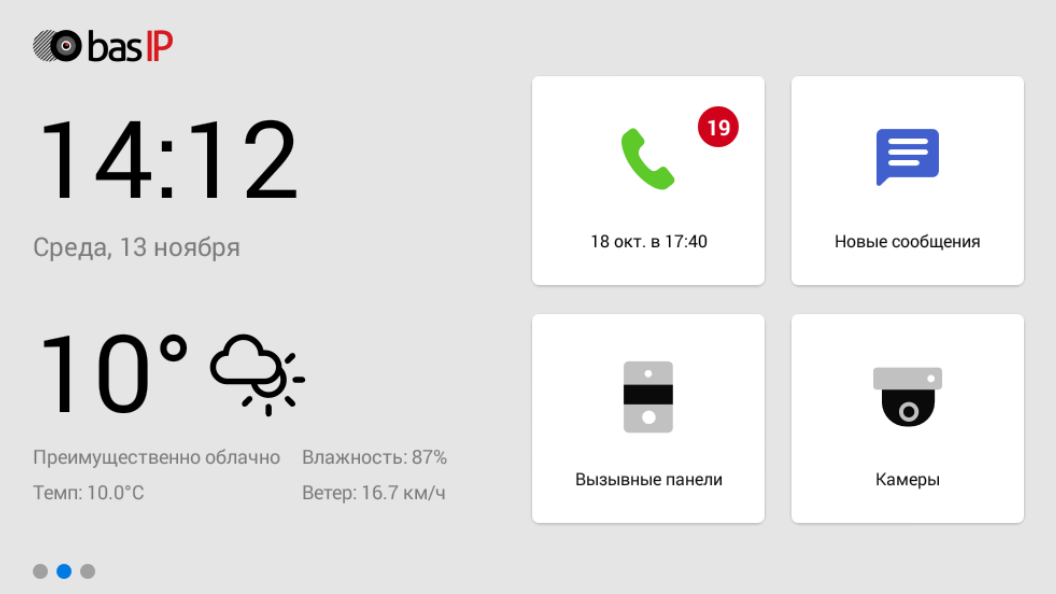

На третьем рабочем столе отображаются дополнительные системные меню и приложения:

- Квадратор
- Сигнализация
- Умный дом

• Меню сервисов

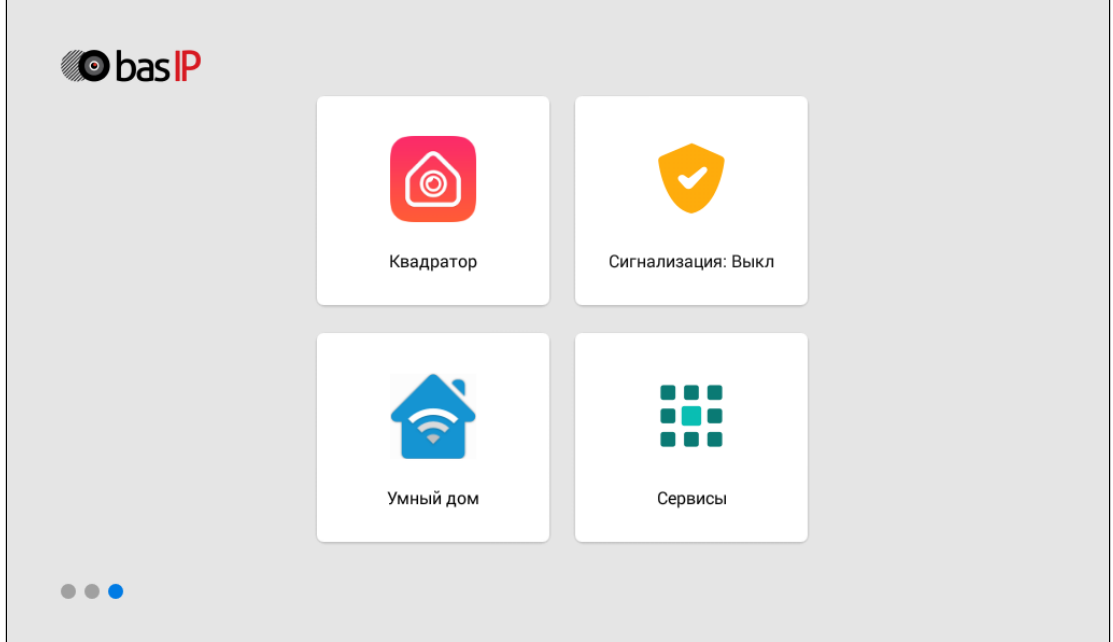

#### <span id="page-11-0"></span>3.1.1 Как заменить приложения на основном рабочем столе

Вы можете изменить основные разделы меню монитора (вызовы, сообщения, меню просмотра вызывных панелей, меню просмотра IP камер). Вам нужно:

- 1. Зажать на несколько секунд заменяемую иконку.
- 2. Из открывшегося окна выбрать желаемое приложение.

Зажмите выбранную иконку еще раз и приложение автоматически изменится на стандартное.

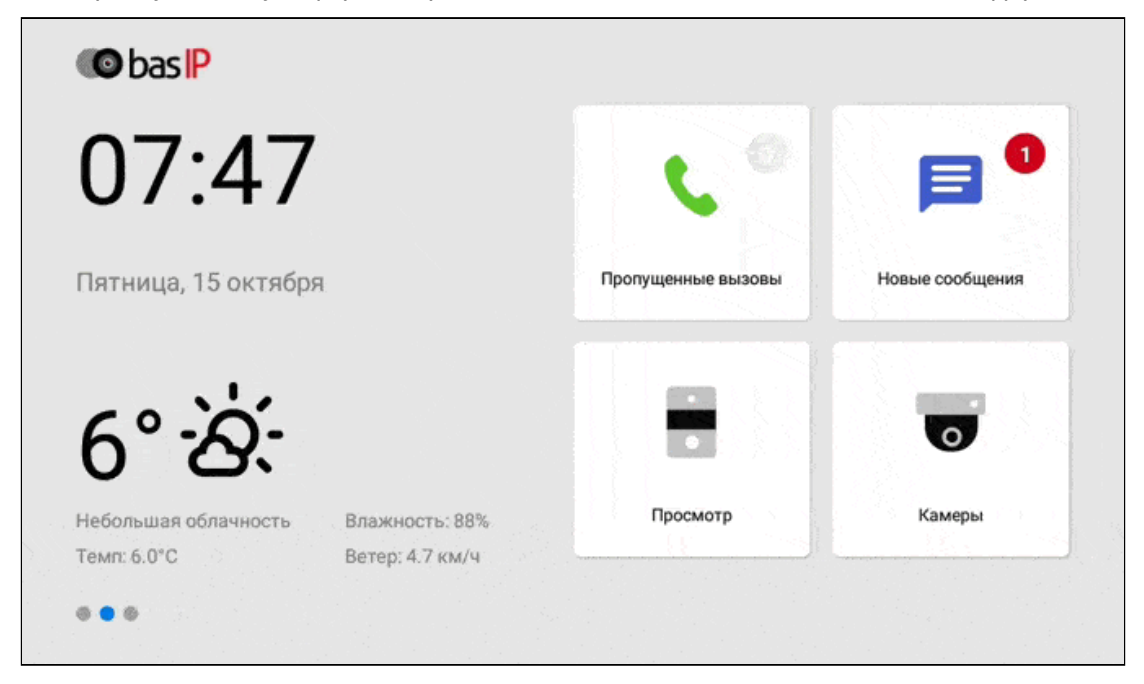

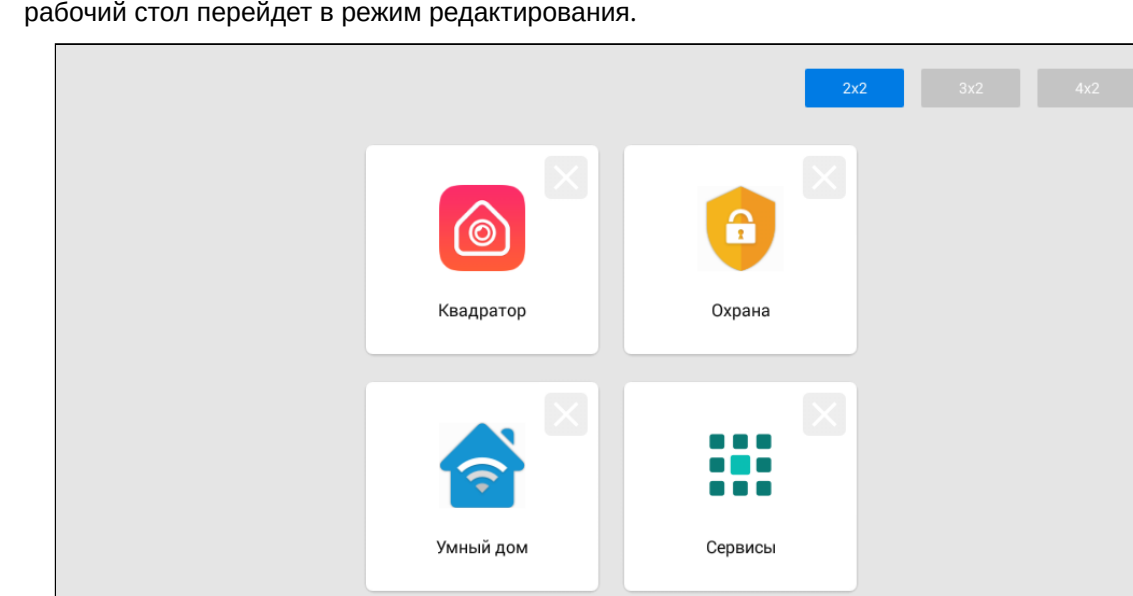

1. Зажмите любую из иконок на дополнительном рабочем столе на одну секунду, после чего

### <span id="page-12-0"></span>3.1.2 Как добавить новый рабочий стол и приложения

2. Нажмите на кнопку добавления нового рабочего стола в правом нижнем углу.

Отмена

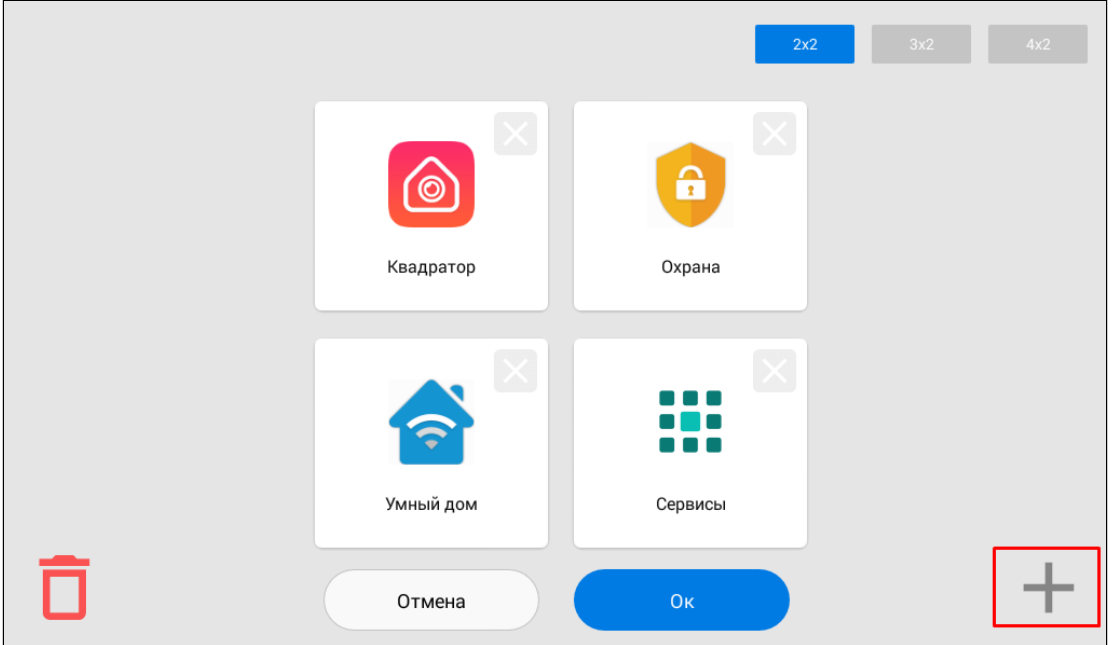

 $O<sub>K</sub>$ 

3. Выберите необходимое количество иконок отображаемых на этом рабочем столе: 2 х 2 / 3 х 2 / 4 х 2.

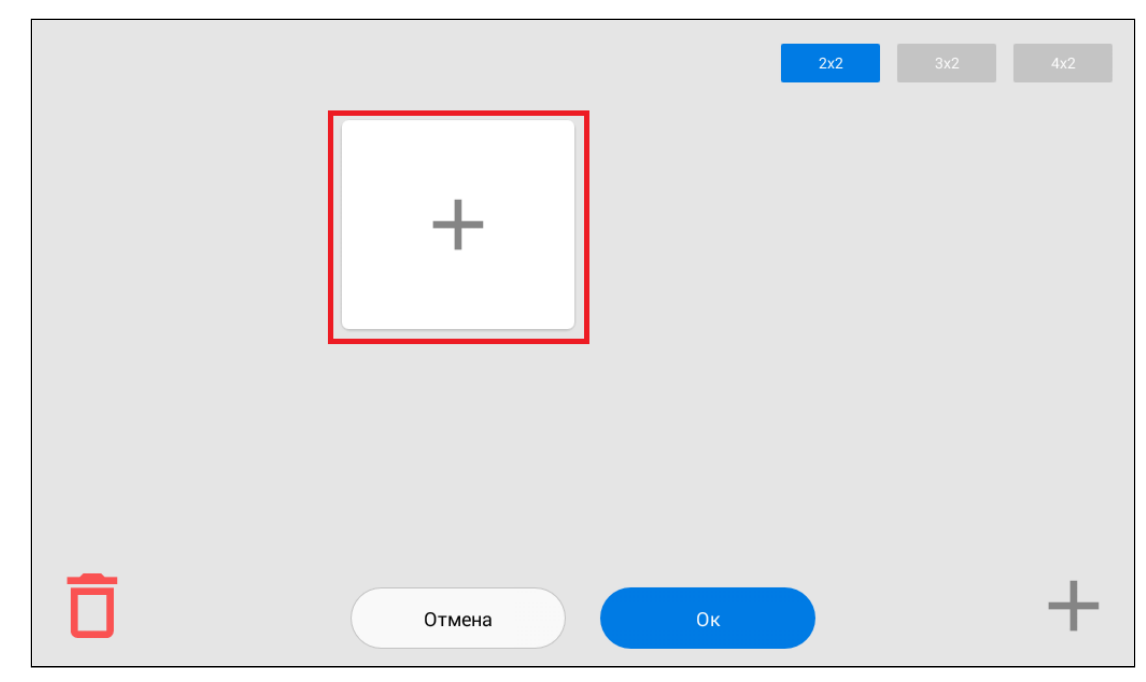

4. Нажмите на иконку добавления приложения и поочередно выберите необходимые в новом окне.

5. После добавления необходимых приложений на рабочий стол, нажмите на кнопку "ОК" для сохранения и возврата в обычный режим.

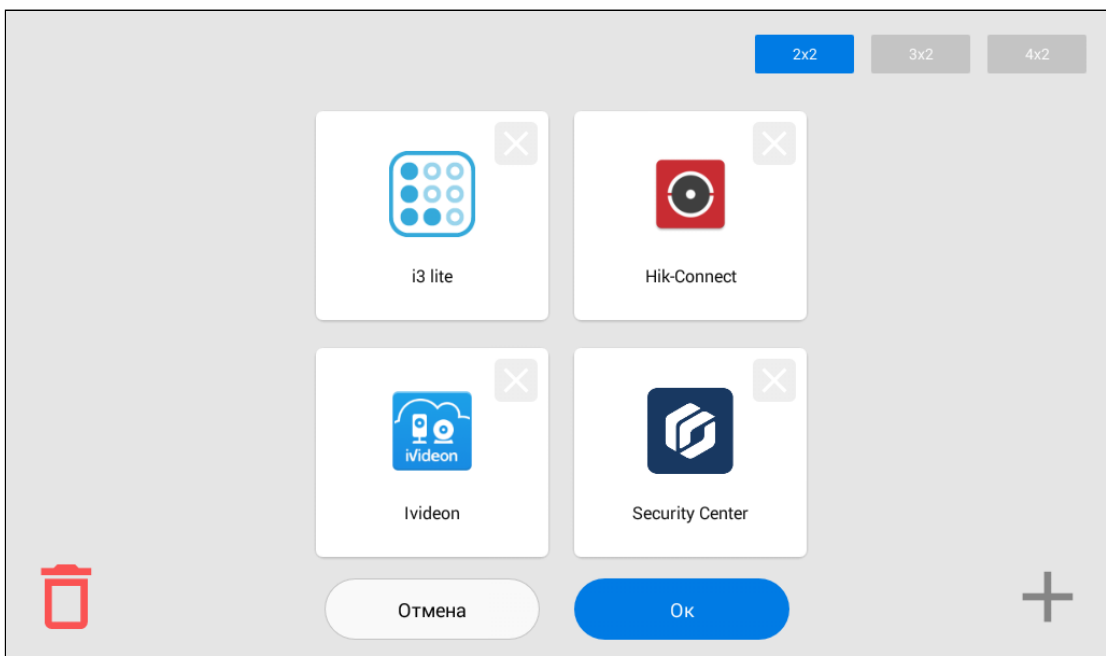

## <span id="page-13-0"></span>3.1.3 Как удалить рабочий стол

1. Перейдите в **режим редактирования**, зажав на одну секунду любую из иконок на дополнительном рабочем столе.

- 2. Нажмите на иконку "**Удалить**" в левом нижнем углу.
- 3. Нажмите "**ОК**" для сохранения и возврата в обычный режим.

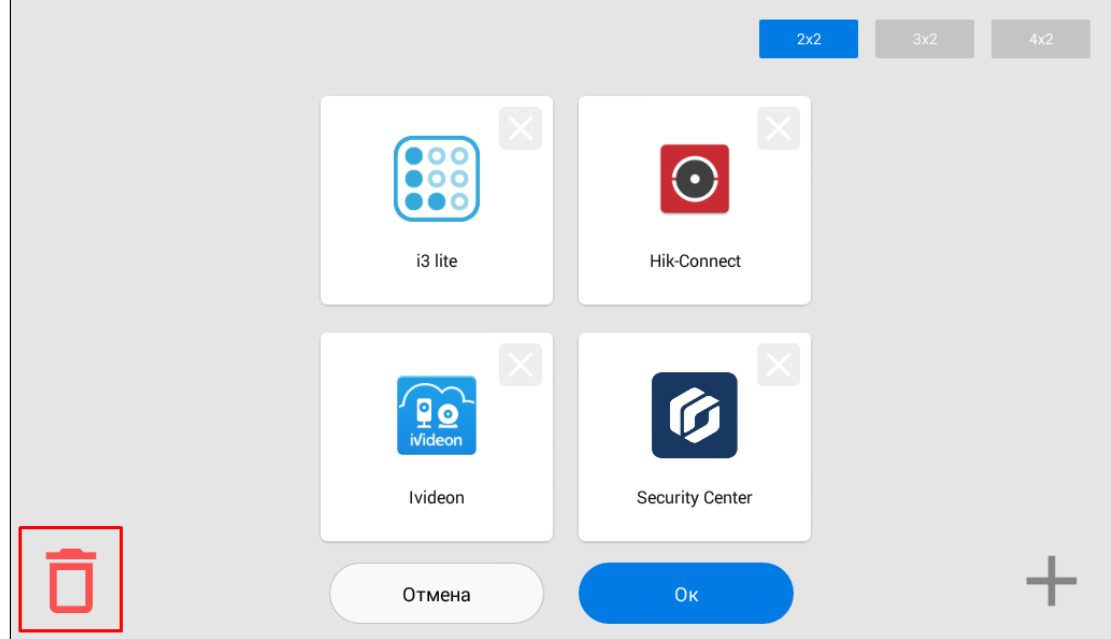

#### <span id="page-14-0"></span>3.1.4 Навигационная панель

Навигационная панель используется для быстрого доступа к некоторым функциям системы. Для вызова панели необходимо в верхней части экрана выполнить свайп вниз или нажать на пустое место.

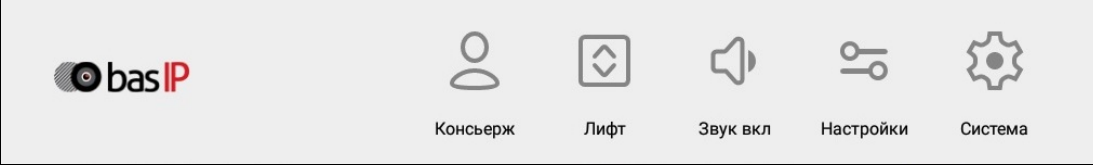

На панели доступны:

- **Быстрый вызов консьержа** функция звонка на заданный вами номер консьержа, другого внутреннего монитора или на SIP номер любого устройства. Включить данную функцию можно в настройках монитора(see page 0) или через web [интерфейс](https://wiki.bas-ip.com/ak10/ru/domofon-8553820.html#id-%D0%94%D0%BE%D0%BC%D0%BE%D1%84%D0%BE%D0%BD-%D0%9A%D0%BD%D0%BE%D0%BF%D0%BA%D0%B0SOS/%D0%9A%D0%BE%D0%BD%D1%81%D1%8C%D0%B5%D1%80%D0%B6)<sup>1</sup>.
- **Вызов лифта** кнопки вызова лифта (для работы функции необходимо подключение модуля управления лифтовым оборудованием [EVRC IP](http://wiki.bas-ip.com/display/11/EVRC-IP)<sup>2</sup>).
- **Регулировка звуковых режимов монитора** функция выбора подходящего режима работы: звук вкл / звук выкл / не беспокоить.

<sup>1</sup> https://wiki.bas-ip.com/ak10/ru/domofon-8553820.html#id-Домофон-КнопкаSOS/Консьерж

<sup>2</sup> http://wiki.bas-ip.com/display/11/EVRC-IP

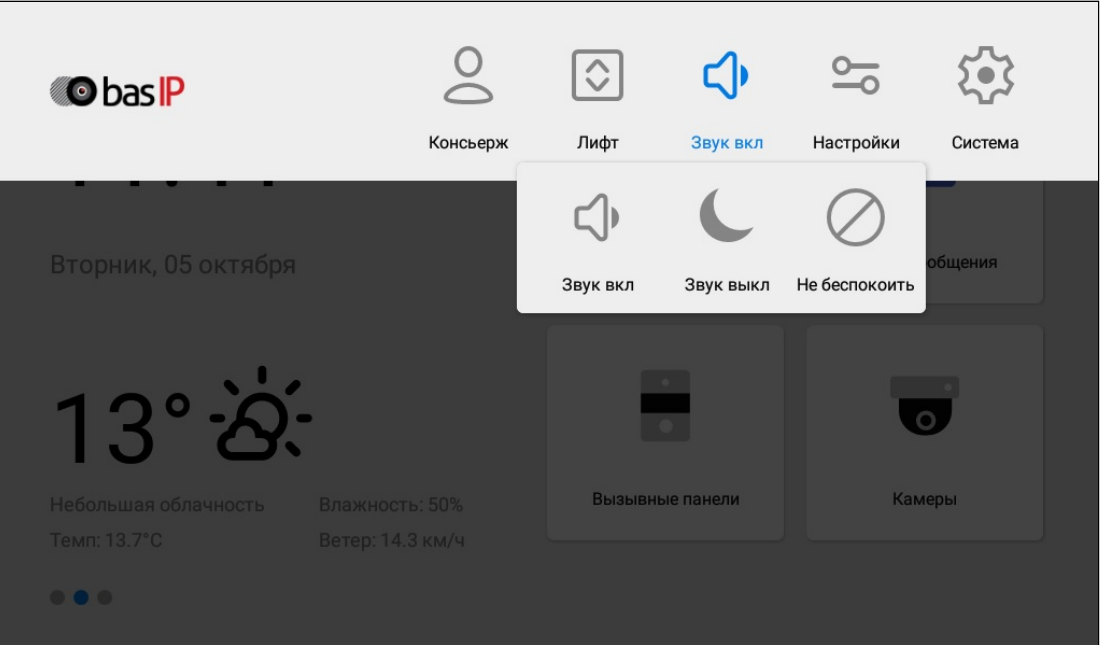

**Звук вкл** - режим, в котором все звуки включены.

**Звук выкл** - режим, в котором все звуки, кроме сигнализации, выключены, но входящие вызовы отображаются на экране. Для этой опции есть возможность настройки таймера автоматического отключения (от 1 до 24 часов).

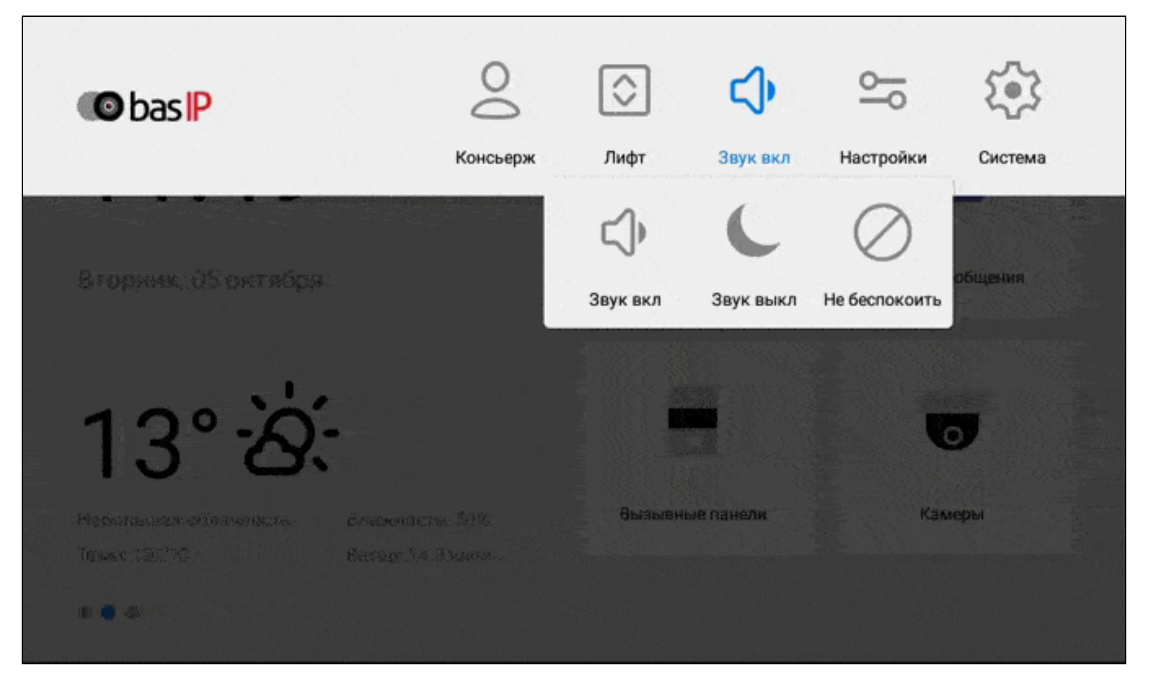

**Не беспокоить** - режим, в котором все звуки, кроме сигнализации, выключены и на экране не отображаются входящие вызовы от других устройств.

Режимы "**Звук выкл**" и "**Не беспокоить**" можно заранее включить и настроить время работы в меню настроек монитора (Режим "[Не беспокоить](https://wiki.bas-ip.com/ak10/ru/obshchie-nastrojki-5079238.html#id-%D0%9E%D0%B1%D1%89%D0%B8%D0%B5%D0%BD%D0%B0%D1%81%D1%82%D1%80%D0%BE%D0%B9%D0%BA%D0%B8-%D0%A0%D0%B5%D0%B6%D0%B8%D0%BC"%D0%9D%D0%B5%D0%B1%D0%B5%D1%81%D0%BF%D0%BE%D0%BA%D0%BE%D0%B8%D1%82%D1%8C")"<sup>3</sup>) и в web [интерфейсе](https://wiki.bas-ip.com/ak10/ru/glavnaya-27853691.html)<sup>4</sup>.

- **Настройки монитора** меню регулирования работы монитора.
- **Настройки системы** - меню регулирования системных настроек (доступ возможен только после ввода пароля администратора).

### <span id="page-16-0"></span>3.2 Меню вызовов

- [Окно вызова](#page-18-0) (see page 19)
- [Как добавить новый контакт](#page-18-1)(see page 19)
- [Поиск среди контактов](#page-23-0)(see page 24)
- [Синхронизированные устройства](#page-24-0)(see page 25)
- [Датчик движения](#page-26-0)(see page 27)

На главном экране рядом с иконкой вызовов отображается количество пропущенных вызовов.

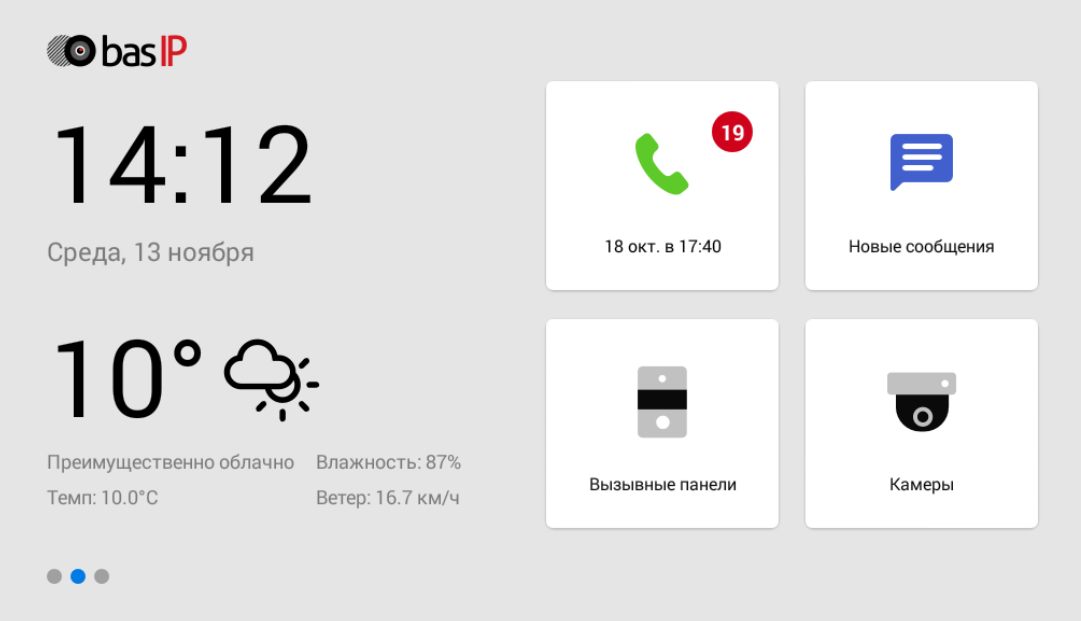

При включении функции "Датчик движения" в правом углу иконки вызовов отображаются пропущенные вызовы, а в левом - уведомления о записанных при срабатывании датчиков движения видео.

<sup>3</sup> https://wiki.bas-ip.com/ak10/ru/obshchie-nastrojki-5079238.html#id-Общиенастройки-Режим"Небеспокоить"

<sup>4</sup> https://wiki.bas-ip.com/ak10/ru/glavnaya-27853691.html

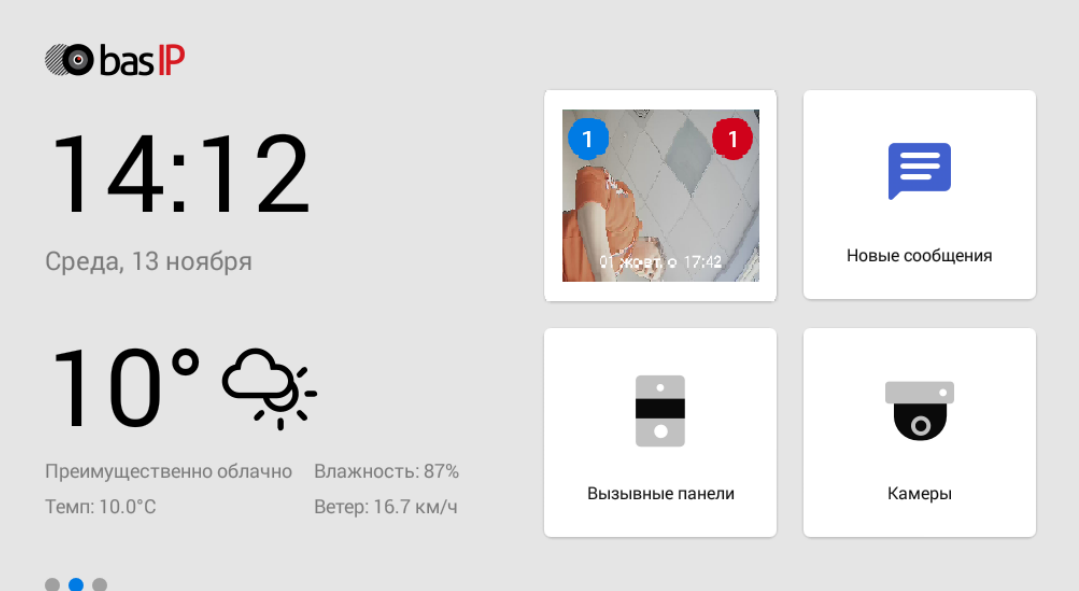

Нажав на иконку отображается **история вызовов**:

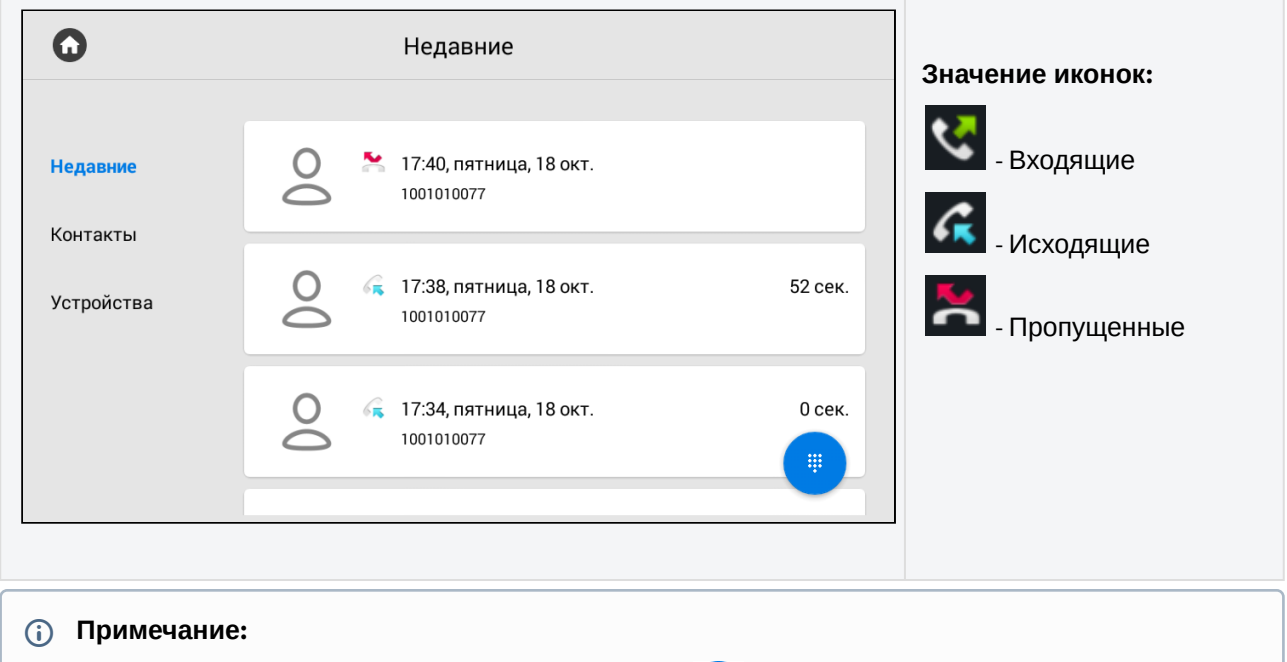

С помощью кнопки в правом нижнем углу экрана  $\Box$  можно вызвать клавиатуру для набора номера. Зажав данную кнопку на несколько секунд вы можете очистить историю вызовов.

Карточка вызова состоит из:

- Даты и времени вызова
- Номера абонента
- Типа номера абонента: индивидуальная панель / многоабонентская панель / пользовательское устройство
- Длительности разговора.

Для просмотра дополнительных опций, нажмите на карточку вызова один раз.

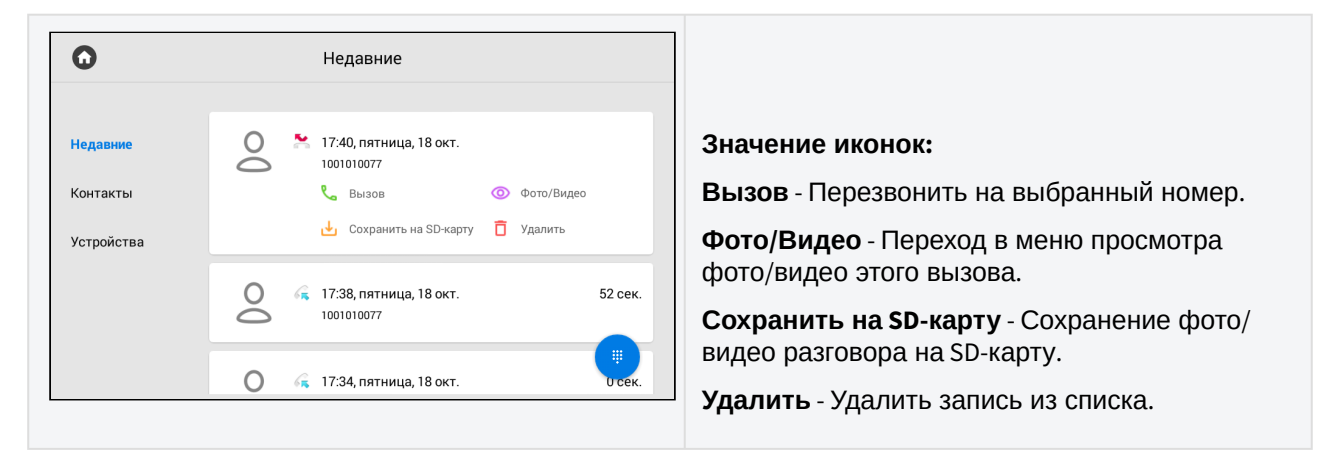

#### <span id="page-18-0"></span>3.2.1 Окно вызова

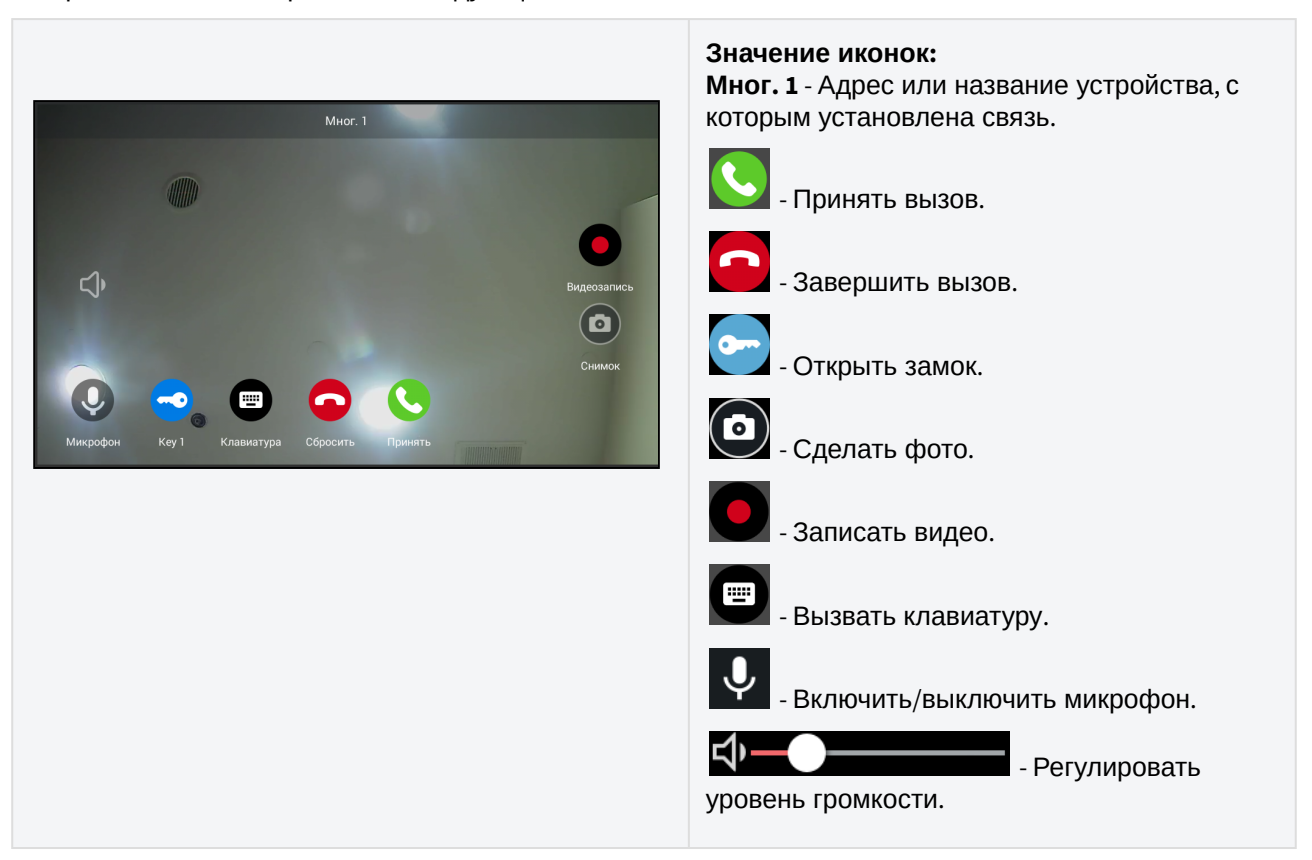

Во время вызова отображается следующее окно:

### <span id="page-18-1"></span>3.2.2 Как добавить новый контакт

У Вас есть возможность добавить до 10 000 контактов в телефонную книгу. Для быстрого доступа вы можете сохранить номер панели, консьержа или SIP номер любого устройства.

#### Чтобы добавить контакт необходимо:

1. Нажать кнопку "**Добавить**" в правом нижнем углу.

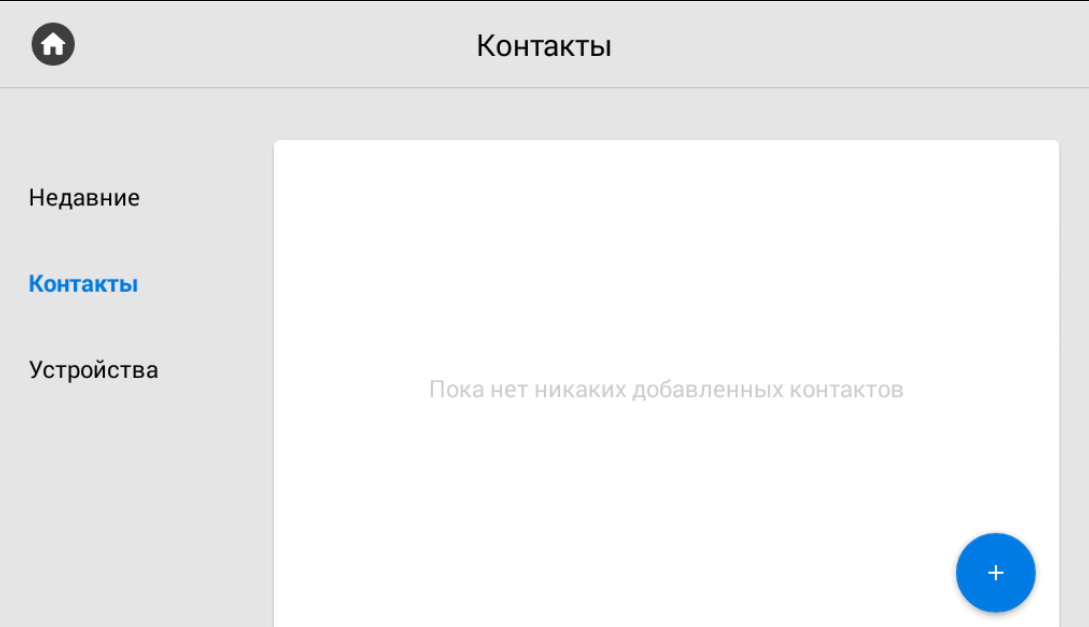

2. Заполнить данные контакта указав его **имя** и **номер** в необходимом формате, который зависит от типа номера (внутренний или SIP) и устройства.

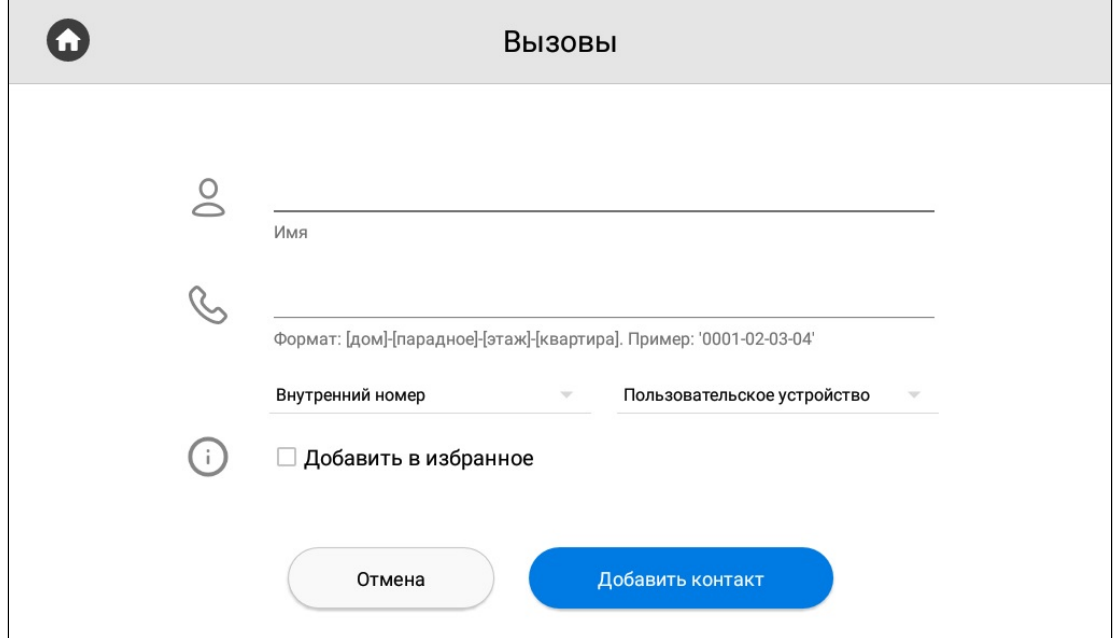

Чтоб записать номер в корректном формате, вам необходимо указать тип номера: *внутренний или SIP*.

Также укажите тип устройства: *многоабонентская панель, индивидуальная панель, пользовательское устройство (внутренний монитор или любое другое устройство)*. Эти данные также необходимы для правильного последующего отображения контакта в различных разделах монитора.

#### **Форматы номера**

Внутренний номер многоабонентской панели включает в себя № дома - № парадного - № устройства. Пример: 0001-01-1.

Внутренний номер индивидуальной панели включает в себя № дома - № парадного - № этажа - № квартиры - № устройства. Пример: 001-01-02-04-1.

Внутренний номер пользовательского устройства включает в себя № дома - № парадного - № этажа - № квартиры. Пример: 0001-02-01-15.

SIP номер указывается в формате sip:номер@ip устройства или адрес сервера. Пример: sip:23984@ru.sip.bas-ip.com

В данной вкладке вы также можете **добавить** контакт **в избранное**. Избранные номера отображаются вверху списка контактов.

Для многоабонентских и индивидуальных панелей можно выбрать функцию **Использовать по умолчанию**. В этом режиме выбранная панель, будет по умолчанию отображаться при переходе в меню просмотра вызывных панелей.

3. Нажать на кнопку "**Добавить контакт**" после ввода всех необходимых данных. В результате вам отобразится следующий интерфейс:

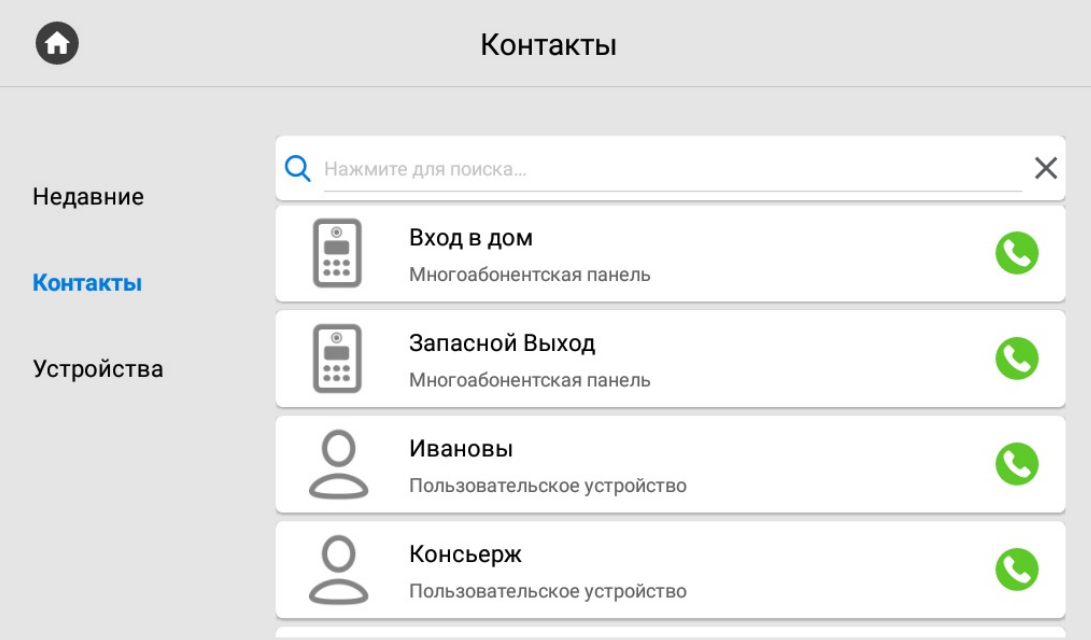

При единичном нажатии на контакт отобразится более детальная информация о нем.

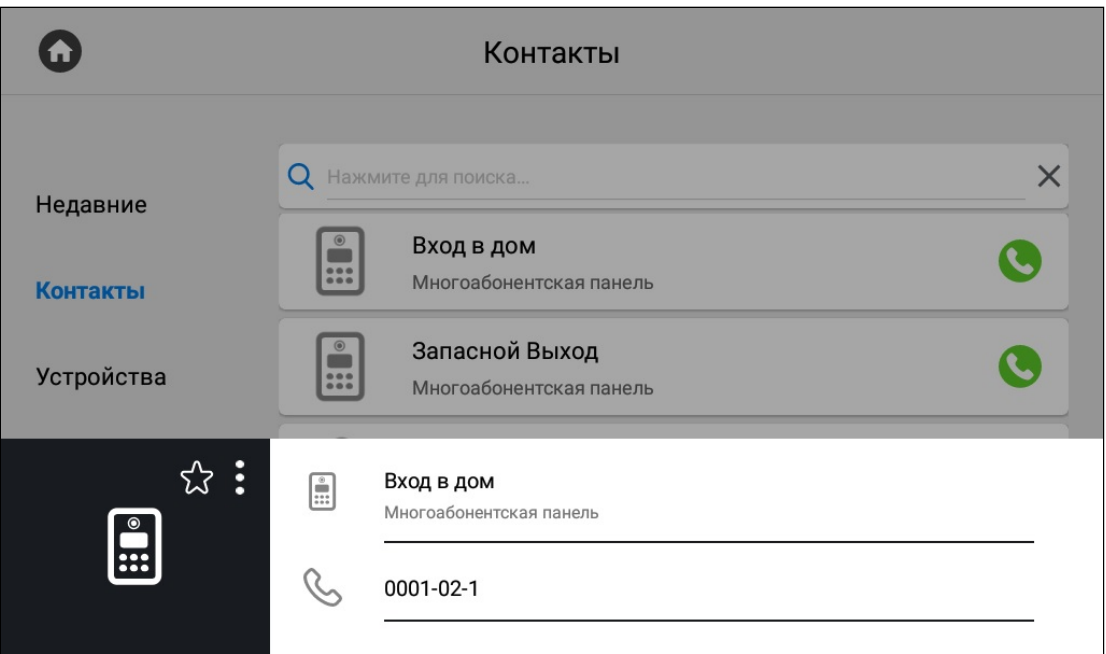

Нажатием на иконку со звездочкой можно добавить контакт в избранное, чтобы он отображался вверху списка контактов.

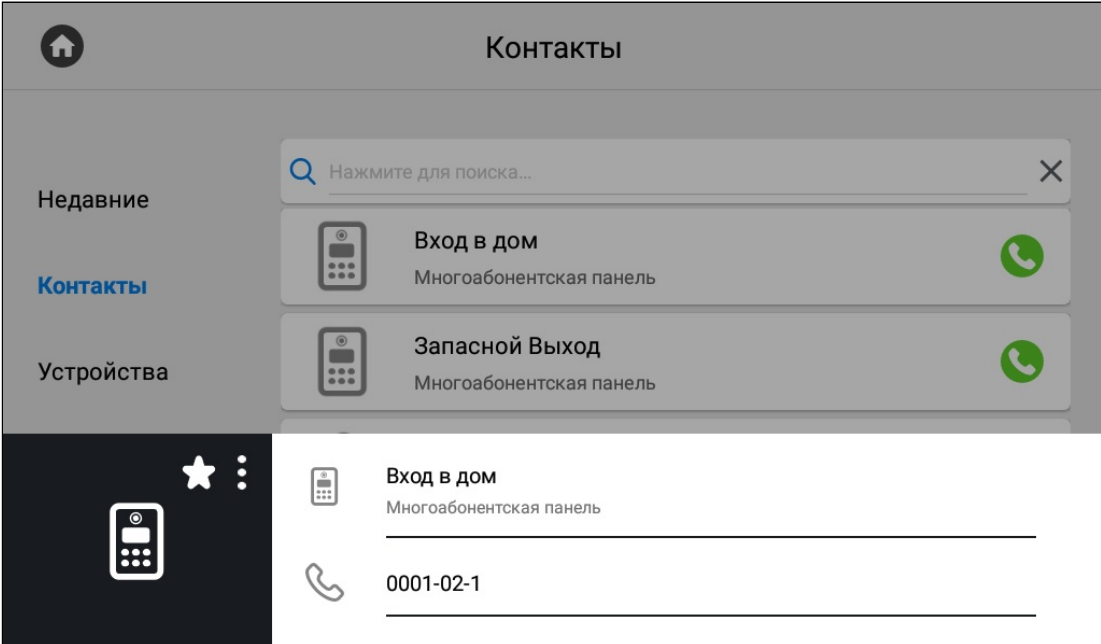

Нажатием на кнопку с тремя точками можно редактировать или удалить контакт.

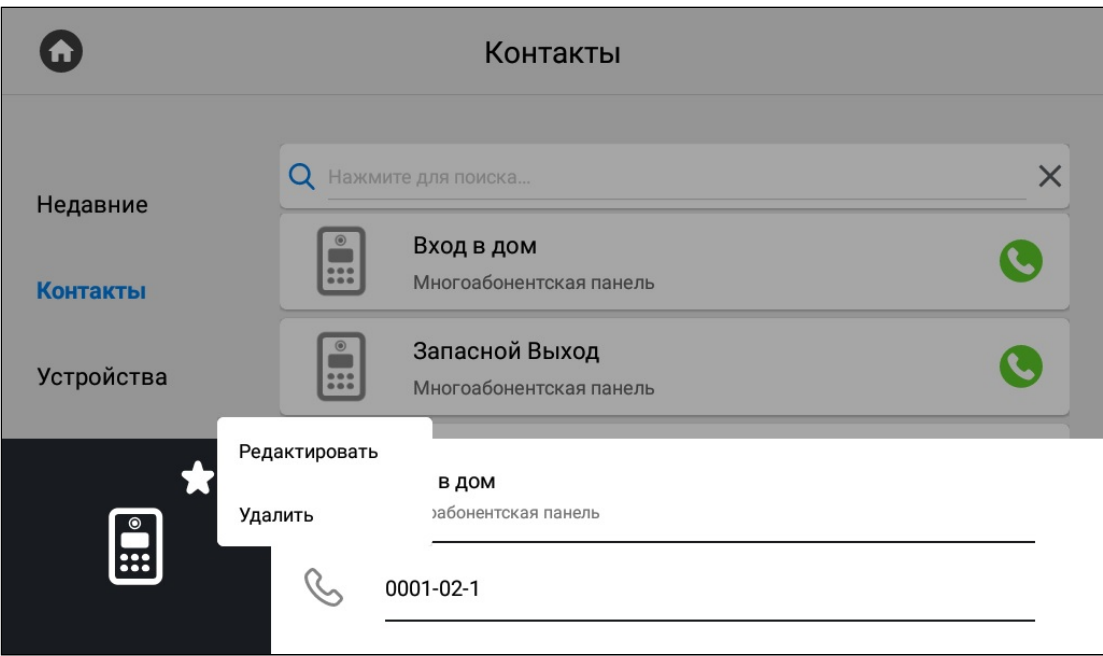

Нажатием на кнопку вызова справа будет произведен вызов.

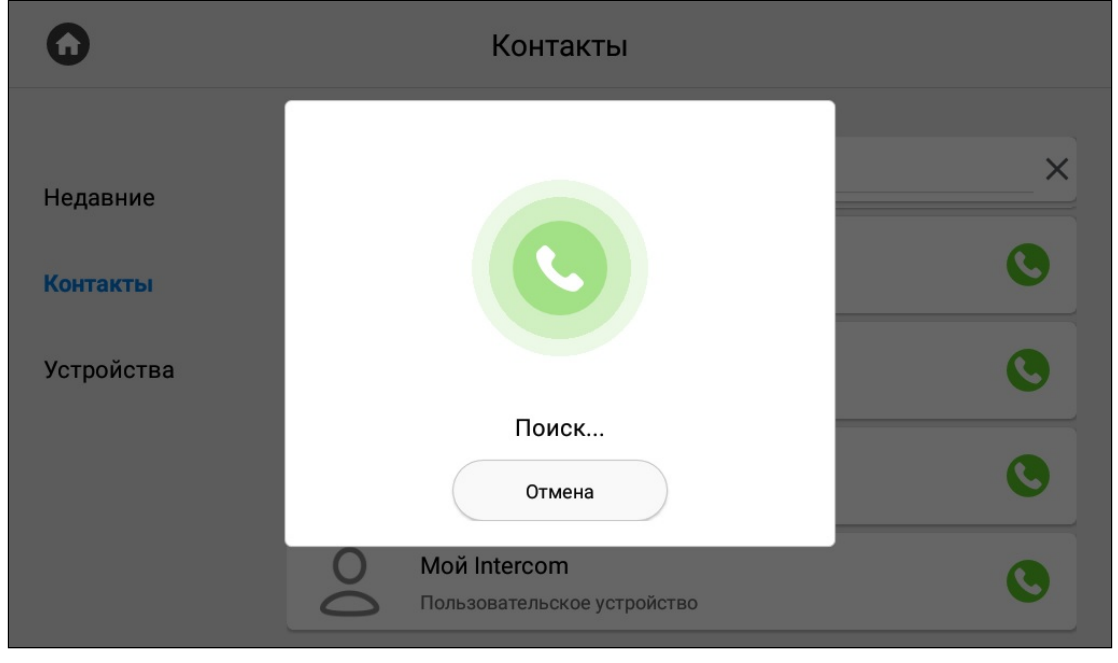

При звонке на вызывную панель будет произведен поиск и подключение к устройству. Панель автоматически принимает вызов на 30 секунд, после чего вызов автоматически завершается.

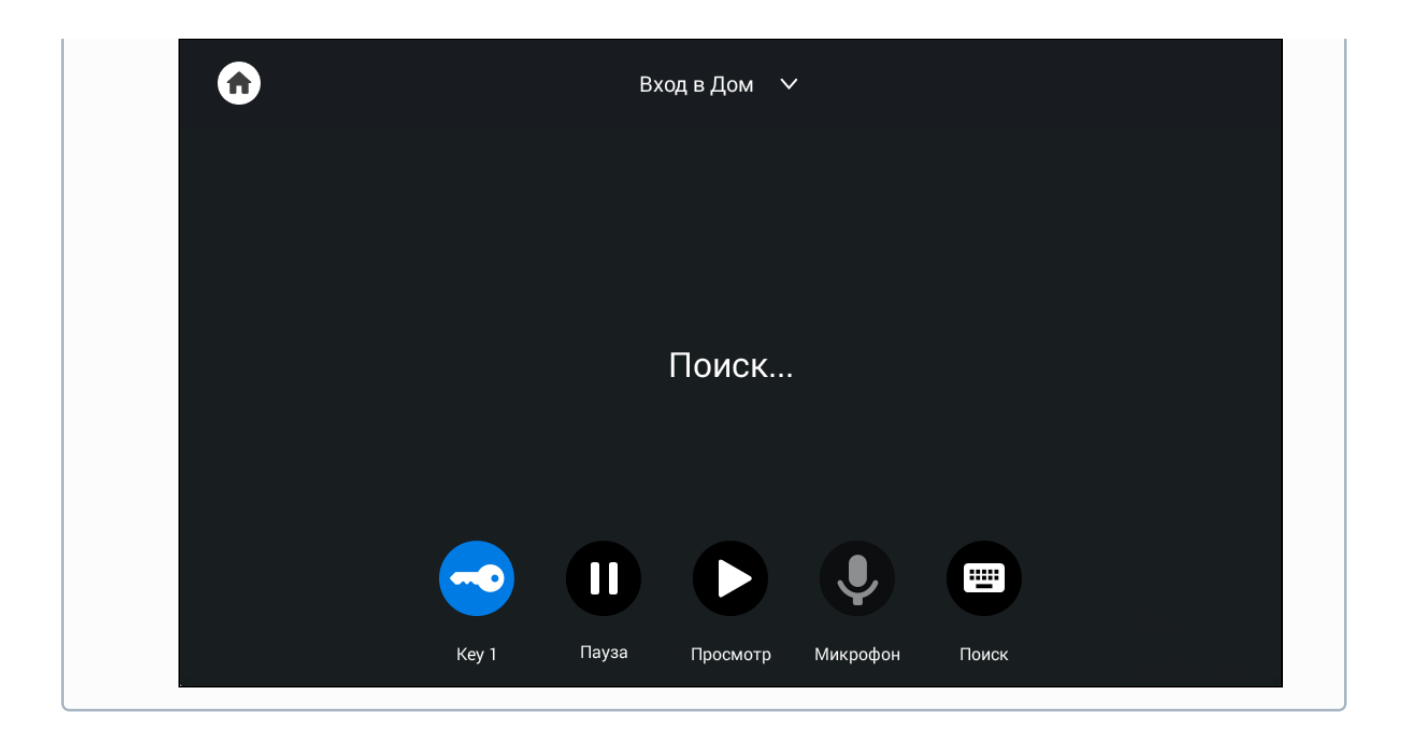

### <span id="page-23-0"></span>3.2.3 **Поиск среди контактов**

Чтобы быстро найти необходимый контакт, введите его название в строке поиска.

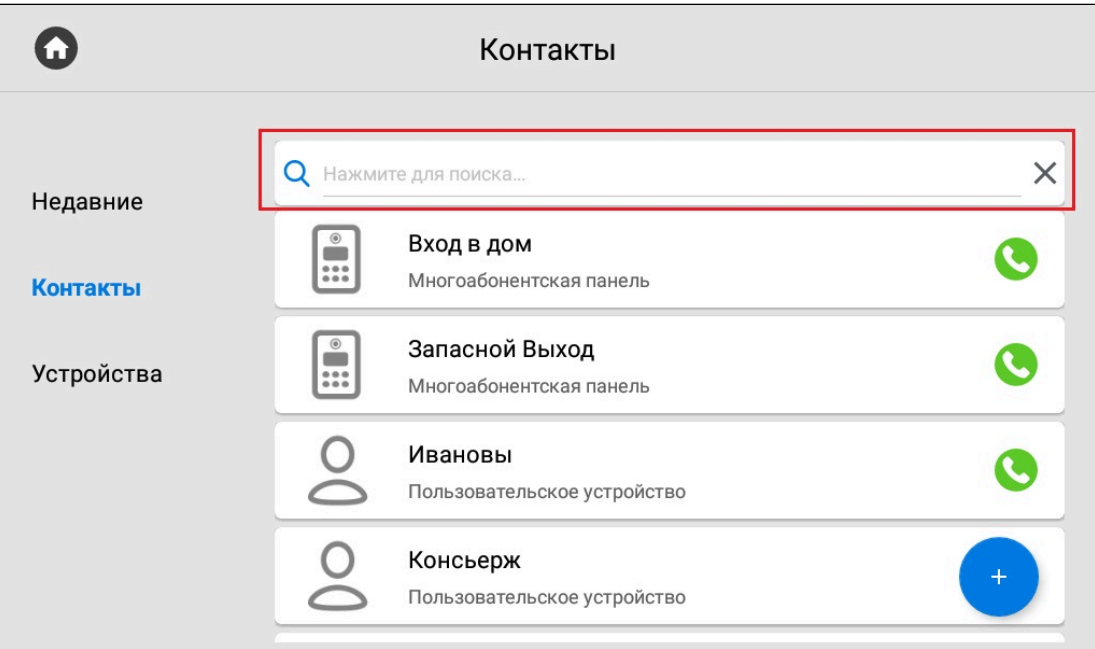

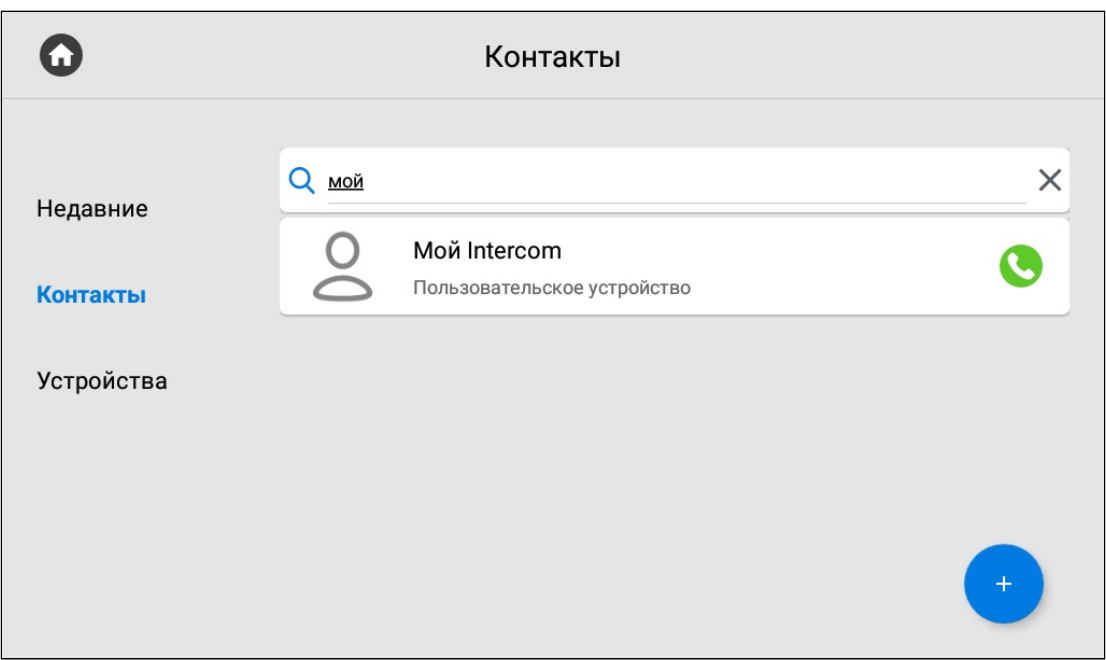

# <span id="page-24-0"></span>3.2.4 Синхронизированные устройства

В данном меню отображаются дополнительные мониторы, которые имеют одинаковый логический адрес, но различные порядковые номера.

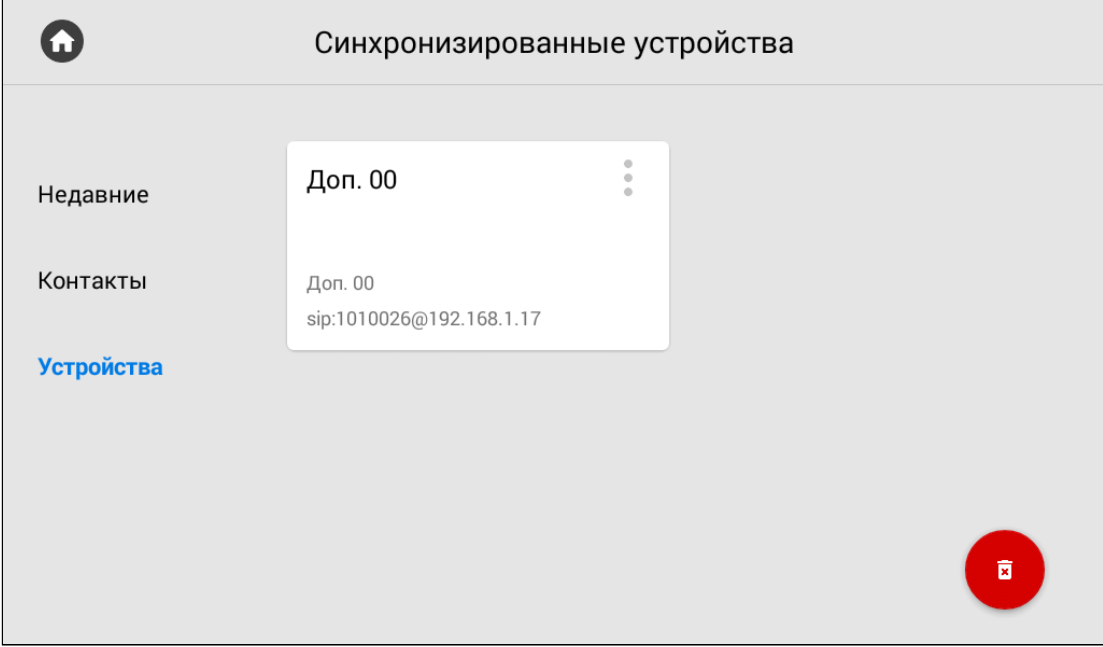

Нажатием на кнопку в левом верхнем углу возле контакта отобразится меню редактирования названия.

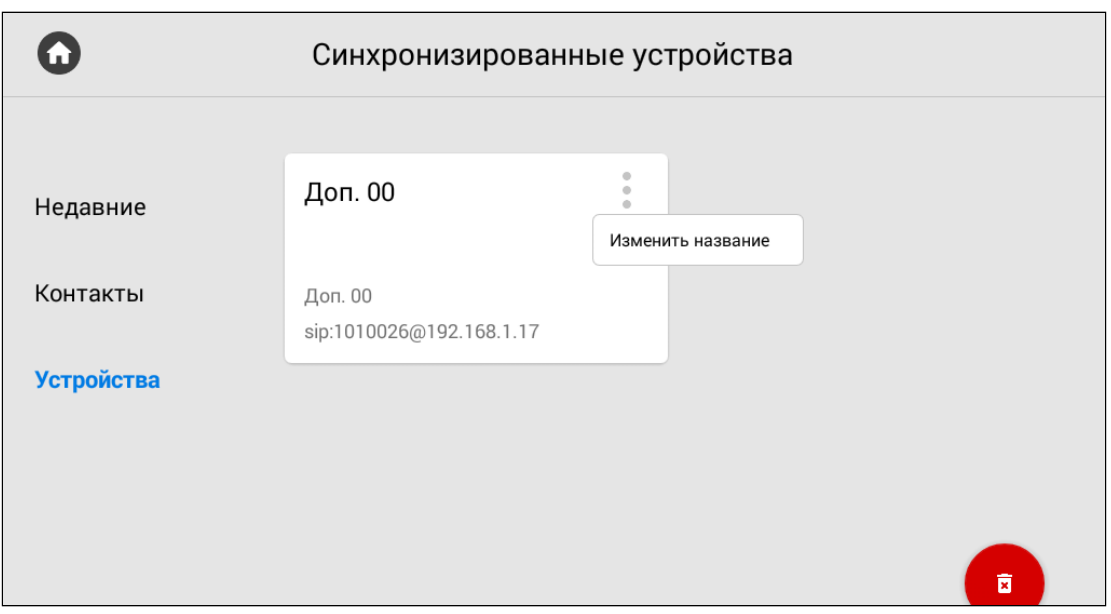

В открывшемся окне вы можете ввести желаемое для отображения название дополнительного монитора.

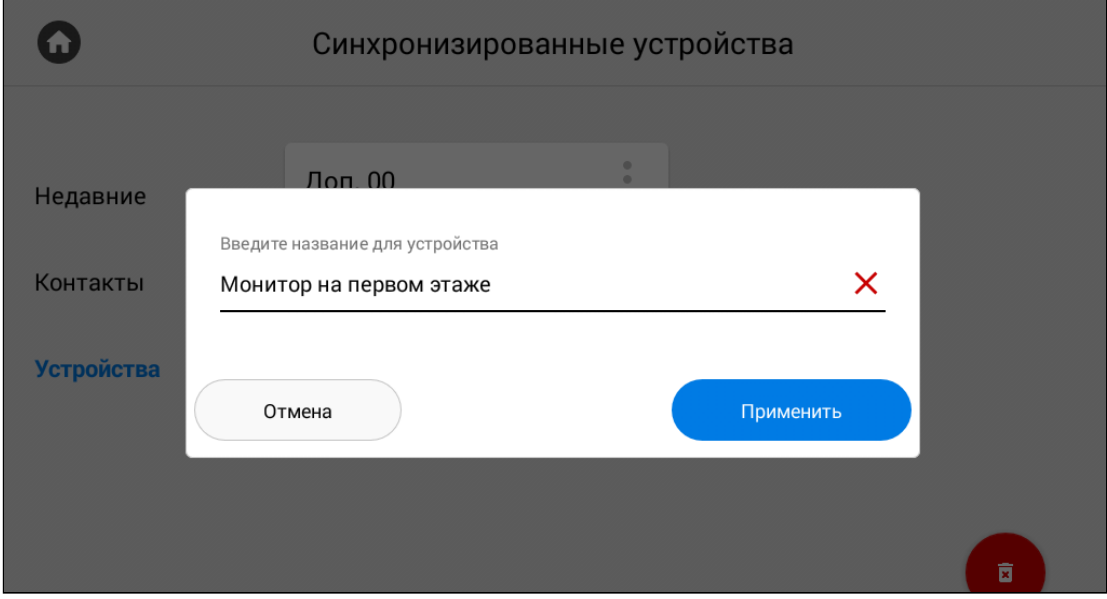

После нажатия кнопки "**Применить**" отобразится предыдущее меню с обновленным названием устройства. Также обновить страницу устройств можно потянув страницу вниз.

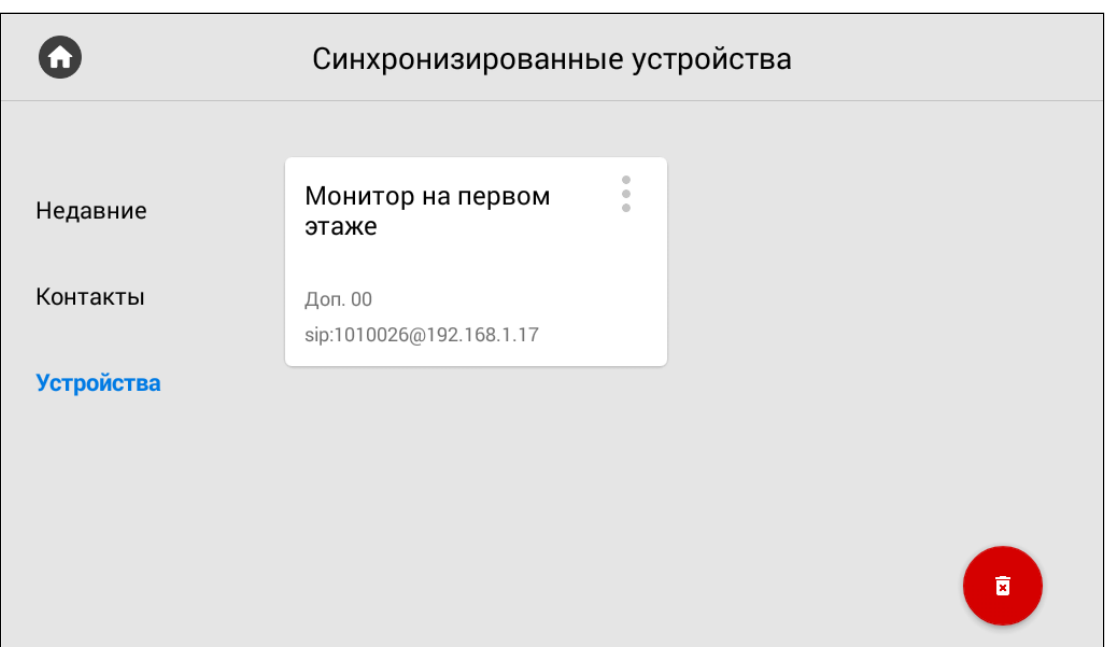

Нажав на кнопку "**Удалить**" (в правом нижнем углу), отобразится окно, в котором можно восстановить значения устройств по умолчанию.

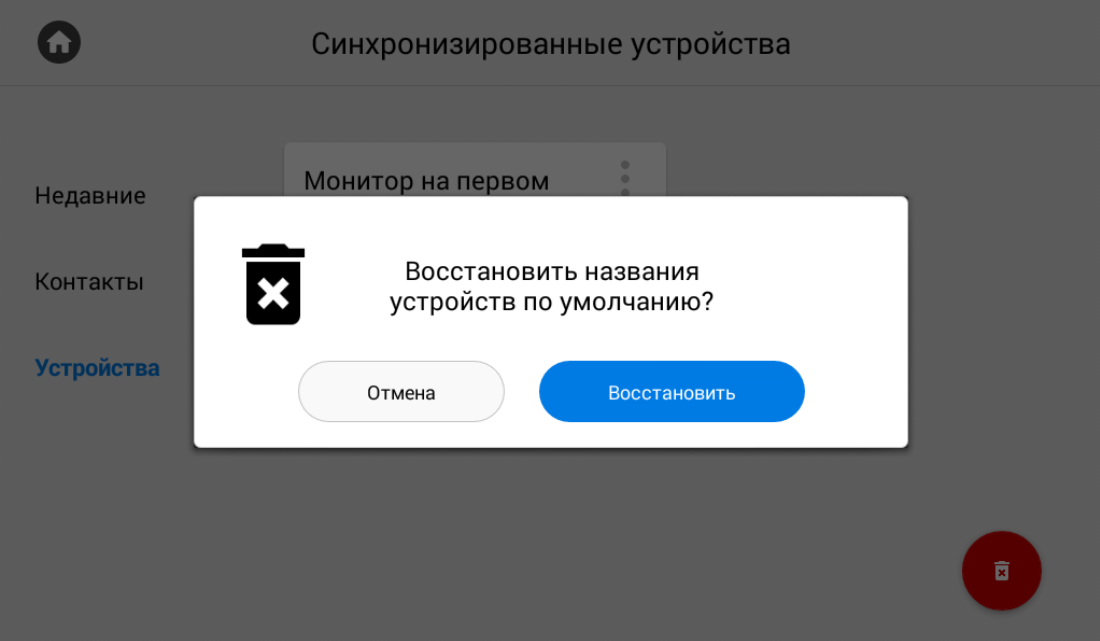

### <span id="page-26-0"></span>3.2.5 Датчик движения

Если у вас включена и настроена функция записи видео при срабатывании датчика движения, то в меню вызовов появится данная вкладка, где вы сможете просматривать записанные видео. Во вкладке есть информация о дате, времени, длительности записи и названии камеры, с которой видео записано.

При необходимости можно удалить конкретное видео нажатием соответствующей кнопки в его карточки или удалить все видео с помощью кнопки в правом нижнем углу.

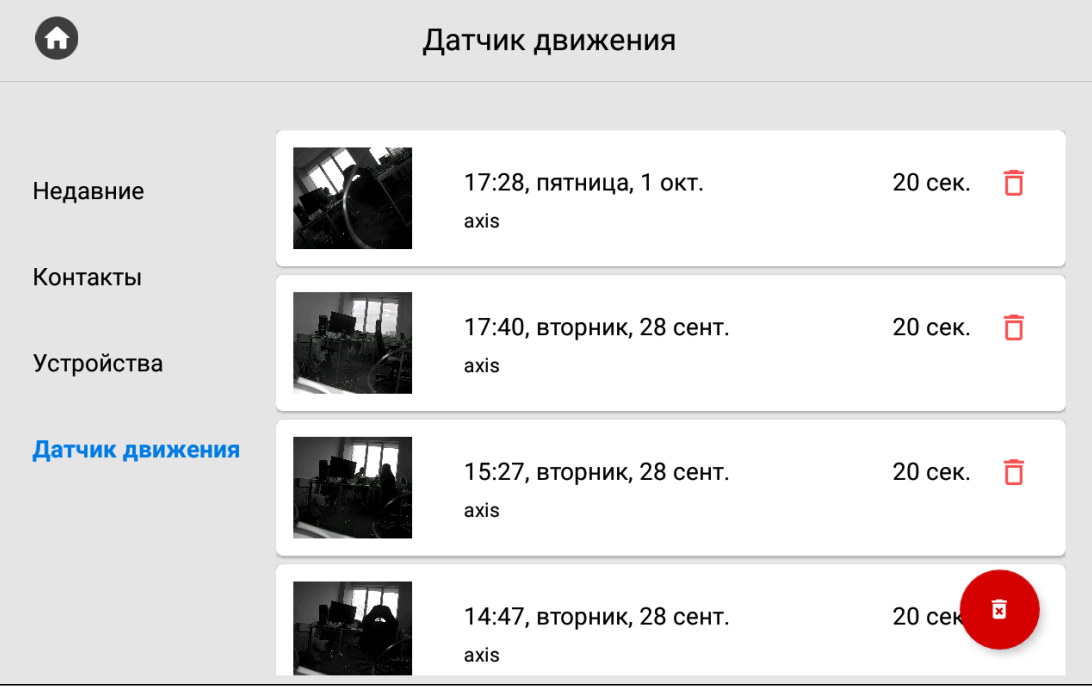

## <span id="page-27-0"></span>3.3 Меню просмотра входящих сообщений

В данном меню отображаются сообщения, полученные от консьержа или управляющей организации. Если на монитор пришло сообщение, вы услышите звук уведомления и при разблокировке экрана над иконкой приложения изменится счетчик. При переходе в "Сообщения" отобразится следующий интерфейс:

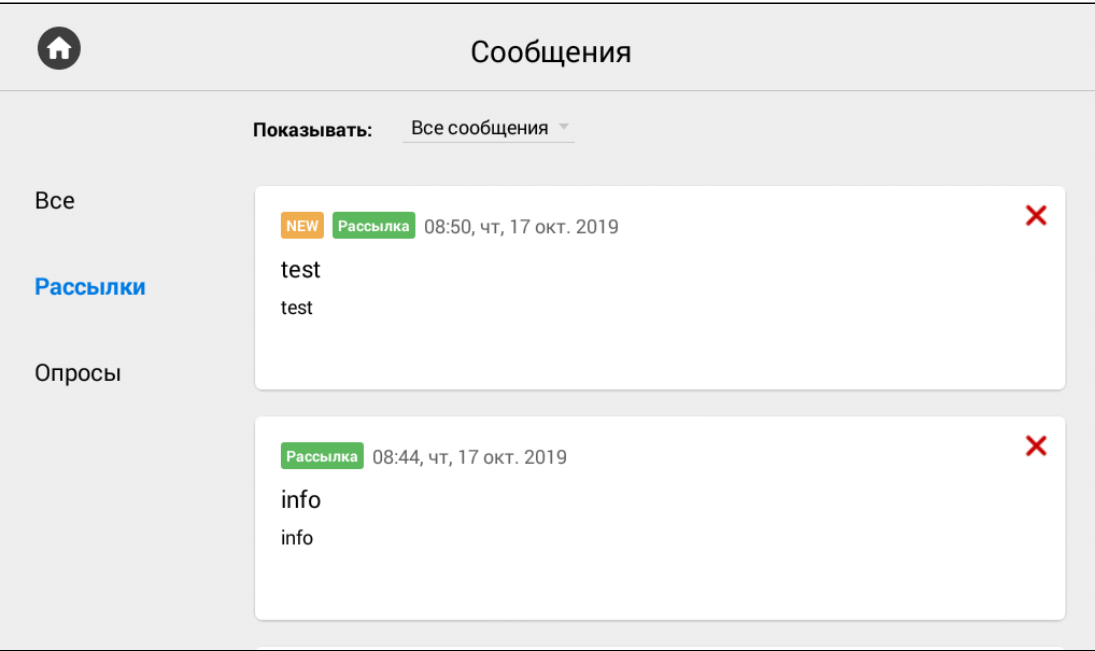

Прочитать сообщение вы можете 2 раза нажав на него.

В системе доступны 2 типа сообщений:

- Рассылки информация не требующая обратной связи.
- Опросы информация, с помощью которой обслуживающая организация может собрать обратную связь, предоставив пользователю выбор из готовых вариантов или возможностью ввода собственного.

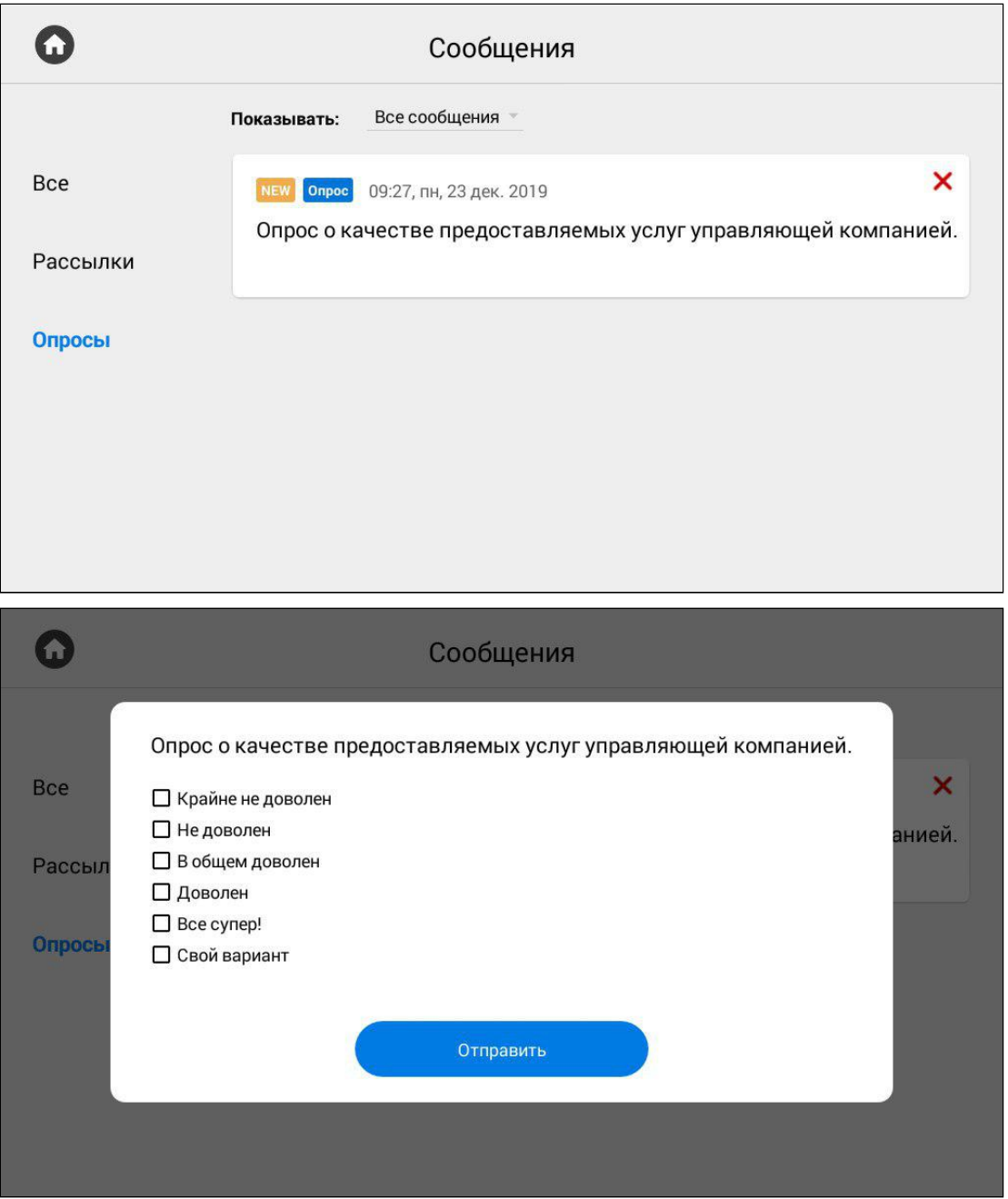

### <span id="page-29-0"></span>3.4 Меню просмотра вызывных панелей

Данное меню вы можете использовать для просмотра камер вызывных панелей.

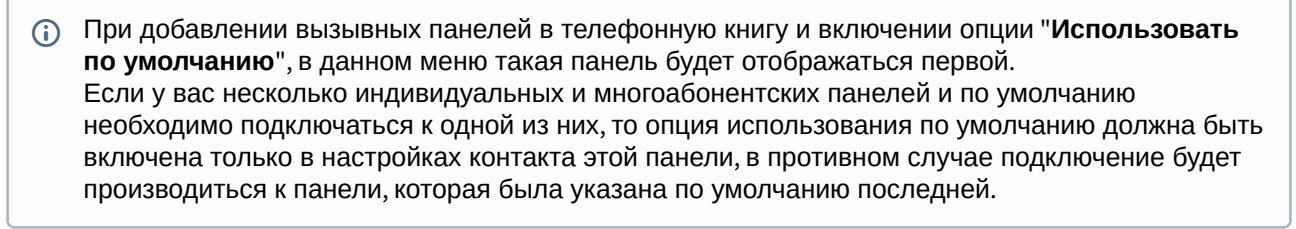

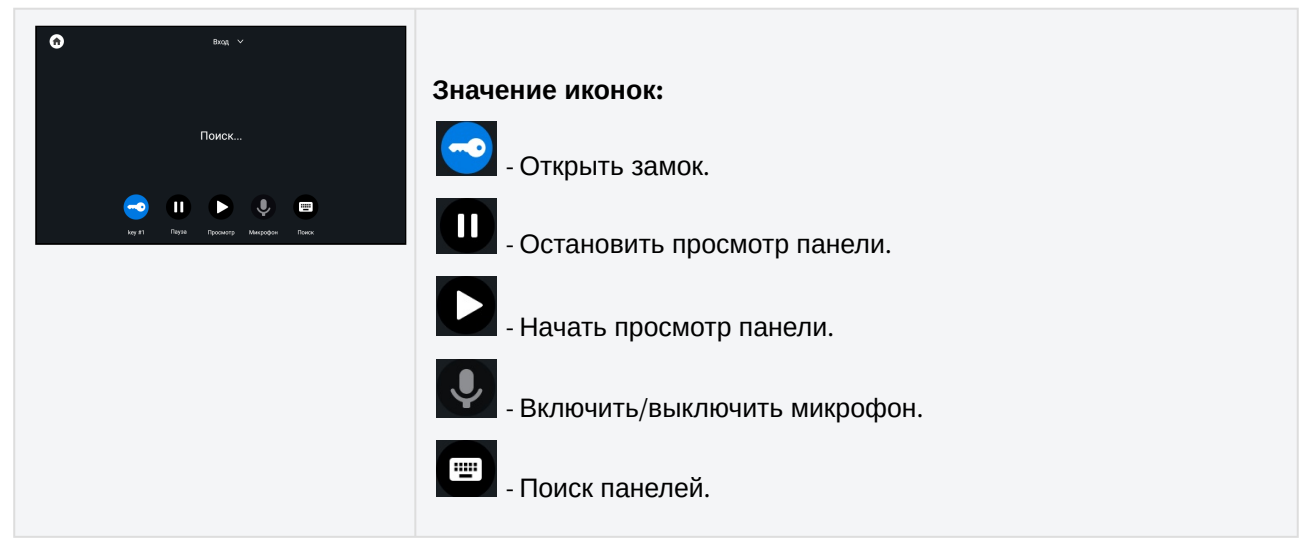

#### <span id="page-29-1"></span>3.4.1 **Поиск**

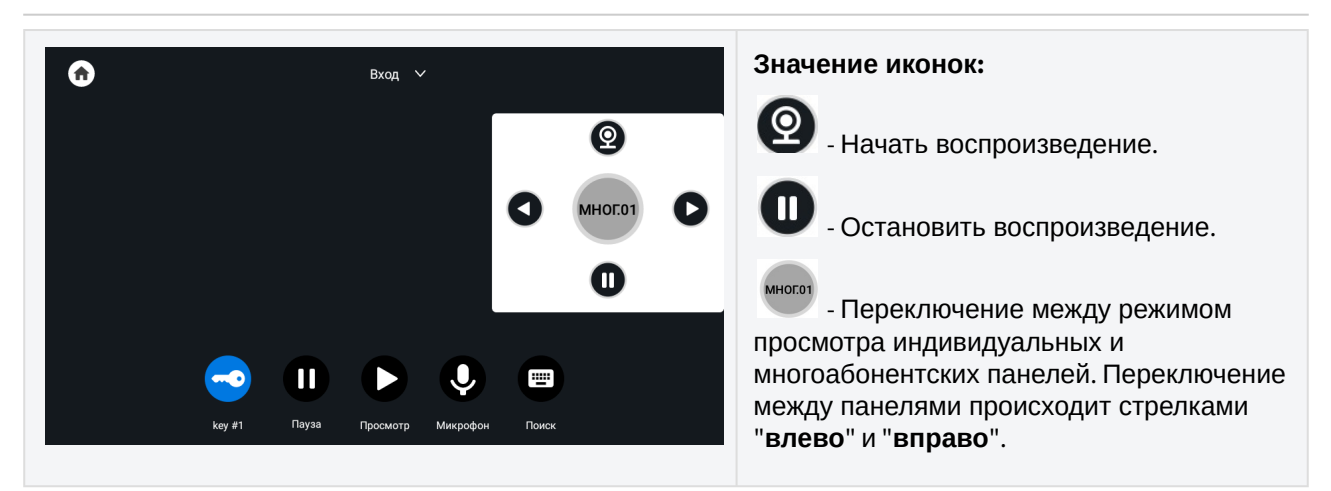

По нажатию на название панели вверху окна, вы можете переключиться в режим просмотра панелей, добавленных в раздел "[Контакты](#page-16-0)(see page 17)".

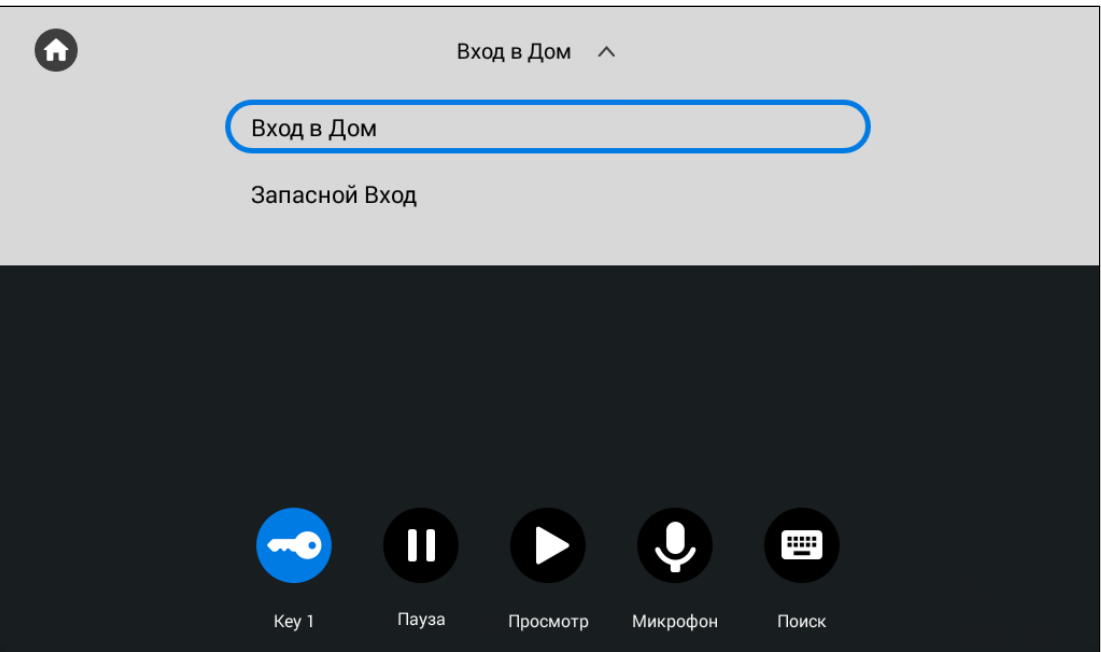

 Если во время просмотра вызывных панелей на ваш монитор был входящий вызов, то он отобразится как пропущенный звонок на экране при просмотре и в меню вызовов.

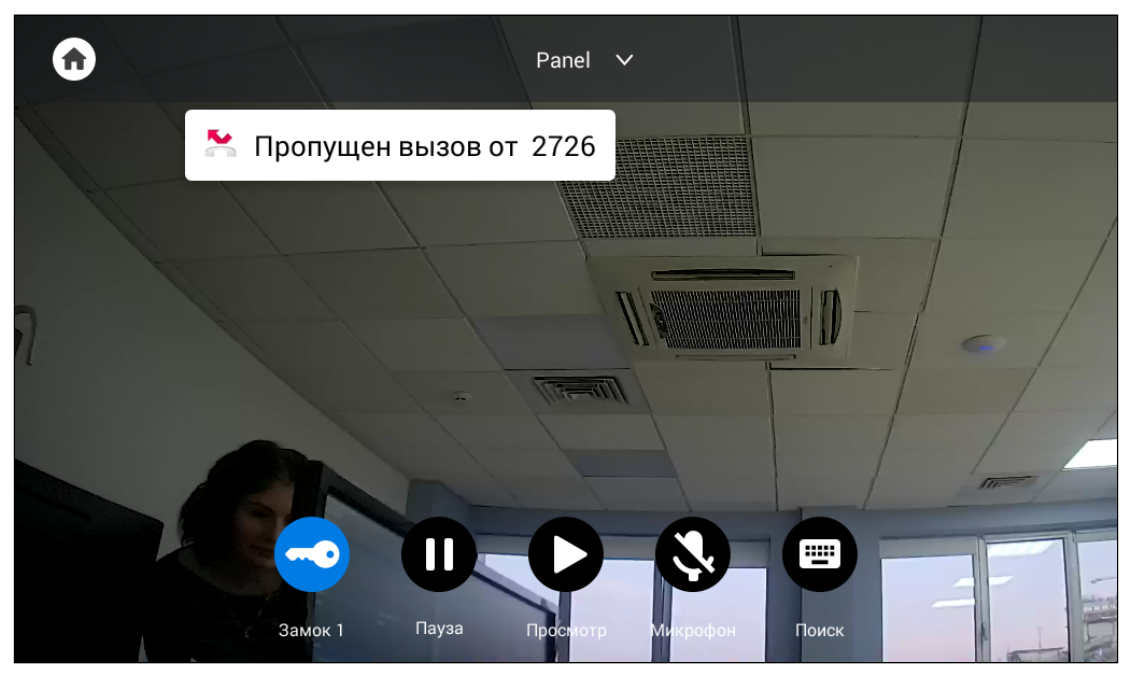

# <span id="page-30-0"></span>3.5 Меню просмотра IP-камер

В данном меню вы можете просмотреть изображения с IP камер. Добавление или изменение настроек IP камер выполняется в web [интерфейсе](#page-82-0)(see page 83) или [настройках монитора](#page-53-0)(see page 54).

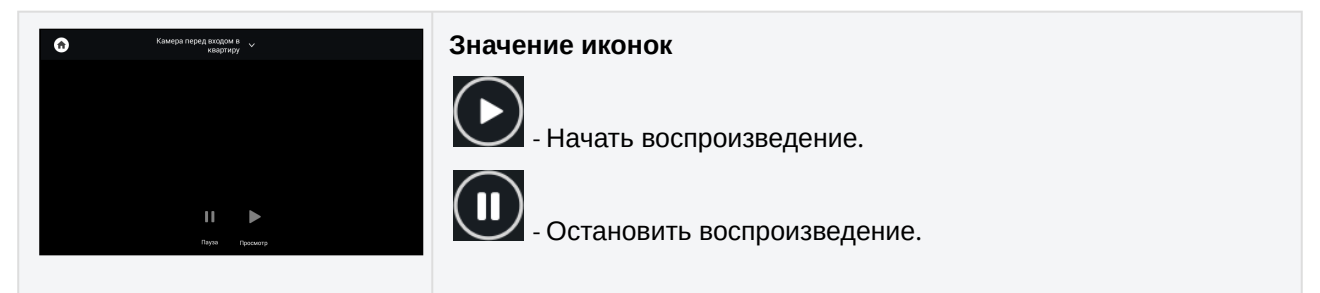

Выбор камеры в списке осуществляется перелистыванием списка и нажатием на название камеры.

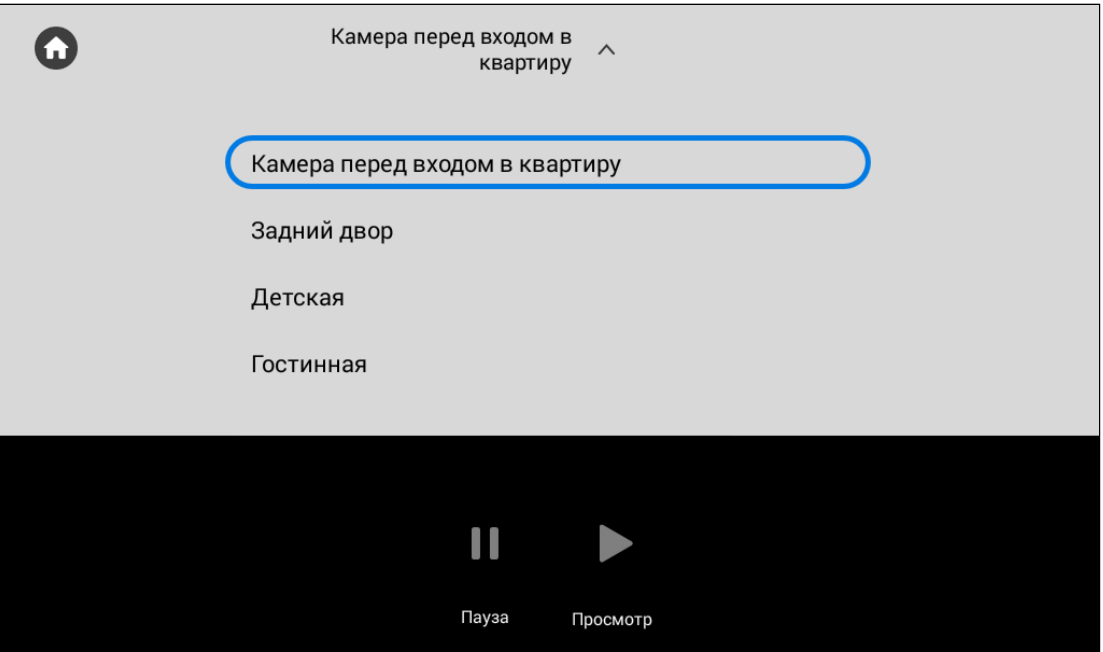

# <span id="page-31-0"></span>3.6 Меню "Сигнализация"

В меню вы можете включить/выключить ранее настроенные сценарии работы сигнализации.

"Вне дома", "Дома", "Сон" - 3 доступных сценария, в которых выбранные вами датчики будут включены и при их срабатывании будет включатся сигнализация. Настройка сценариев осуществляется в [настройках монитора](https://wiki.bas-ip.com/ak10/ru/nastrojki-bezopasnosti-5079279.html)<sup>5</sup> или через web [интерфейс](https://wiki.bas-ip.com/ak10/ru/bezopasnost-8553831.html)<sup>6</sup>.

<sup>5</sup> https://wiki.bas-ip.com/ak10/ru/nastrojki-bezopasnosti-5079279.html

<sup>6</sup> https://wiki.bas-ip.com/ak10/ru/bezopasnost-8553831.html

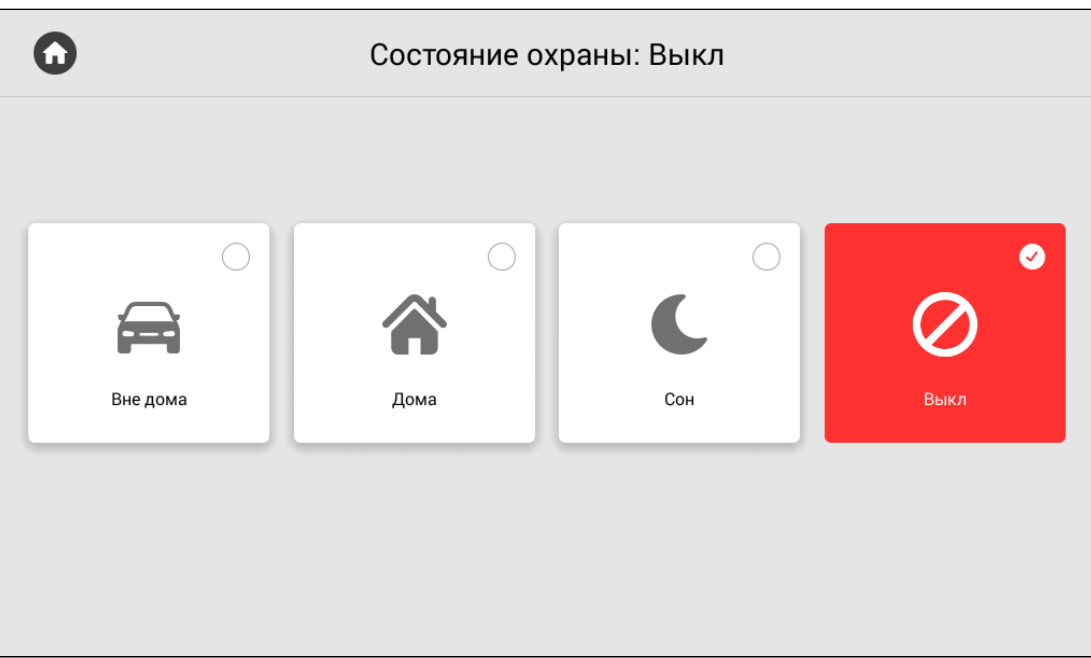

# <span id="page-32-0"></span>3.7 Меню домашней автоматики

- [Сценарии](#page-32-1)(see page 33)
- CBeT[\(see page 34\)](#page-33-0)
- [Кондиционер](#page-33-1)(see page 34)
- ШТОРЫ[\(see page 35\)](#page-34-0)

<span id="page-32-1"></span>Меню "Умный дом" используется для управления сервисами домашней автоматики. У вас есть доступ к таким меню как **Сценарии, Свет, Кондиционер, Шторы, Лифт.** 

### 3.7.1 **Сценарии**

Вы можете выбрать необходимый сценарий из доступных (Дома, Вне дома, Ужин, Вечеринка, Сон), предварительно сконфигурировав их в настройках модулей автоматики.

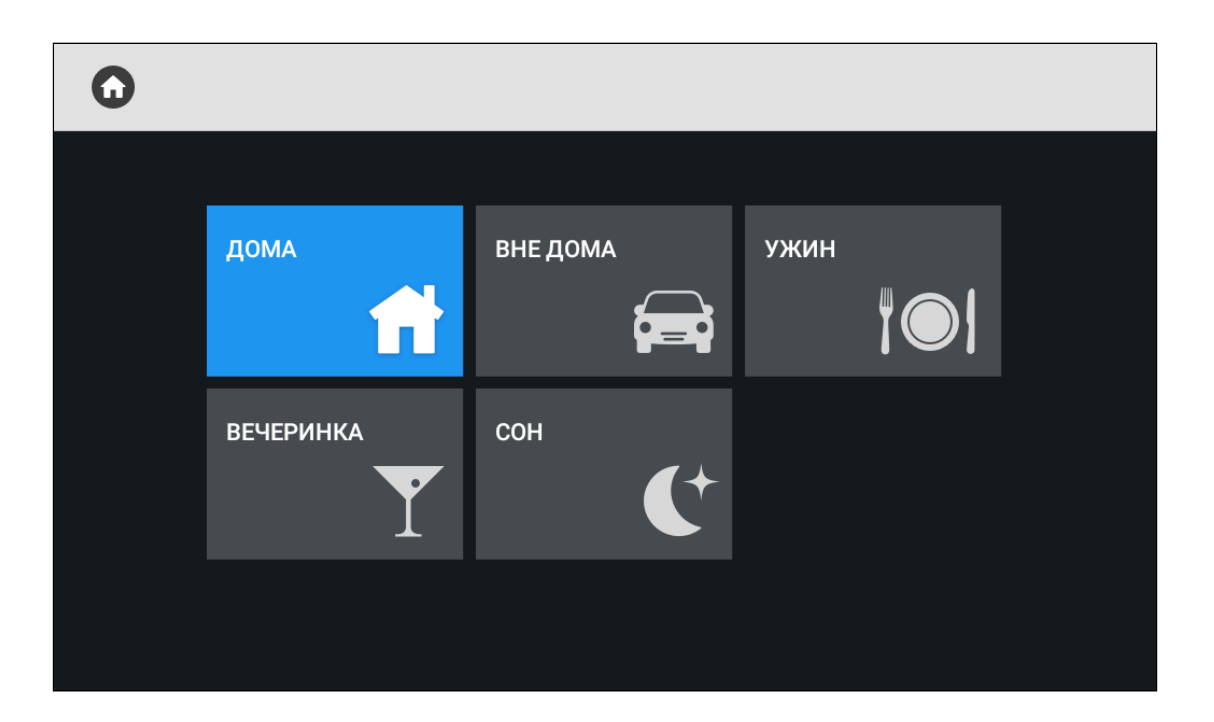

### <span id="page-33-0"></span>3.7.2 Свет

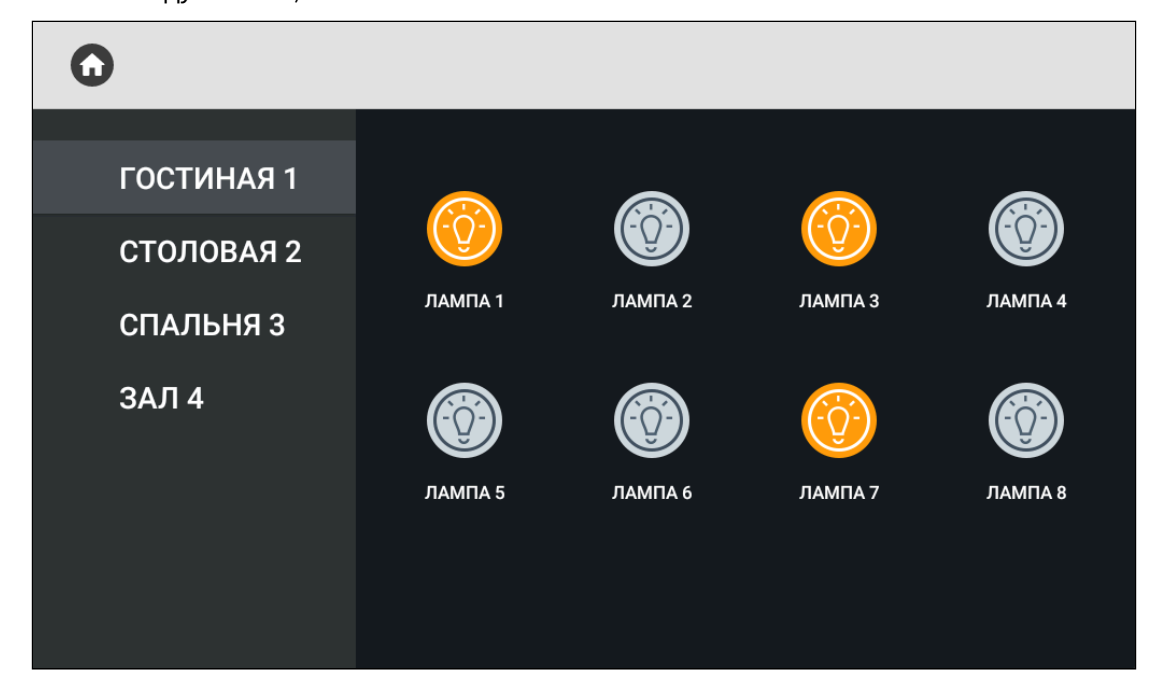

Меню позволяет управлять различными группами света в отдельных комнатах (для работы необходим подключенный модуль SH-62).

### <span id="page-33-1"></span>3.7.3 Кондиционер

Меню позволяет управлять кондиционерами в отдельных комнатах (для работы необходим подключенный модуль SH-67).

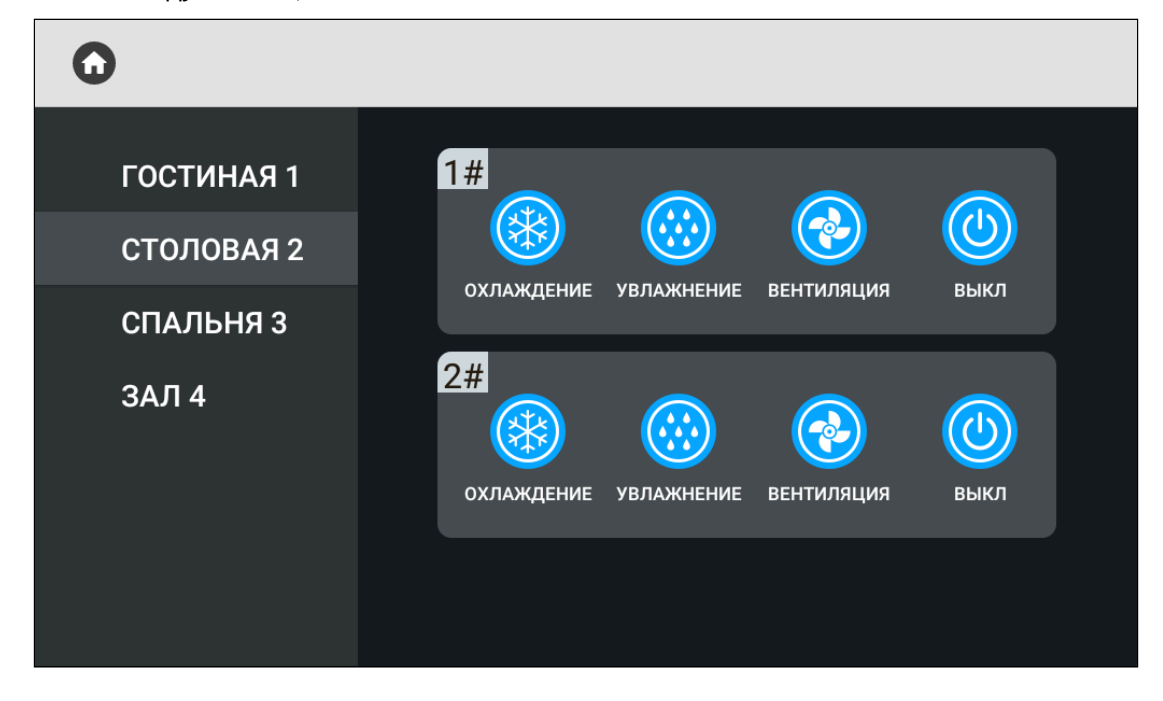

### <span id="page-34-0"></span>3.7.4 **Шторы**

Меню позволяет открывать/закрывать шторы в отдельных комнатах (для работы необходим подключенный модуль SH-63).

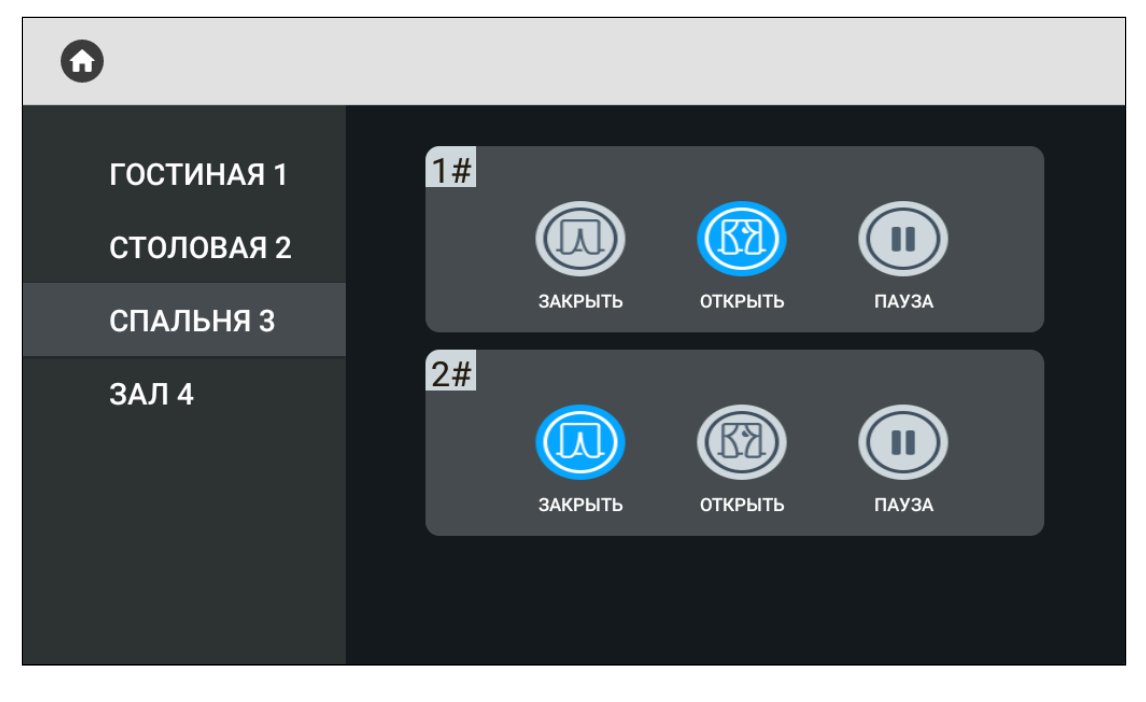

#### **Лифт**

Меню позволяет вызвать лифт (для работы необходим подключенный модуль управления лифтовым оборудованием [EVRC IP](http://wiki.bas-ip.com/display/11/EVRC-IP)<sup>7</sup>).

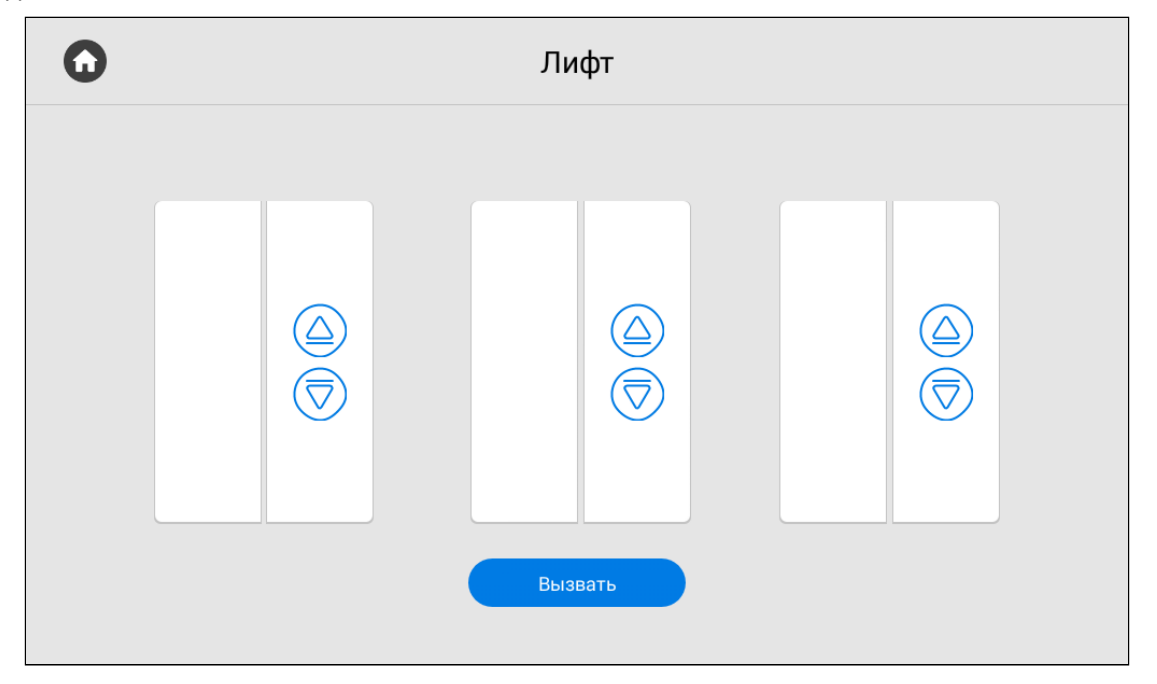

### <span id="page-35-0"></span>3.8 Меню сервисов

В данном меню отображены кнопки при нажатии на которые открывается встроенный браузер. Вы можете задать желаемые ссылки для каждой кнопки в [настройках монитора](https://wiki.bas-ip.com/ak10/ru/rasshirennye-nastrojki-5079292.html#id-%D0%A0%D0%B0%D1%81%D1%88%D0%B8%D1%80%D0%B5%D0%BD%D0%BD%D1%8B%D0%B5%D0%BD%D0%B0%D1%81%D1%82%D1%80%D0%BE%D0%B9%D0%BA%D0%B8-%D0%A1%D1%81%D1%8B%D0%BB%D0%BA%D0%B8%D0%B4%D0%BB%D1%8F%D1%81%D0%B5%D1%80%D0%B2%D0%B8%D1%81%D0%BE%D0%B2) $^{\rm 8}$ или в web [интрефейсе](https://wiki.bas-ip.com/ak10/ru/dopolnitel-no-8553839.html#id-%D0%94%D0%BE%D0%BF%D0%BE%D0%BB%D0%BD%D0%B8%D1%82%D0%B5%D0%BB%D1%8C%D0%BD%D0%BE-%D0%A1%D0%B5%D1%80%D0%B2%D0%B8%D1%81%D0%BD%D1%8B%D0%B5%D1%81%D1%81%D1%8B%D0%BB%D0%BA%D0%B8) $^{\rm 9}$ .

<sup>7</sup> http://wiki.bas-ip.com/display/11/EVRC-IP

<sup>8</sup> https://wiki.bas-ip.com/ak10/ru/rasshirennye-nastrojki-5079292.html#id-Расширенныенастройки-Ссылкидлясервисов

<sup>9</sup> https://wiki.bas-ip.com/ak10/ru/dopolnitel-no-8553839.html#id-Дополнительно-Сервисныессылки
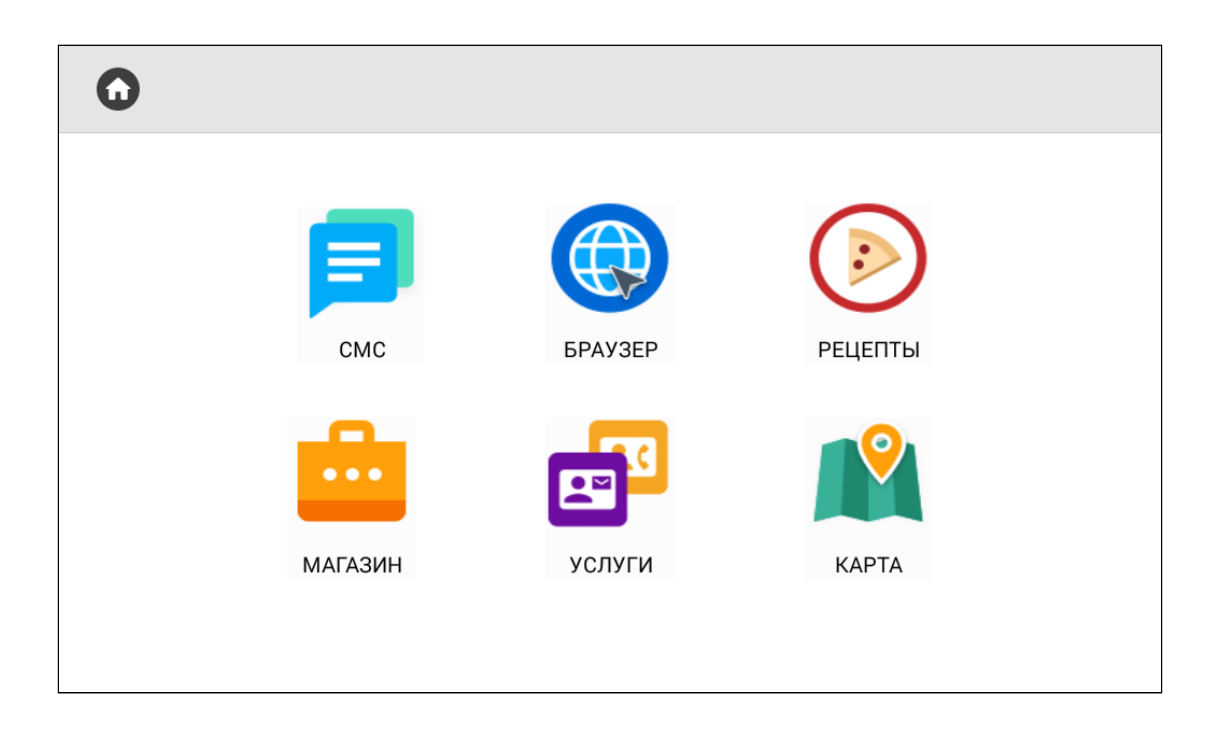

# 3.9 Меню настроек монитора

Настройку монитора вы можете осуществить с помощью соответствующего меню, попасть в которое можно выполнив свайп вниз или нажав на место в верхней части экрана. После открытия навигационной панели, нажмите на кнопку "**Настройки**". В меню есть доступ к общим и расширенным настройками, а также настройкам связи, сети, безопасности, автоматики, IP камер. Подробнее каждое меню настроек описано далее.

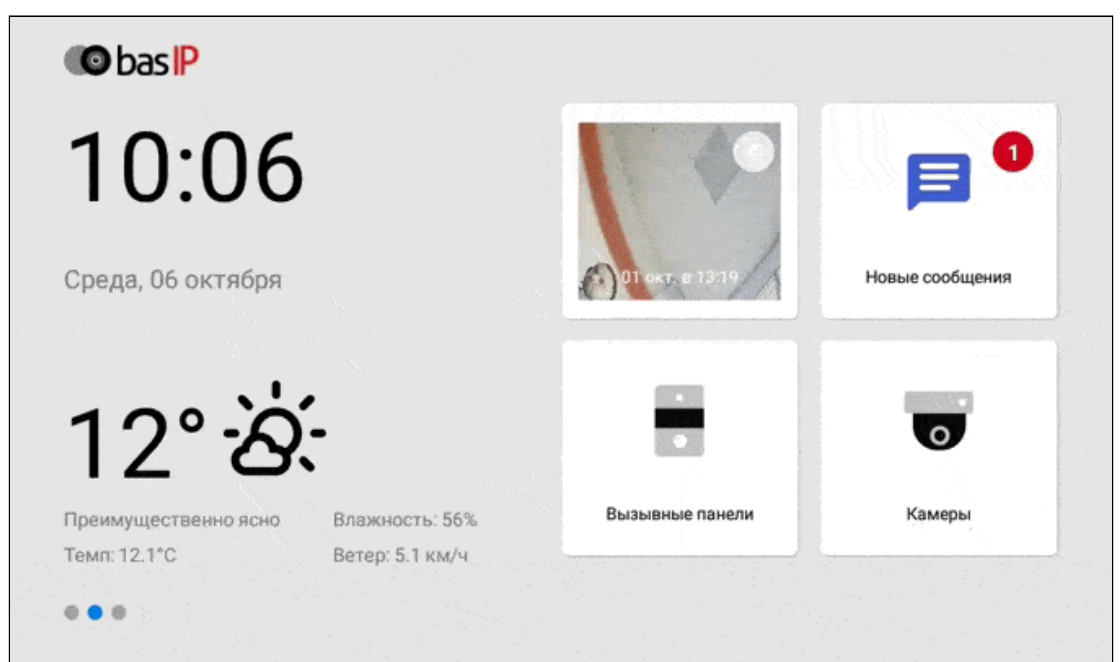

## 3.9.1 Общие настройки

- [Как настроить режим](#page-37-0) "Не беспокоить"(see page 38)
- [Как настроить режим](#page-39-0) "Без звука"(see page 40)

В этом разделе у вас есть доступ к настройке следующих показателей:

**Яркость** - регулировка яркости экрана.

**Громкость вызова** - регулировка громкости входящего звонка.

**Громкость разговора** - регулировка громкости динамика во время разговора.

**Язык системы** - выбор языка системы из доступных:

- English
- Русский
- Українська
- Español
- Polski
- ִעְבִרית

**Режим "Не беспокоить"** - регулировка периода работы режима.

**Режим "Без звука"** - регулировка периода работы режима.

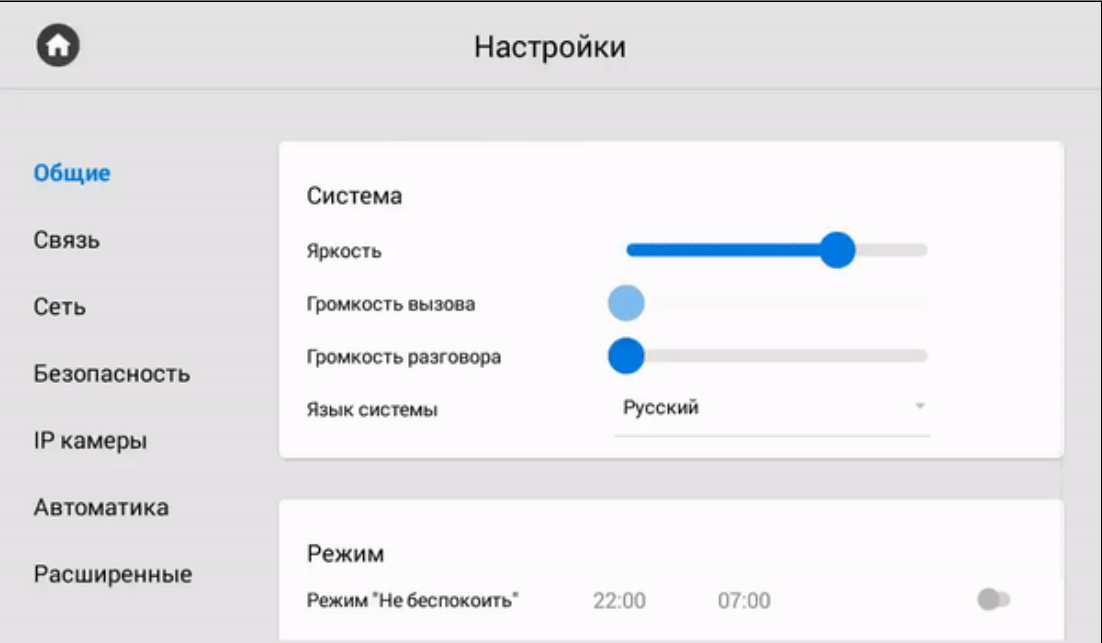

#### <span id="page-37-0"></span>3.9.1.1 Как настроить режим "Не беспокоить"

Режим "**Не беспокоить**" позволяет выключить все звуки, кроме сигнализации, также на экране не будут отображаться входящие вызовы от других устройств. Все вызовы, которые поступали на монитор в этом режиме будут отображаться в пропущенных вызовах на главном экране. В общих настройках монитора или web [интерфейсе](https://wiki.bas-ip.com/ak10/ru/glavnaya-27853691.html#id-%D0%93%D0%BB%D0%B0%D0%B2%D0%BD%D0%B0%D1%8F-%D0%A0%D0%B5%D0%B6%D0%B8%D0%BC"%D0%9D%D0%B5%D0%B1%D0%B5%D1%81%D0%BF%D0%BE%D0%BA%D0%BE%D0%B8%D1%82%D1%8C")<sup>10</sup> можно заранее включить функцию на указанный промежуток времени.

Для настройки режима вам необходимо:

- 1. В общих настройках монитора, найти раздел "**Режим**".
- 2. Активировать режим "**Не беспокоить**".

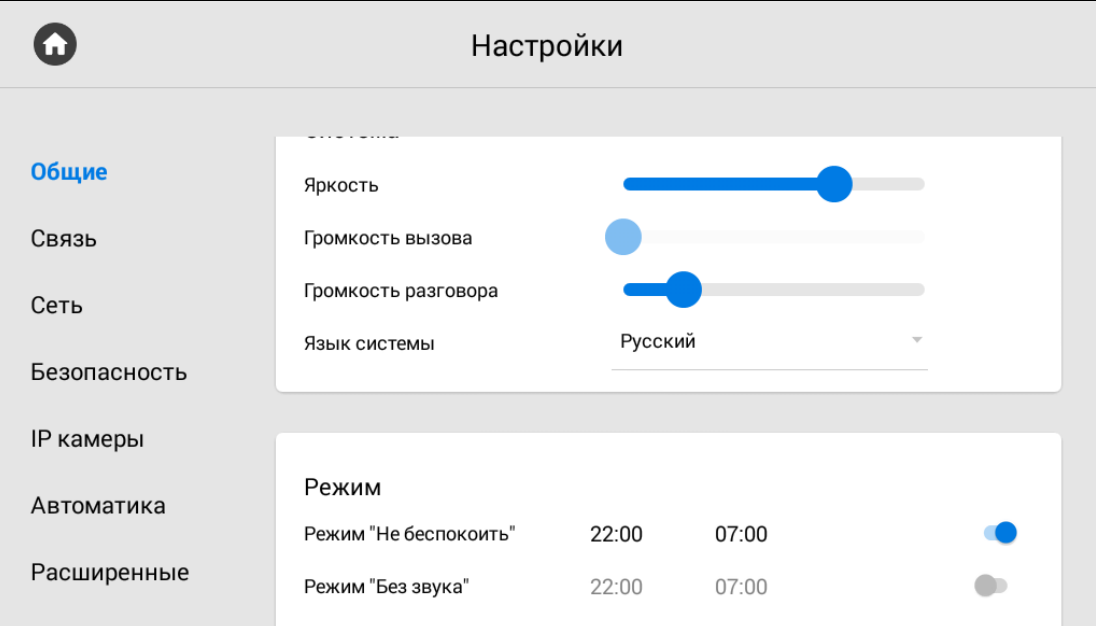

3. Установить время начала и окончания работы режима.

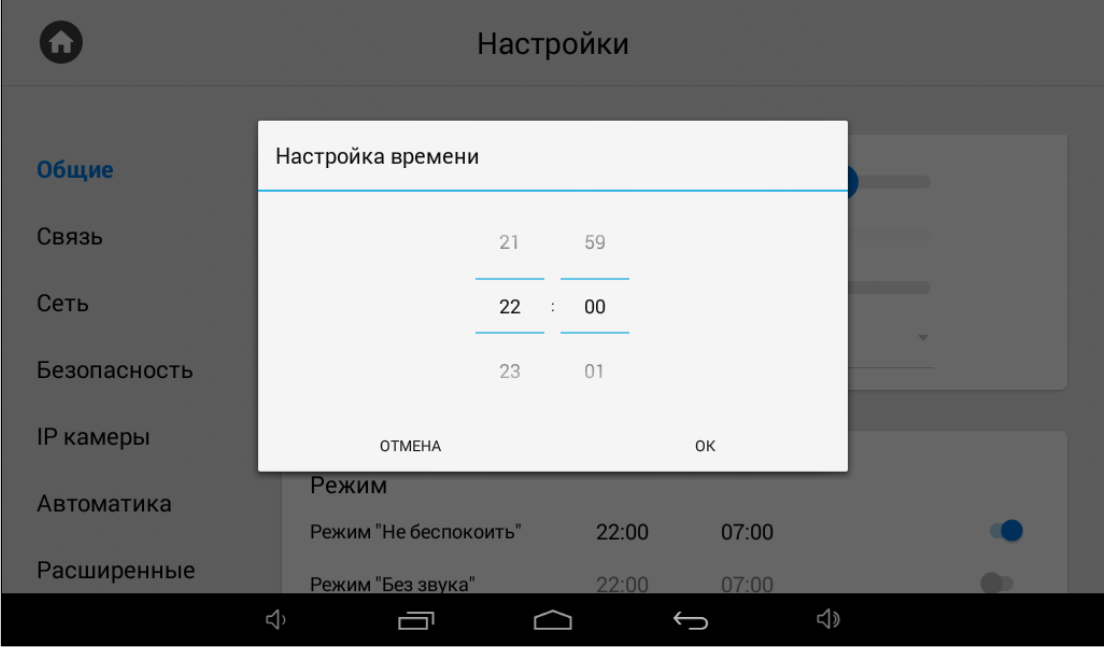

<sup>10</sup> https://wiki.bas-ip.com/ak10/ru/glavnaya-27853691.html#id-Главная-Режим"Небеспокоить"

## <span id="page-39-0"></span>3.9.1.2 Как настроить режим **"Без звука"**

**Режим "Без звука"** позволяет выключить все звуки, кроме сигнализации, но на экране будут отображаться входящие вызовы от других устройств. В общих настройках монитора или web интерфейсе<sup>11</sup> [можно заранее включить функцию на указанный промежуток времени](https://wiki.bas-ip.com/ak10/ru/glavnaya-27853691.html#id-%D0%93%D0%BB%D0%B0%D0%B2%D0%BD%D0%B0%D1%8F-%D0%A0%D0%B5%D0%B6%D0%B8%D0%BC"%D0%91%D0%B5%D0%B7%D0%B7%D0%B2%D1%83%D0%BA%D0%B0").

Для настройки режима вам необходимо:

- 1. В общих настройках монитора, найти раздел "**Режим**".
- 2. Активировать режим "**Без звука**".

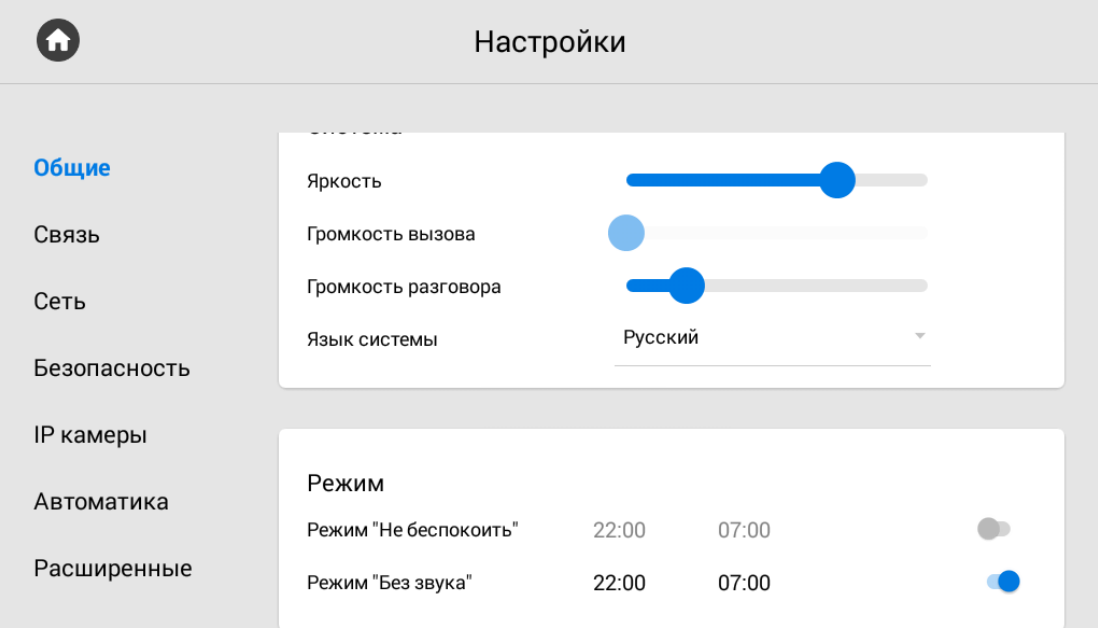

3. Установить время начала и окончания работы режима.

<sup>11</sup> https://wiki.bas-ip.com/ak10/ru/glavnaya-27853691.html#id-Главная-Режим"Беззвука"

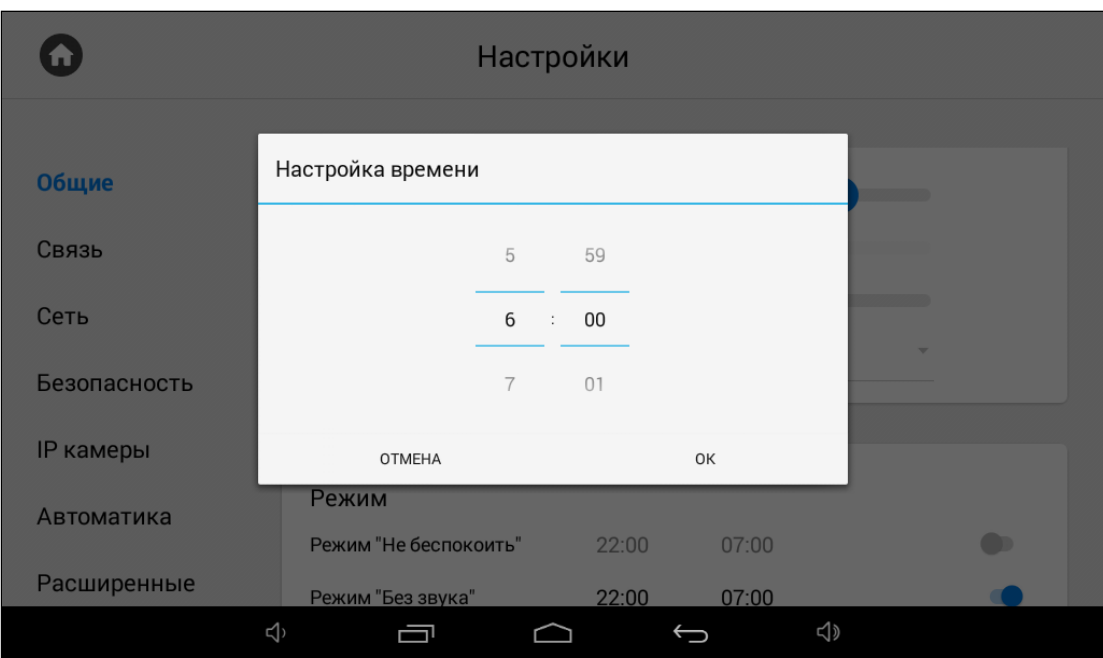

## 3.9.2 Настройки связи

- Связь[\(see page 41\)](#page-40-0)
- SIP[\(see page 43\)](#page-42-0)
- DTMF[\(see page 44\)](#page-43-0)

<span id="page-40-0"></span>В меню у вас есть доступ к настройкам связи, логического адреса, SIP данных и DTMF-кода для открытия замка. Данные настройки можно установить как в этом меню, так и через web [интерфейс](https://wiki.bas-ip.com/ak10/ru/domofon-8553820.html) $^{12}.$ 

#### 3.9.2.1 Связь

В разделе "Связь" можно включать/выключать следующие функции:

**Камера** - включение/выключение камеры монитора (Для мониторов с буквой L в названии данная функция недоступна).

**Завершать вызов после открытия замка** - функция автоматического завершения вызова через 3 секунды после нажатия кнопки "Открыть" во время разговора.

**Автоответчик** - функция автоматического приема вызова монитором при отсутствии ответа. Если в течение 30 секунд не будет ответа, монитор включит запись сообщения от посетителя.

## **Примечание:**

Функция недоступна, если не установлена SD-карта, либо если монитор не является основным.

**Автоответ** - функция автоматического приема всех входящих вызовов.

<sup>12</sup> https://wiki.bas-ip.com/ak10/ru/domofon-8553820.html

**Защитить открытие замка паролем пользователя** - функция защиты несанкционированного открытия двери с монитора. Для открытия замка во время вызова потребуется ввод пользовательского пароля.

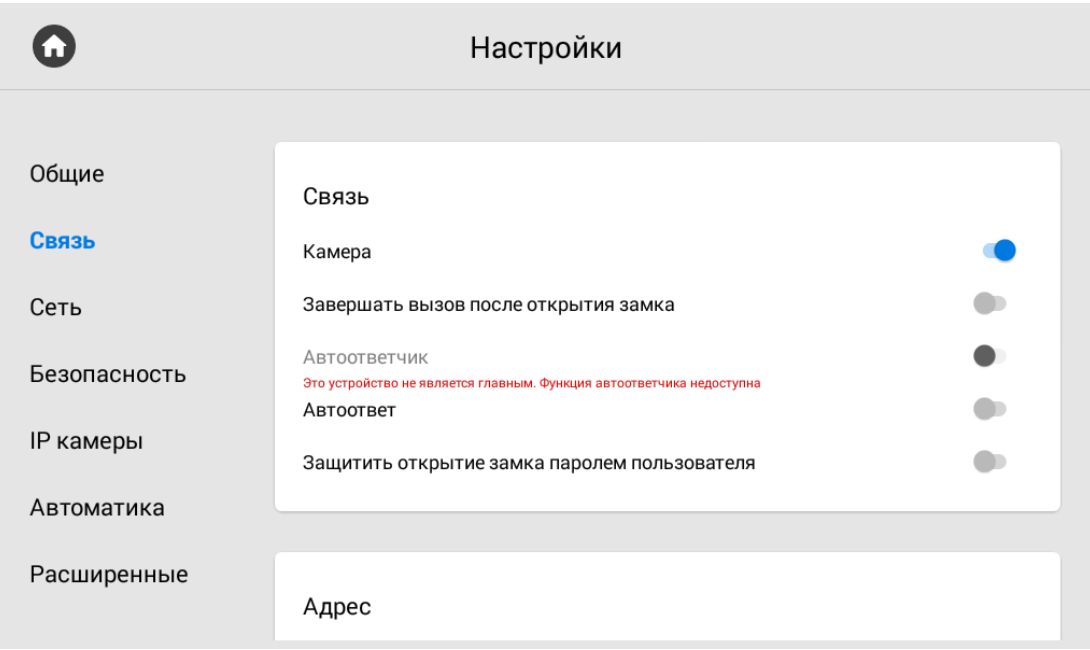

#### **Адрес**

В данном меню указывается логический адрес устройства, который используется для автоматической синхронизации и поиска устройств в сети, а так же необходим для обеспечения связи между ними.

Для детального описания обратитесь к "[Формированию логических адресов устройств](https://wiki.bas-ip.com/pages/viewpage.action?pageId=40468875)<sup>13</sup>".

Чтобы настроить логический адрес, вам необходимо заполнить следующие данные необходимо заполнить следующие данные:

- Укажите **№ дома** (от 0001 до 9999).
- Укажите **№ парадного** (от 00 до 99).
- Укажите **№ этажа** (от 00 до 98).
- Укажите **№ квартиры** (от 01 до 99).
- Укажите **порядковый №** монитора в системе (от 0 до 8).
- Укажите код синхронизации между мониторами.

#### **Подсказка:**

Если монитор один, в этой строке необходимо указать "0". Если мониторов несколько, то нумерация должна начинаться с "0" и заканчиваться "8".

<sup>13</sup> https://wiki.bas-ip.com/pages/viewpage.action?pageId=40468875

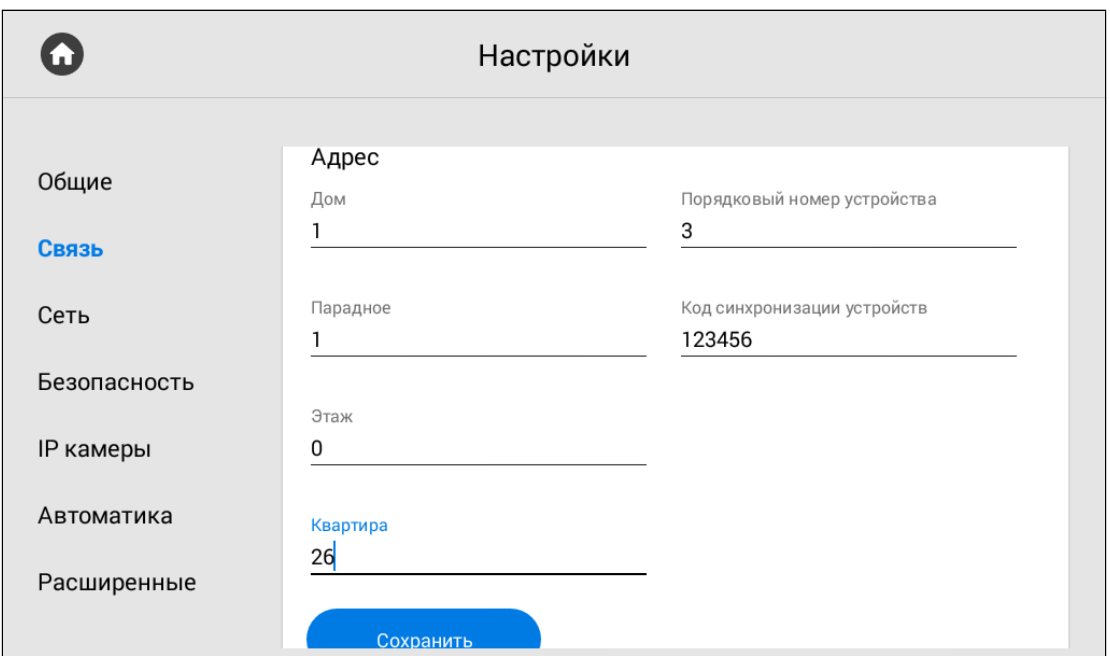

#### <span id="page-42-0"></span>3.9.2.2 **SIP**

Настройки SIP требуются для работы монитора по SIP протоколу. Вам необходимо указать:

• **Прокси** SIP сервера.

## **Примечание:**

Перед адресом прокси обязательно нужно указывать "**sip:**".

• **Адрес** SIP сервера.

#### **Примечание:**

Может быть указан как IP-адрес или как доменное имя.

- **STUN IP** [сервера](https://ru.wikipedia.org/wiki/STUN)<sup>14</sup> (например, stun.l.google.com).
- **STUN порт** сервера.

#### **Примечание:**

Для STUN сервера Google используется порт 19302.

- **Логин**, SIP номер (например,100).
- **Пароль** от SIP номера.

<sup>14</sup> https://ru.wikipedia.org/wiki/STUN

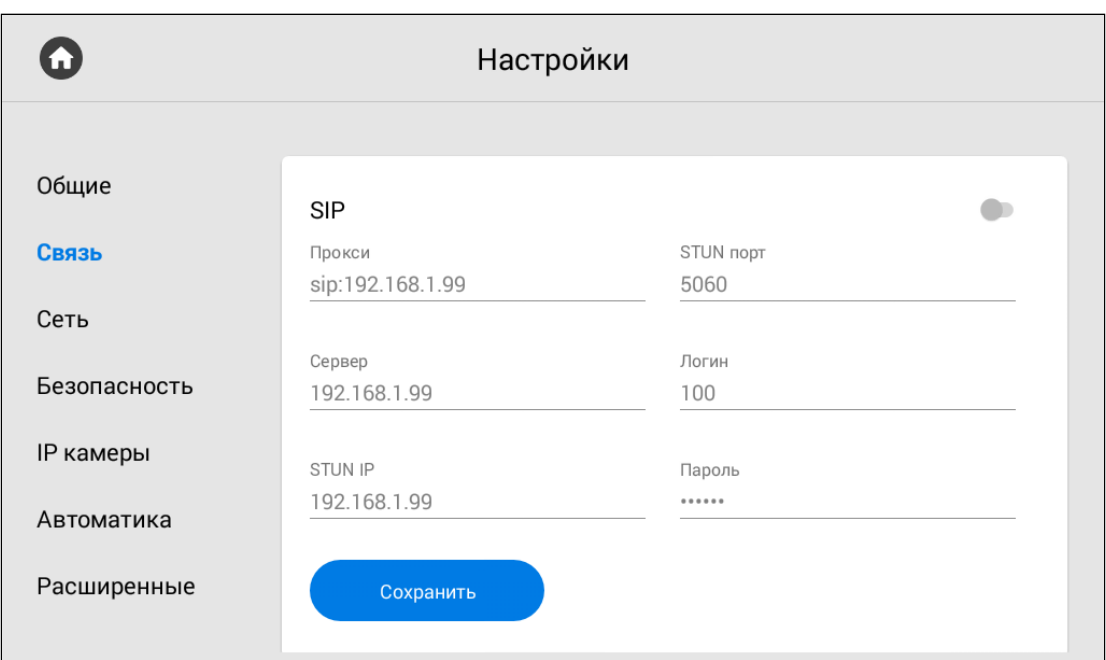

## <span id="page-43-0"></span>3.9.2.3 **DTMF**

В меню вы можете изменить **DTMF**-код при вводе которого, будет открываться замок. Длина кода - до 4 х знаков.

Для настройки необходимо указать:

**Название кнопки #1** - имя, отображаемое возле первой кнопки замка.

**Стандартное значение** - включение/выключение функции отправки стандартного значения при нажатии кнопки открытия замка (команда внутреннего протокола на открытие двери).

#### **Примечание:**

По умолчанию вызывные панели настроены на прием DTMF-кода "#" для разблокировки первого замка.

**Вторая кнопка** - включение/выключение кнопки второго замка, например при использовании модуля управления двумя замками управления двумя замками [SH-42](http://wiki.bas-ip.com/display/SH42/SH-42) $^{\rm 15}$ или панели [AV-07T](http://wiki.bas-ip.com/display/AV07T/AV-07T+v4) $^{\rm 16}$ .

**Название кнопки #2** - имя, отображаемое возле второй кнопки замка.

**Значение кнопки #2** - DTMF-код, передаваемый при нажатии кнопки открытия второго замка.

#### **Примечание:**

По умолчанию вызывные панели настроены на прием DTMF-кода "0" для разблокировки второго замка.

15 http://wiki.bas-ip.com/display/SH42/SH-42

<sup>16</sup> http://wiki.bas-ip.com/display/AV07T/AV-07T+v4

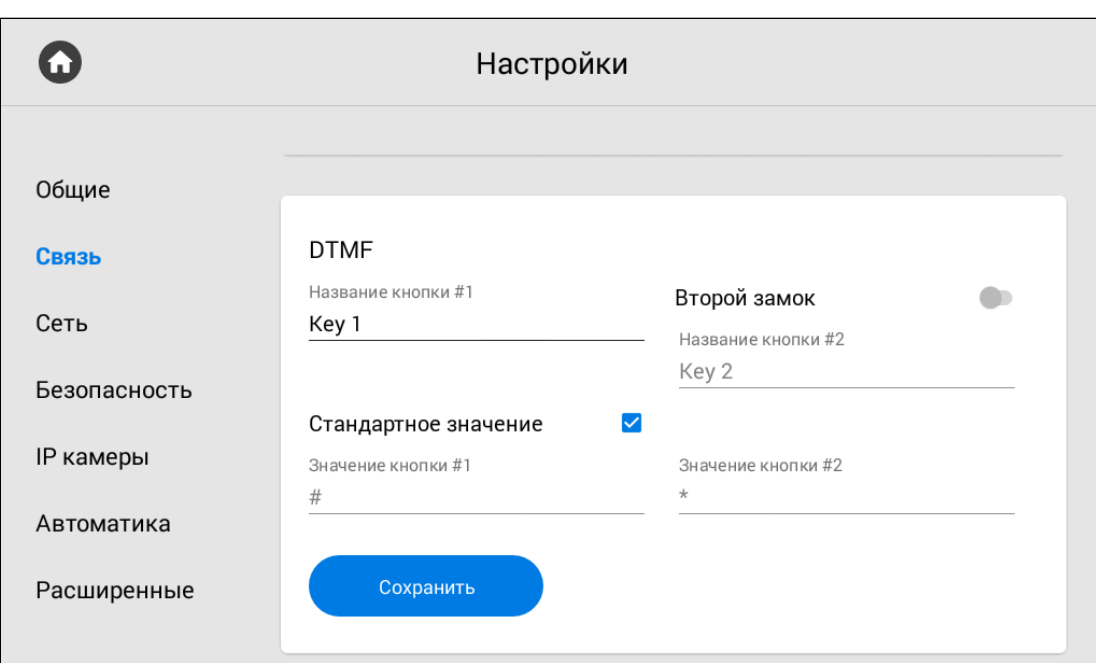

# 3.9.3 Настройки сети

- Сеть[\(see page 45\)](#page-44-0)
- NTP[\(see page 46\)](#page-45-0)
- Link[\(see page 47\)](#page-46-0)
- [Как подключить ПО](#page-46-1) Link(see page 47)

<span id="page-44-0"></span>В меню вы можете ввести данные о сети, NTP сервера и ПО Link. Также это можно осуществить через web [интерфейс](https://wiki.bas-ip.com/ak10/ru/set-8553828.html)<sup>17</sup>.

## 3.9.3.1 Сеть

В настройках сети содержатся следующие данные:

- **DHCP** включение/выключение автоматического режима получения сетевых настроек.
- **IP-адрес** монитора.

#### **Адрес по умолчанию:**

По умолчанию монитор может иметь статический IP-адрес 192.168.68.90 либо 192.168.1.91.

- **Маска** подсети.
- Основной **Шлюз**.
- Адрес **DNS** сервера.
- **Текущий IP**-адрес монитора.
- **Текущий MAC** адрес монитора.

<sup>17</sup> https://wiki.bas-ip.com/ak10/ru/set-8553828.html

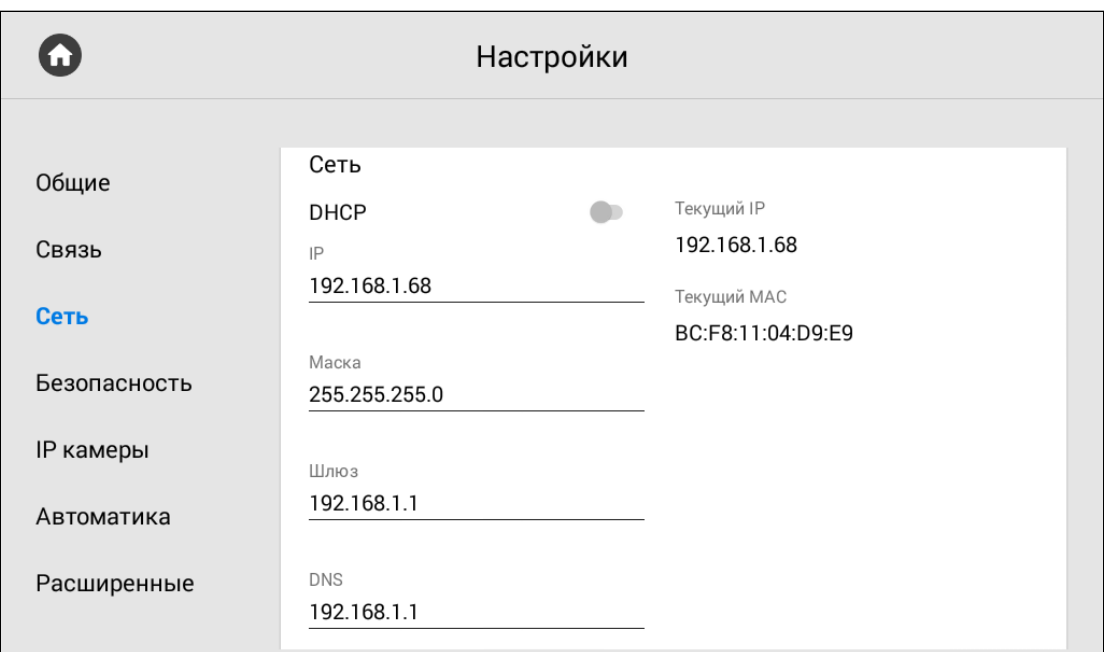

## <span id="page-45-0"></span>3.9.3.2 NTP

Данные NTP сервера необходимы для автоматической синхронизации даты и времени между сервером и монитором. В web [интерфейсе](https://wiki.bas-ip.com/ak10/ru/set-8553828.html)<sup>18</sup> есть доступ до расширенных настроек этой функции. В данном разделе вы можете лишь настроить работу пользовательского (локального) сервера.

## **Примечание:**

Для синхронизации необходим доступ к Интернету. В случае использования пользовательского (локального) сервера, подключение к Интернету не нужно.

Для настройки сервера необходимо:

- Включить/выключить использования **пользовательского NTP сервера**.
- Ввести данные **сервера** и сохранить информацию.

<sup>18</sup> https://wiki.bas-ip.com/ak10/ru/set-8553828.html

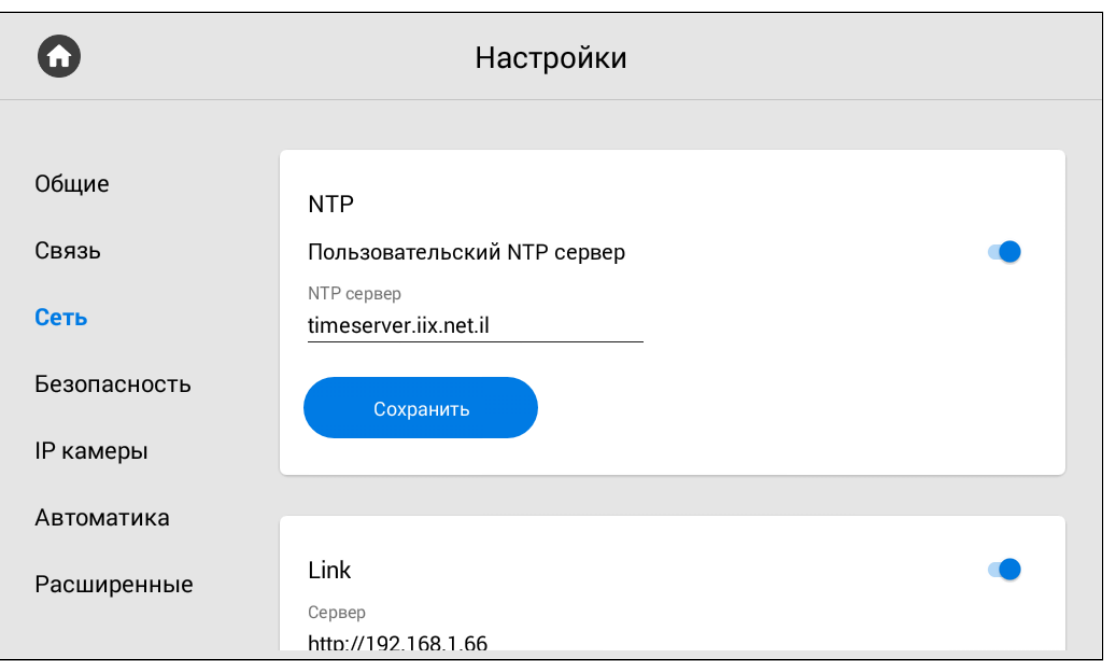

### <span id="page-46-0"></span>3.9.3.3 Link

<span id="page-46-1"></span>**ПО Link** - это система для контроля доступа, управления и мониторинга панелей, мониторов и IP телефонии.

#### 3.9.3.4 Как подключить ПО Link

- 1. Откройте вкладку "**Сеть**" в настройках монитора.
- 2. **Включите** синхронизацию с ПО Link.
- 3. Введите **IP адрес или доменное имя сервера**, на котором установлено ПО Link.
- 4. Введите **пароль** устройства в Link.

5. Включите/выключите **отправку статуса монитора** (активен/не активен) на сервер, на котором установлено ПО.

#### 6. **Сохраните** настройки.

Выключить функцию можно в этом же меню.

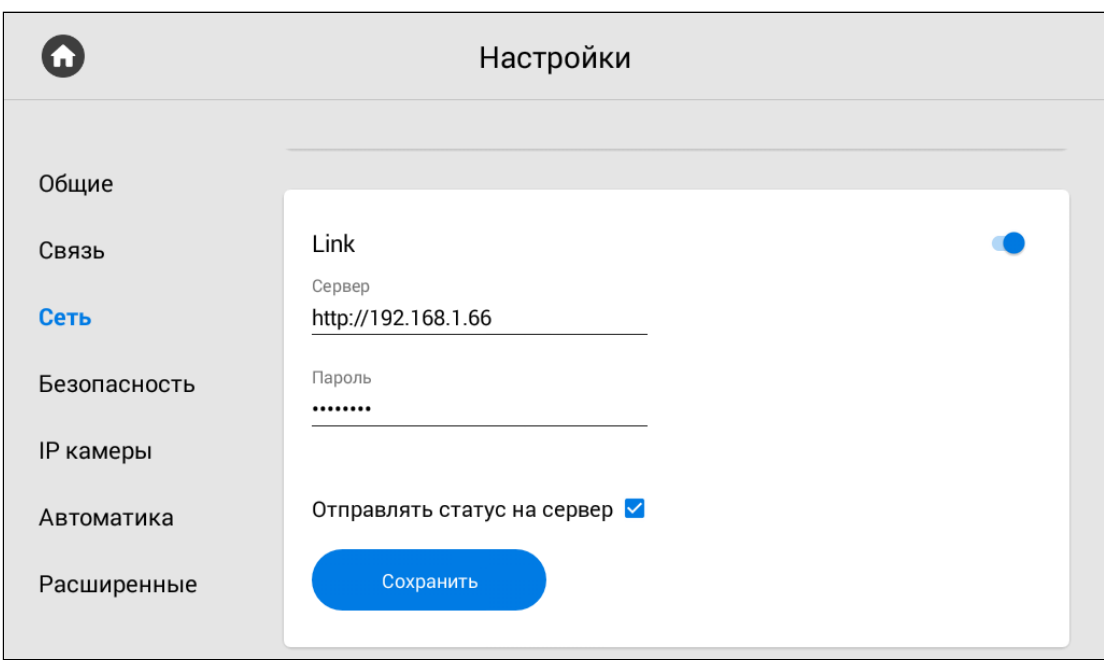

# 3.9.4 Настройки безопасности

- [Настройки сценариев сигнализации](#page-47-0)(see page 48)
- [Датчики](#page-49-0)(see page 50)
- [Датчик движения](#page-50-0)(see page 51)
- [Как настроить функцию](#page-51-0) "Датчик движения" с помощью монитора(see page 52)
- [Пароль пользователя](#page-52-0)(see page 53)
- [Пароль администратора](#page-52-1)(see page 53)

<span id="page-47-0"></span>В этой вкладке у вас есть доступ к изменению работы сценариев безопасности, датчиков, пароля пользователя и администратора.

## 3.9.4.1 **Настройки сценариев сигнализации**

С помощью данного меню вы можете установить какие датчики будут срабатывать при определенном сценарии. [Со схемой подключения датчиков вы можете ознакомиться на странице](#page-99-0) "Электрическое подключение(see page 100)".

Всего доступно 3 сценария: Вне дома, Дома и Сон. Чтоб настроить их работу, укажите какие датчики должны быть включены/выключены для каждого из сценариев.

**Задержка постановки** - это время, по истечению которого монитор перейдет в режим охраны и активируется необходимый сценарий. Вы можете установить период задержки 0 до 300 секунд.

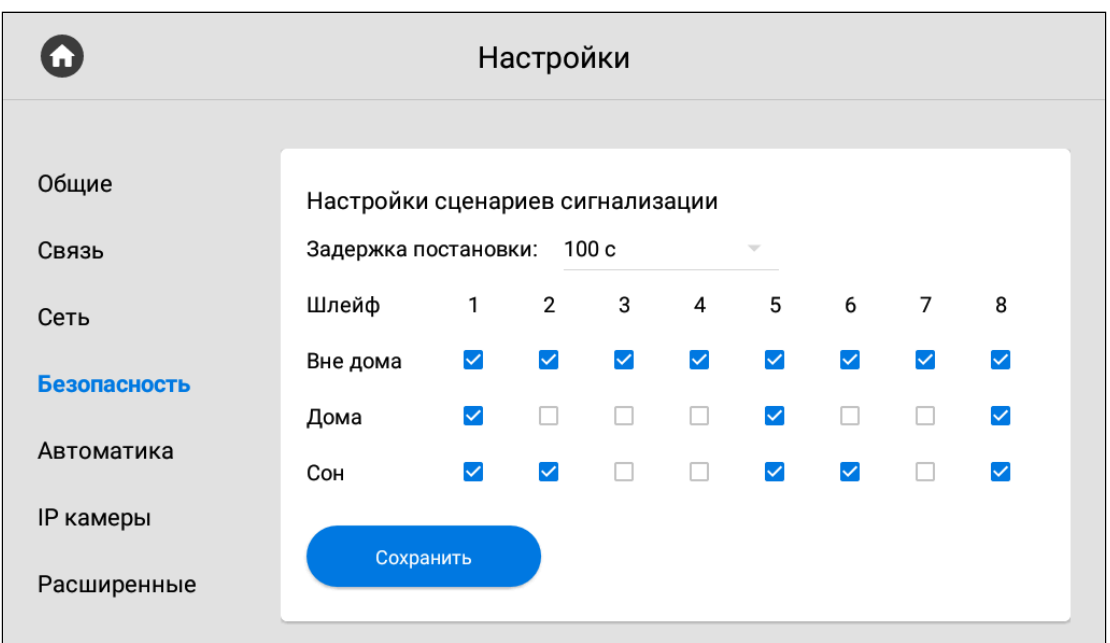

При срабатывании датчика, на главный и все синхронизированные мониторы будет приходить сигнал тревоги. Также дальше, в разделе "[Оповещение](https://wiki.bas-ip.com/ak10/ru/bezopasnost-8553831.html#id-%D0%91%D0%B5%D0%B7%D0%BE%D0%BF%D0%B0%D1%81%D0%BD%D0%BE%D1%81%D1%82%D1%8C-%D0%9E%D0%BF%D0%BE%D0%B2%D0%B5%D1%89%D0%B5%D0%BD%D0%B8%D0%B5)<sup>19</sup>", вы можете настроить дополнительные уведомления в виде сообщения или вызова на SIP устройство.

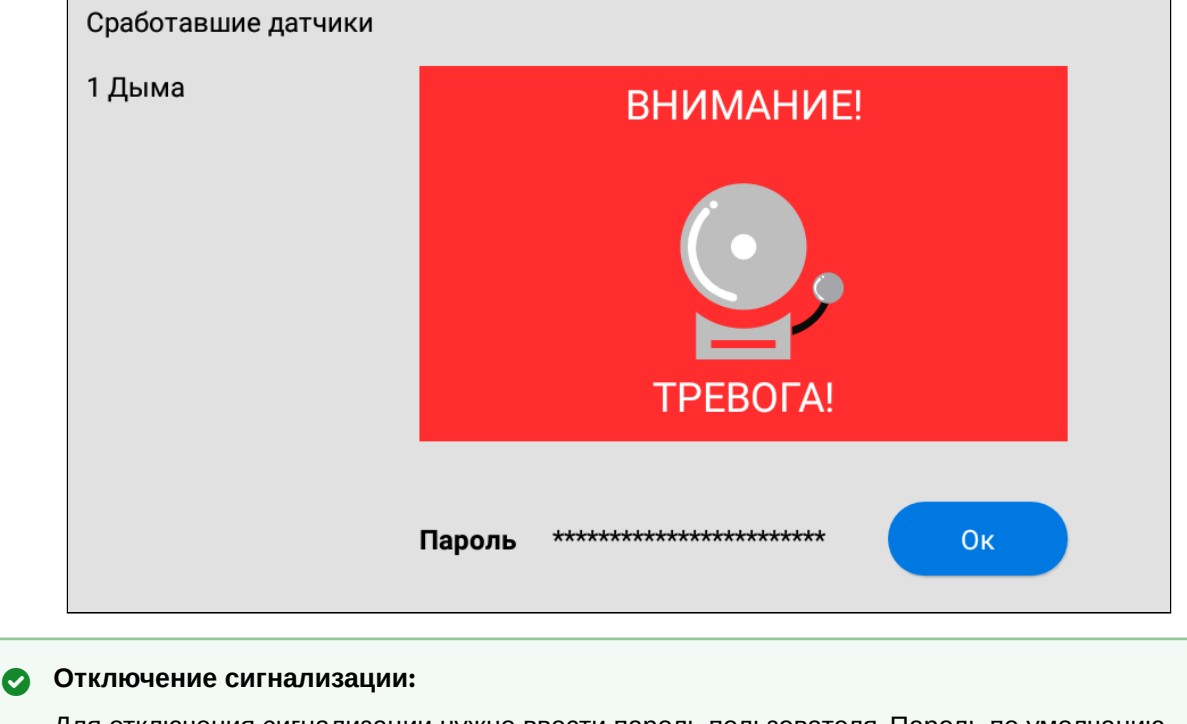

Для отключения сигнализации нужно ввести пароль пользователя. Пароль по умолчанию - **1234**.

<sup>19</sup> https://wiki.bas-ip.com/ak10/ru/bezopasnost-8553831.html#id-Безопасность-Оповещение

#### <span id="page-49-0"></span>3.9.4.2 Датчики

Вы можете подключить 8 датчиков сигнализации к монитору. Количество датчиков можно увеличить до 16 используя модуль расширения шлейфов сигнализации SH-16. Данное меню позволяет указать особенность и настроить работу каждого датчика отдельно. Таблица с настройками датчиков состоит из следующих данных:

**№** - Номер датчика.

**Тип** - Тип датчика. Доступно 3 варианта:

- Обычный режим датчик активируется только при постановке системы на охрану (если он включен в выбранном сценарии). Обычно этот тип используется для датчиков дверей и окон.
- Экстренный датчик активен постоянно, а уведомление о срабатывании идет в ПО Мanagement Software (снято с поддержки).
- 24 часа датчик активен постоянно, вне зависимости от выбранного сценария. Этот тип можно выбирать для датчиков затопления, газа, объема, дыма и нагрева.

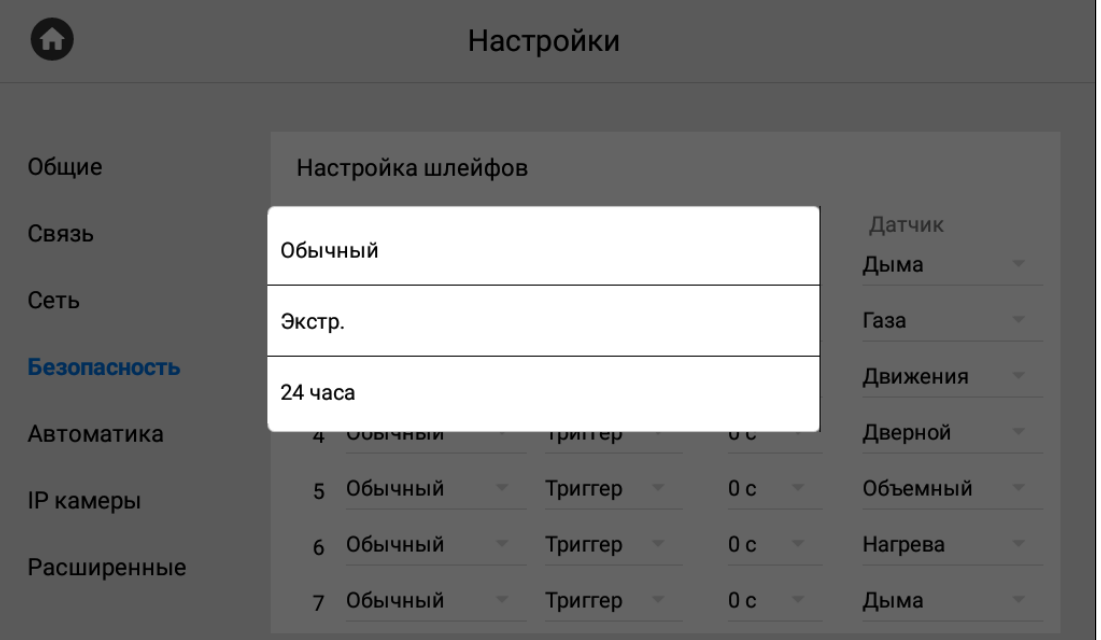

**Режим** - выбор особенностей срабатывания датчика в зависимости от его свойств. Доступно 4 варианта:

- НО нормально открытый датчик, активируется при замыкании контактов.
- НЗ нормально закрытый датчик, активируется при размыкании контактов.
- Триггер активируется при переключении положения.
- Звонок датчик работает в режиме дверного звонка. При замыкании контактов монитор начнет проигрывать мелодию входящего вызова.

**Задержка** - время задержки (0-60 сек.) до срабатывания датчика.

Функция активна при выборе обычного типа датчика. Время задержки не суммируется с временем постановки на охрану.

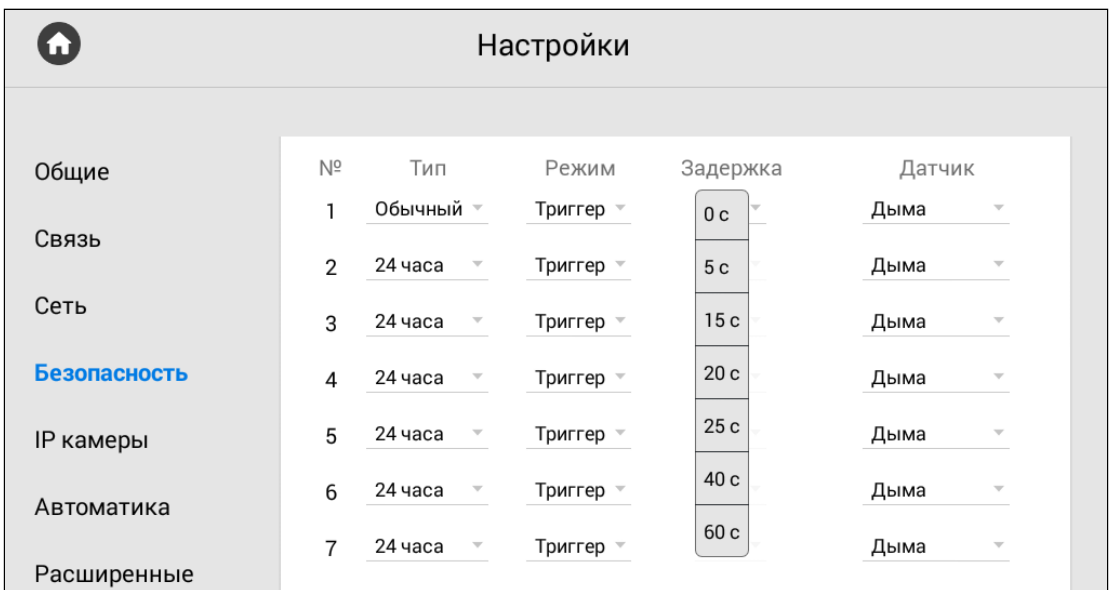

**Датчик** - выбор типа датчика для дополнительной информативности при срабатывании. Доступные варианты датчиков: дыма, газа, движения, дверной, оконный, экстренный, затопления, объемный, нагрева.

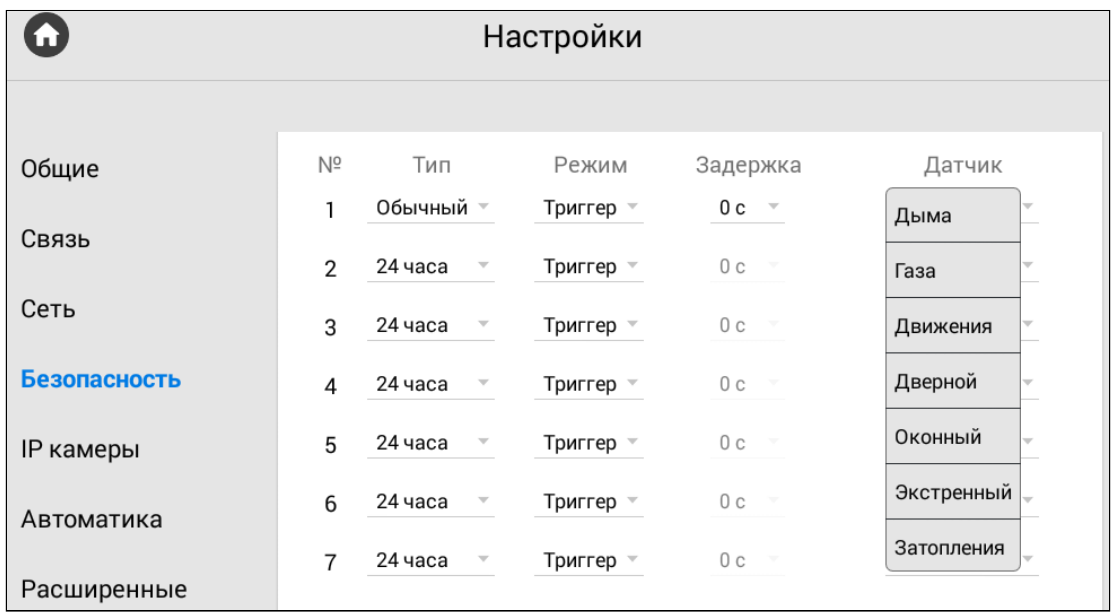

### **ОТКЛЮЧЕНИЕ СИГНАЛИЗАЦИИ**:

Для отключения сигнализации нужно ввести пароль пользователя. Пароль по умолчанию - 1234.

## <span id="page-50-0"></span>3.9.4.3 Датчик движения

"Датчик движения" - функция записи видео с указанной камеры при срабатывании датчика движения. Включение/[выключение и настройку функции можно выполнить в данном разделе и через](https://wiki.bas-ip.com/ak10/ru/bezopasnost-8553831.html) web интерфейс<sup>20</sup>.

### **Примечание:**

Для работы функции необходимы подключенные датчики движения (до 4-х) и SD-карта.

#### <span id="page-51-0"></span>3.9.4.4 Как настроить функцию "Датчик движения" с помощью монитора

- 1. Перейдите в меню "**Безопасность**" настроек монитора.
- 2. Найдите раздел "**Датчик движения**".
- 3. **Включите** функцию.
- 4. Укажите длительность записи видео в графе "**Время записи**".
- 5. Укажите **временной интервал** (период, когда датчик будет работать).

#### **Примечание:**

Если время начала работы датчика совпадает с его окончанием, то датчик будет работать круглосуточно (00:00-00:00).

Если выбран **обычный тип** датчика, то и в данной функции датчик будет работать только при включении сигнализации. Датчик будет работать круглосуточно при выборе типа **24 часа**.

6. Из списка добавленных IP камер, выберите одну или несколько камер для записи видео в графе **Датчик движения 1** - **Датчик движения 4**.

#### **Примечание:**

Для корректной работы количество выбранных камер должно соответствовать количество подключенных датчиков.

7. **Сохраните** настройки.

<sup>20</sup> https://wiki.bas-ip.com/ak10/ru/bezopasnost-8553831.html

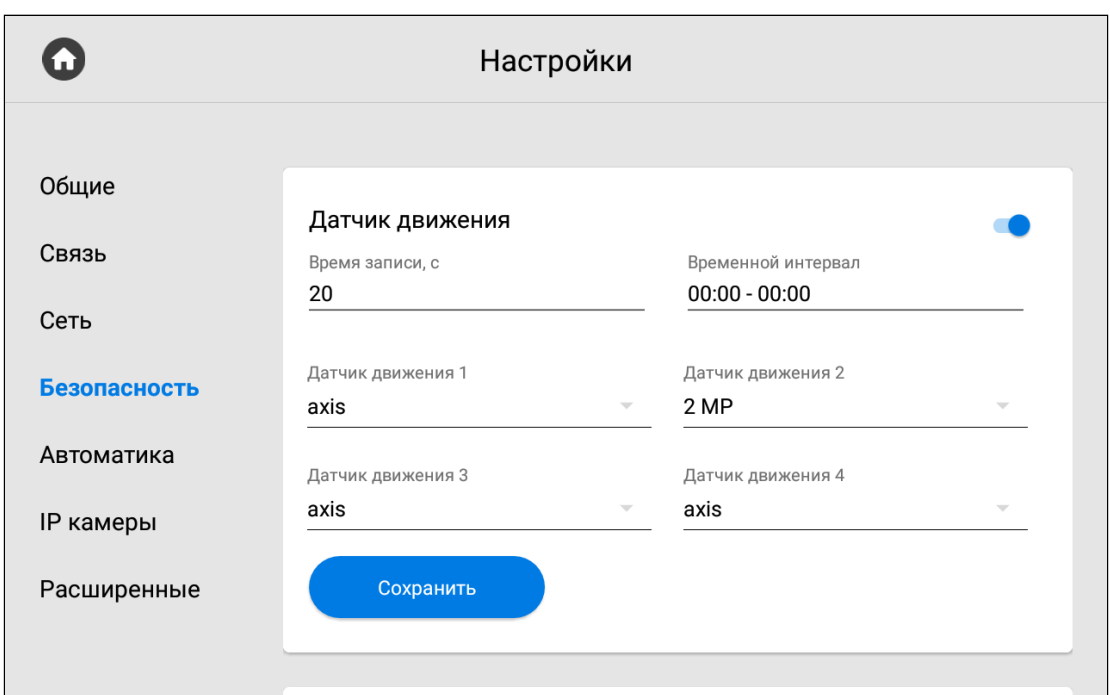

<span id="page-52-0"></span>Уведомление о записи будет отображено на иконе вызовов главного экрана, а просмотреть видео можно в соответствующем разделе [Меню вызовов](https://wiki.bas-ip.com/ak10/ru/menyu-vyzovov-5079198.html)<sup>21</sup>.

#### 3.9.4.5 Пароль пользователя

В данном меню вы можете сменить пароль пользователя. Для этого необходимо:

1. Ввести **старый** (текущий) **пароль**.

#### **Значение по умолчанию:**

По умолчанию пароль пользователя - **1234**.

#### 2. Ввести **новый пароль**.

- 3. Подтвердить новый пароль повторным вводом в соответствующем поле.
- 4. Сохраните данные.

#### <span id="page-52-1"></span>3.9.4.6 Пароль администратора

Меню используется для смены пароля администратора. Для этого вам необходимо:

1. Ввести **старый** (текущий) **пароль**.

#### **Стандартные значения**

По умолчанию, пароль администратора - **123456**.

<sup>21</sup> https://wiki.bas-ip.com/ak10/ru/menyu-vyzovov-5079198.html

- 2. Ввести **новый пароль**.
- 3. Подтвердить новый пароль повторным вводом в соответствующем поле.
- 4. Сохраните данные.

## 3.9.5 Настройки IP камер

- [Как добавить камеру для просмотра с помощью монитора](#page-53-0)(see page 54)
- IP-[камера по умолчанию](#page-54-0) (see page 55)

В данном меню вы можете подключить и настроить работу IP камер. В системе есть возможность добавить от 1-й до 32-х камер.

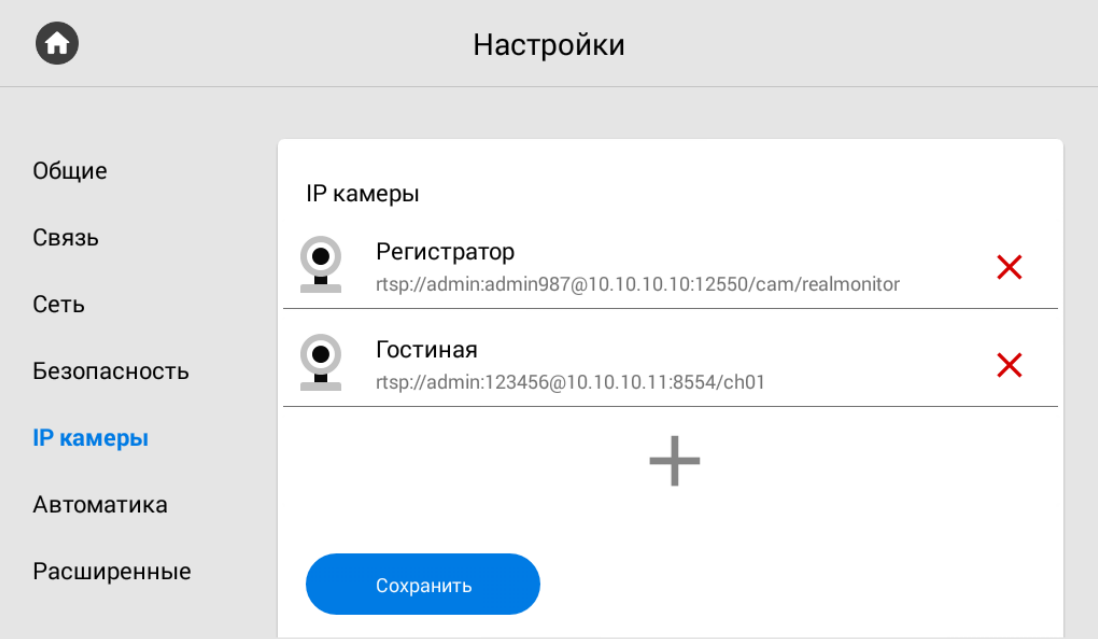

## <span id="page-53-0"></span>3.9.5.1 **Как добавить камеру для просмотра с помощью монитора**

Для добавления IP камеры вам необходимо:

1. Перейти в меню **"Настройки".**

2. Открыть вкладку **"IP камеры"** и, пролистав список до конца, нажать на иконку с изображением плюса.

3. Ввести желаемое **Название IP-камеры.**

4. Ввести **RTSP URL** для получения потока камеры. Строка обычно указана в инструкции по установке, которая поставляется в комплекте с камерой.

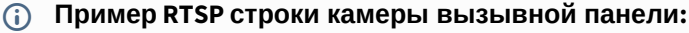

[rtsp://admin:123456@192.168.1.87:8554/ch01](rtsp://admin:admin@192.168.1.87:8554/ch01)<sup>22</sup>

<sup>22</sup> rtsp://admin:admin@192.168.1.87:8554/ch01

RTSP-строка включает в себя имя пользователя (admin), пароль пользователя (123456), IP адрес панели (192.168.1.87), порт доступа к камере (8554), № канала (ch01).

5. После ввода всех данных нажать на кнопку "**Добавить**"

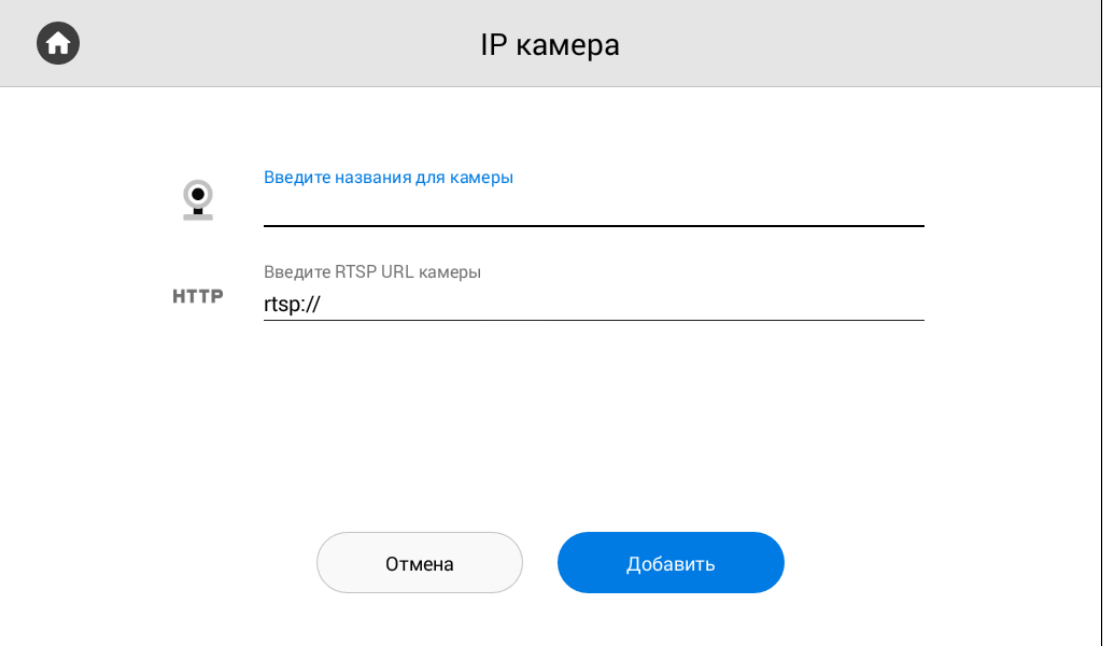

## <span id="page-54-0"></span>3.9.5.2 **IP-камера по умолчанию**

В разделе можно выбрать камеру, которая по умолчанию будет отображаться первой при переходе в меню просмотра IP-камер.

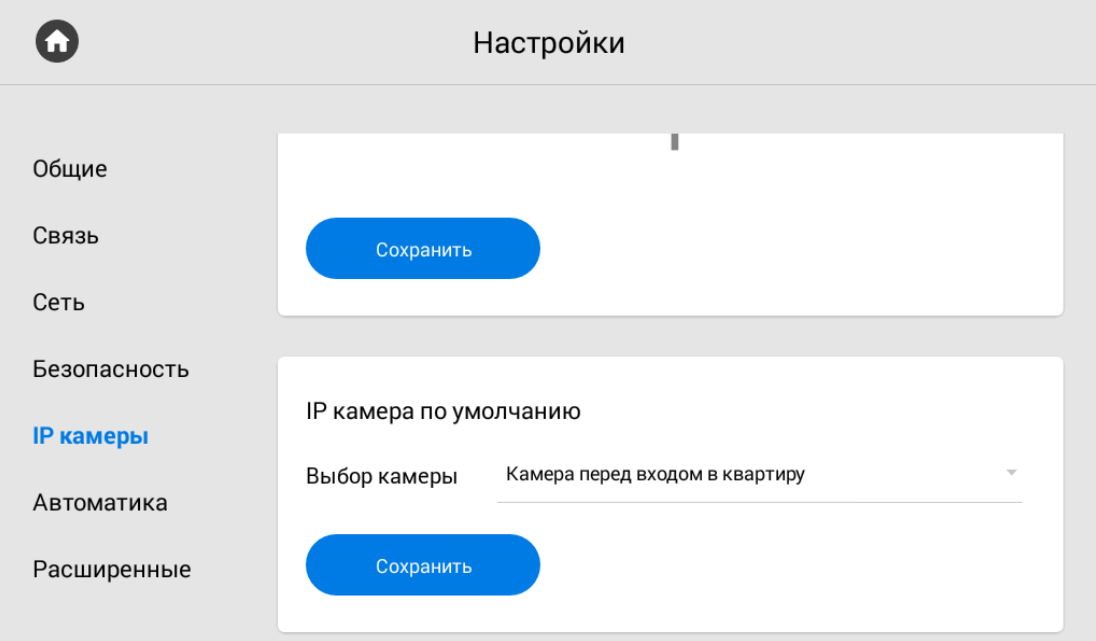

## 3.9.6 Настройки автоматики

- [Комнаты](#page-55-0)(see page 56)
- [Освещение](#page-55-1)(see page 56)

<span id="page-55-0"></span>В меню вы можете установить параметры для корректной работы сервисов домашней автоматики.

#### 3.9.6.1 **Комнаты**

Раздел "Комнаты" необходим чтобы настроить комнаты для их отображения в меню управления домашней автоматикой.

#### **Внимание:**

<span id="page-55-1"></span>Функция добавления комнат доступна только на основном мониторе.

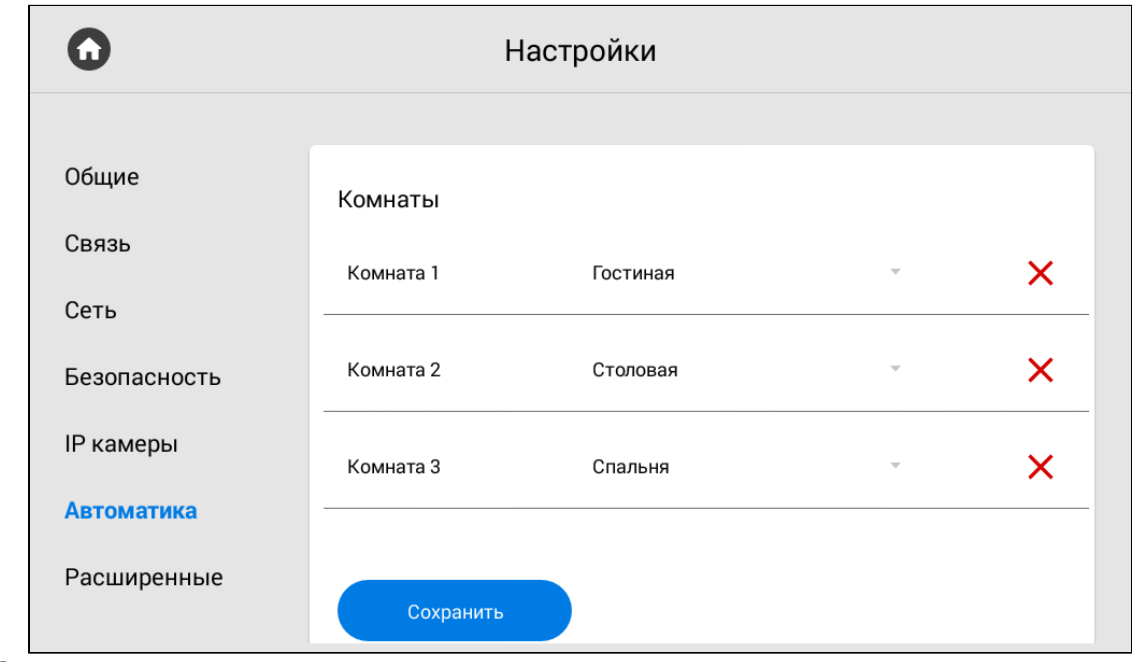

#### 3.9.6.2 **Освещение**

В меню можно настроить название для каждой из комнат либо кнопок.

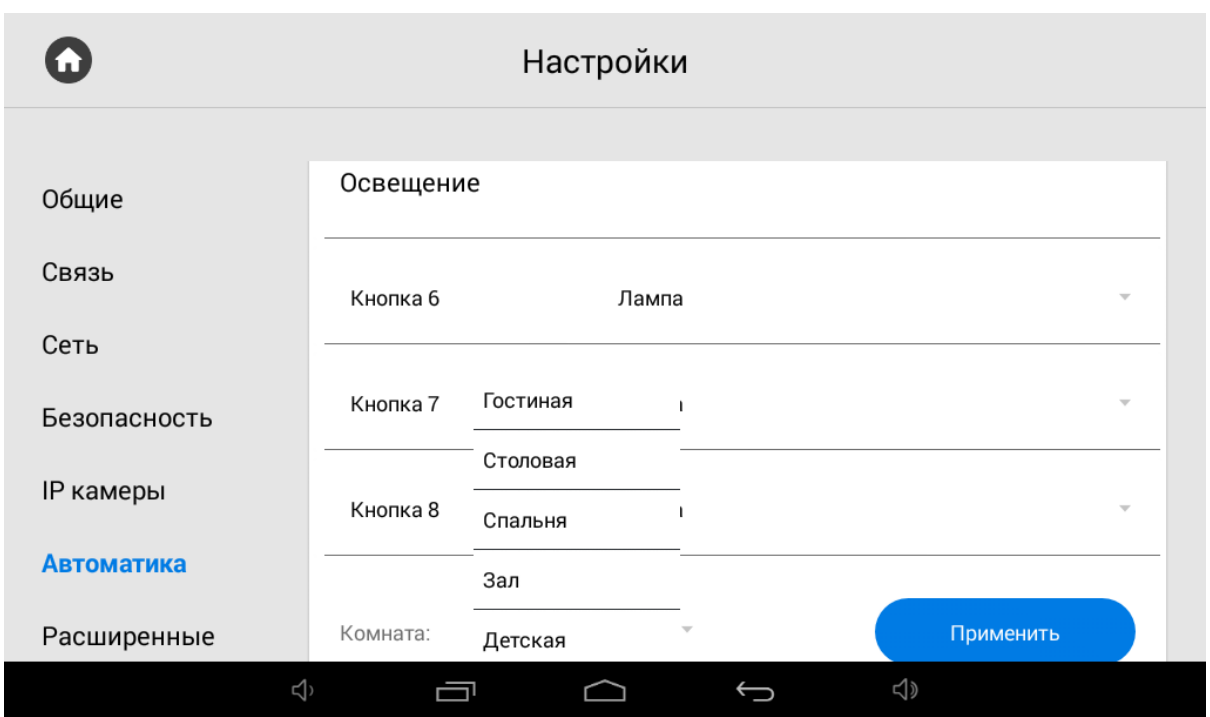

## 3.9.7 Расширенные настройки

- [Вызов консьержа](#page-56-0)(see page 57)
- [Мелодия звонка](#page-57-0)(see page 58)
- Tema[\(see page 60\)](#page-59-0)
- [Режим ожидания](#page-60-0)(see page 61)
- [Как установить заставку в режиме ожидания](#page-61-0)(see page 62)
- [Ссылки для сервисов](#page-65-0)(see page 66)
- Погода[\(see page 66\)](#page-65-1)
- Виджет[\(see page 67\)](#page-66-0)
- [Обновление ПО](#page-67-0)(see page 68)
- [Как установить обновление с](#page-69-0) SD карты(see page 70)

<span id="page-56-0"></span>В меню можно указать номер вызова консьержа, мелодию звонка, настроить заставку, тему, работу режима ожидания и обновления ПО.

#### 3.9.7.1 Вызов консьержа

**Быстрый вызов консьержа** - функция звонка на заданный вами номер консьержа, другого внутреннего монитора или на SIP номер любого устройства. Кнопка вызова находится в навигационной панели главного экрана монитора. Настроить функцию можно через web [интерфейс](https://wiki.bas-ip.com/ak10/ru/domofon-8553820.html#id-%D0%94%D0%BE%D0%BC%D0%BE%D1%84%D0%BE%D0%BD-%D0%9A%D0%BD%D0%BE%D0%BF%D0%BA%D0%B0SOS/%D0%9A%D0%BE%D0%BD%D1%81%D1%8C%D0%B5%D1%80%D0%B6)<sup>23</sup> или в данном меню.

<sup>23</sup> https://wiki.bas-ip.com/ak10/ru/domofon-8553820.html#id-Домофон-КнопкаSOS/Консьерж

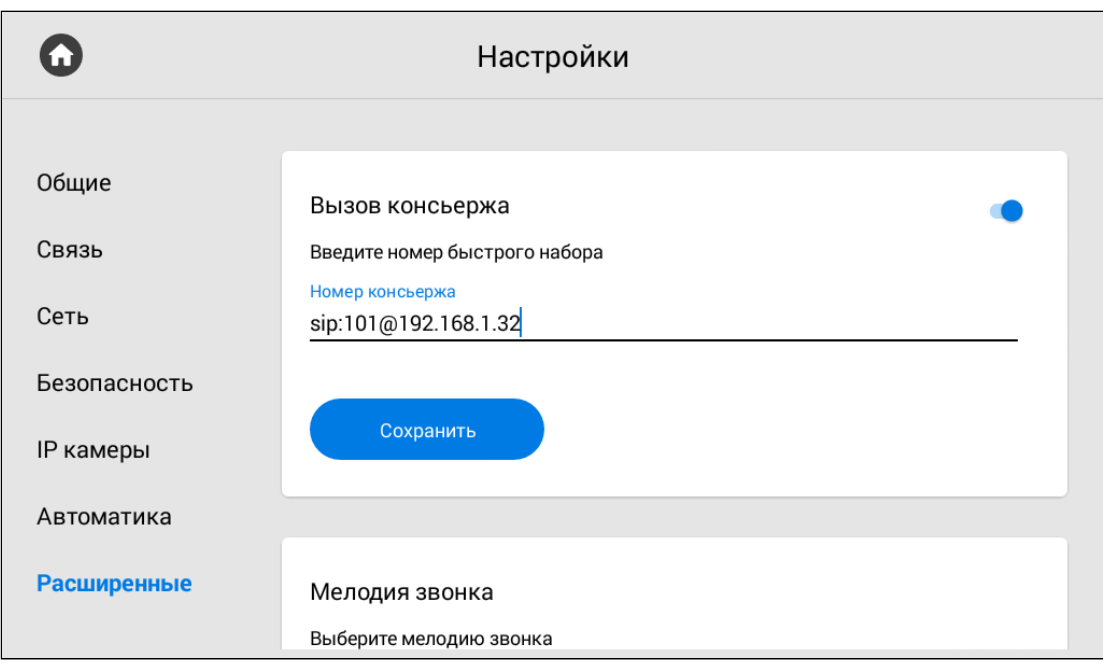

Для корректной работы вызова вам необходимо:

- 1. Включить функцию.
- 2. Указать номер для звонка по SIP протоколу или P2P.
- 3. Сохранить данные.

#### **Формат записи номера для вызова:**

sip:5544@sip.bas-ip.com, где 5544 - номер вызываемого абонента, sip.bas-ip.com - адрес SIP сервера.

Для вызова по P2P важно указать правильный IP адрес сервера, вместо номера абонента указывайте любые цифры. Например, sip:101@192.168.1.32.

#### <span id="page-57-0"></span>3.9.7.2 Мелодия звонка

У вас есть возможность выбрать мелодию звонка при входящем вызове на монитор.

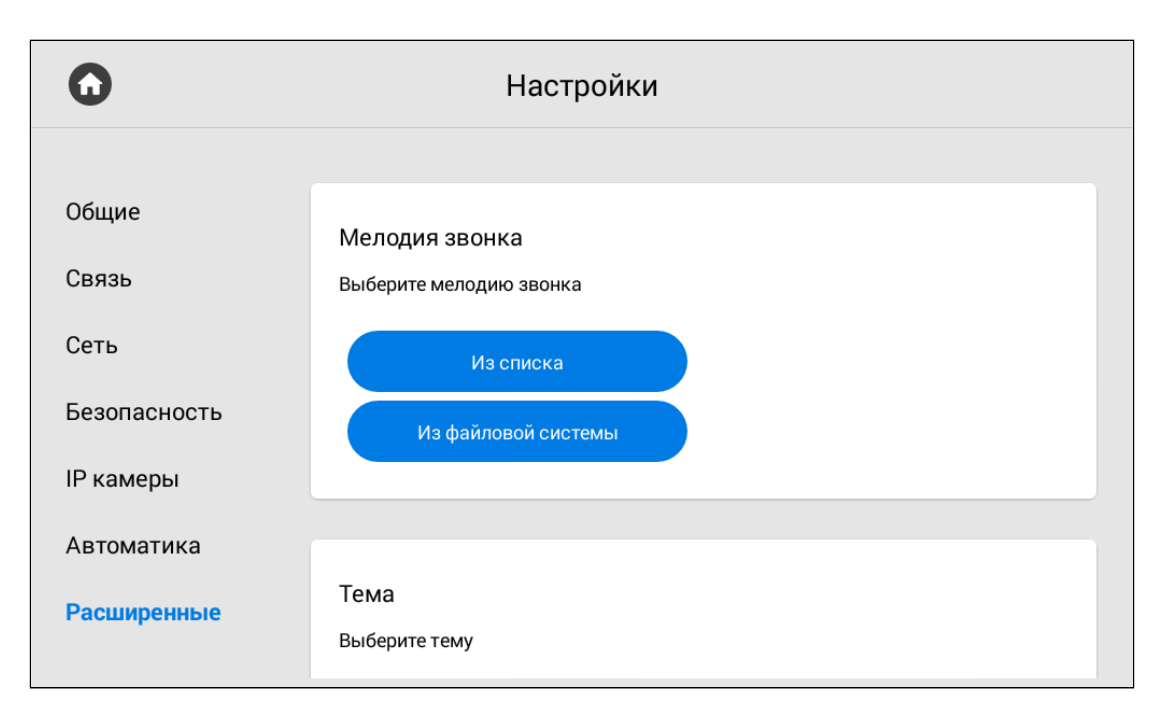

Мелодию можно выбрать **из списка** стандартных и **из файловой системы** монитора или SD-карты.

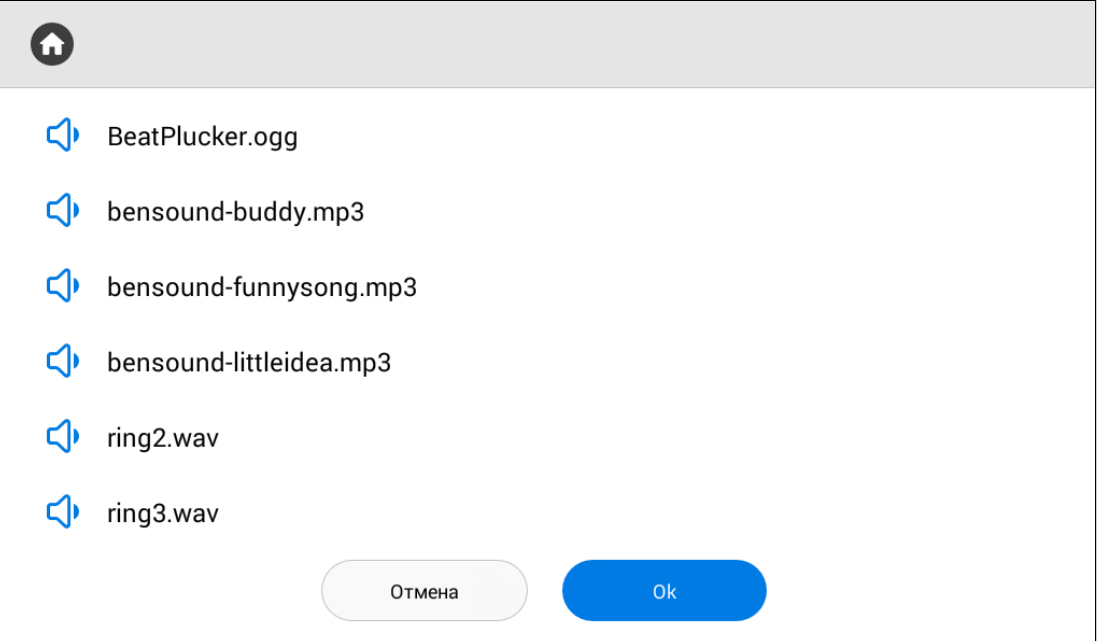

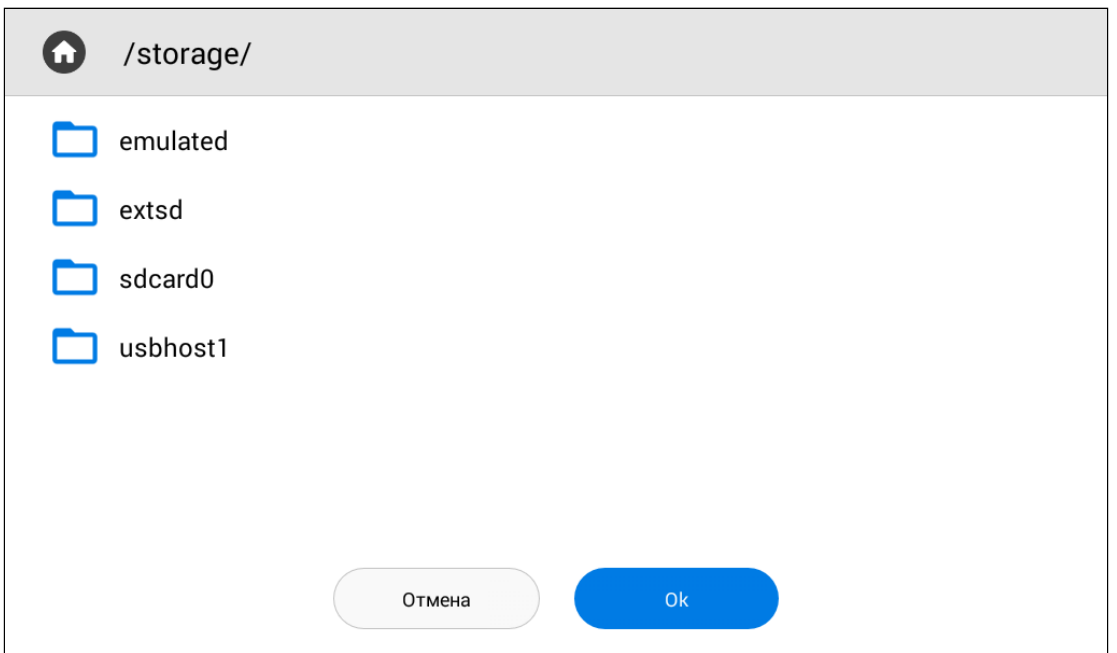

### <span id="page-59-0"></span>3.9.7.3 Тема

В данном разделе вы можете выбрать тему, которая отображается позади всех иконок на экране монитора.

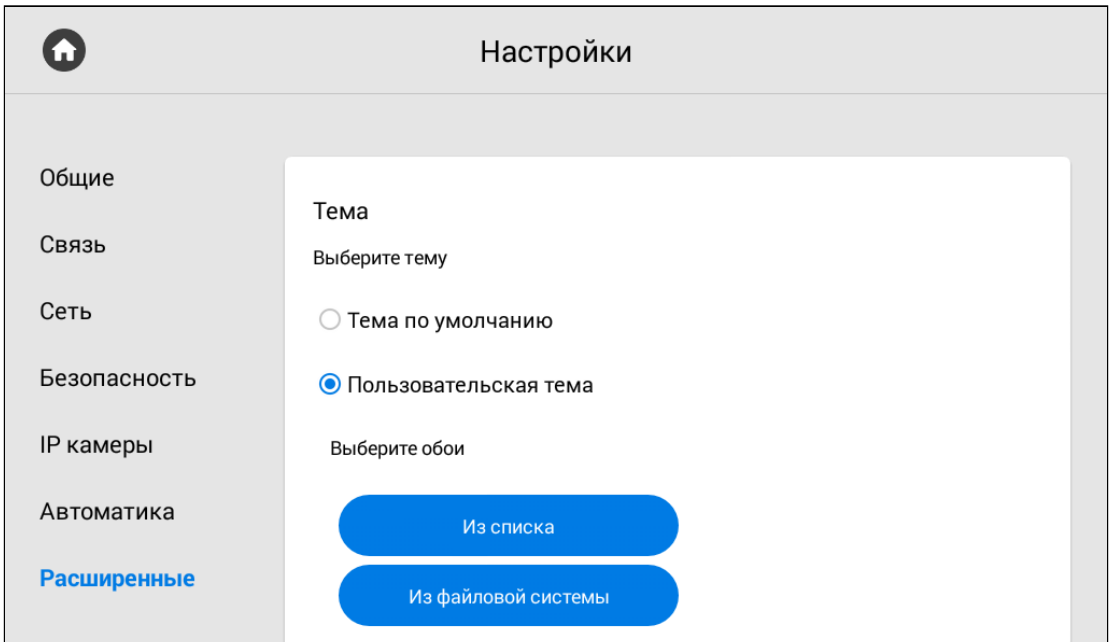

**Тема по умолчанию** - выбор базовой темы.

**Пользовательская тема** - выбор предпочитаемого изображения **из списка** предложенных или **из файловой системы** монитора или SD-карты.

Выберите **цвет текста виджета погоды**, часов и даты для лучшего отображения в зависимости от установленной темы.

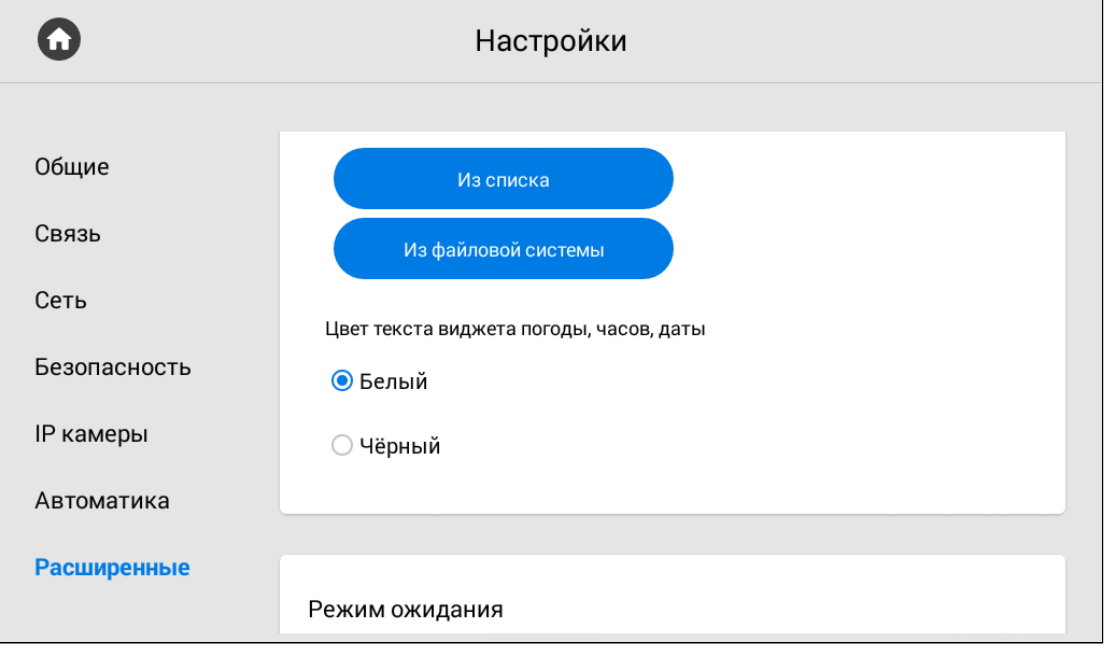

## <span id="page-60-0"></span>3.9.7.4 Режим ожидания

Установив временной интервал в разделе "Режим ожидания", вы указываете через какой период монитор перейдет в режим ожидания.

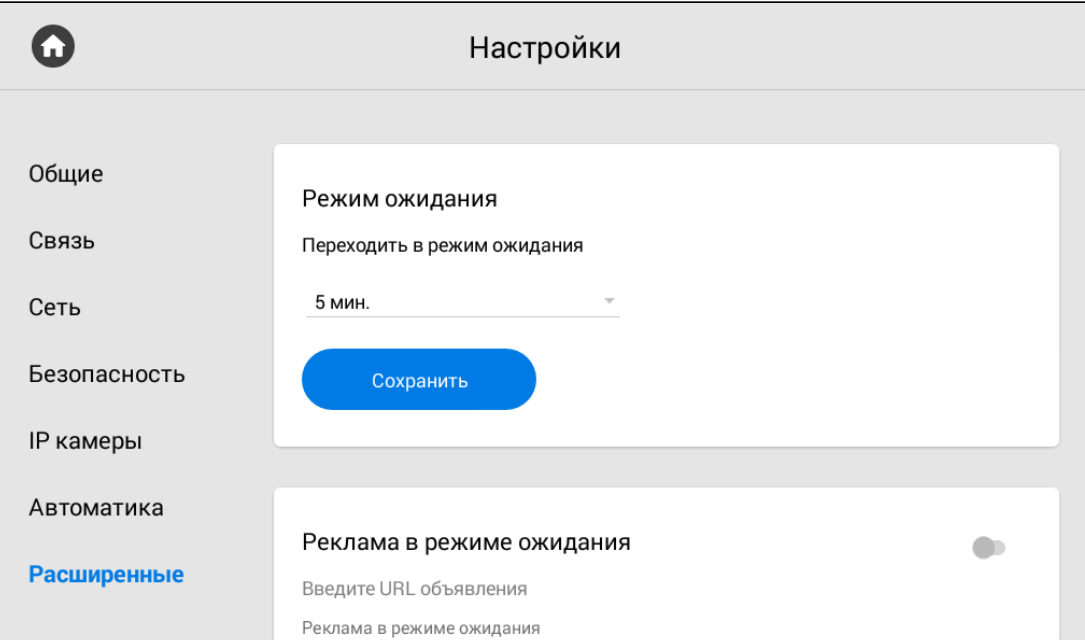

При настройке режима ожидания, вы можете включить/выключить показ **рекламы в режиме ожидания**. Для работы функции необходимо указать **ссылку на рекламу** (может быть как RTSP строка, так и web-страница) и установить **таймаут** (период) показа рекламы.

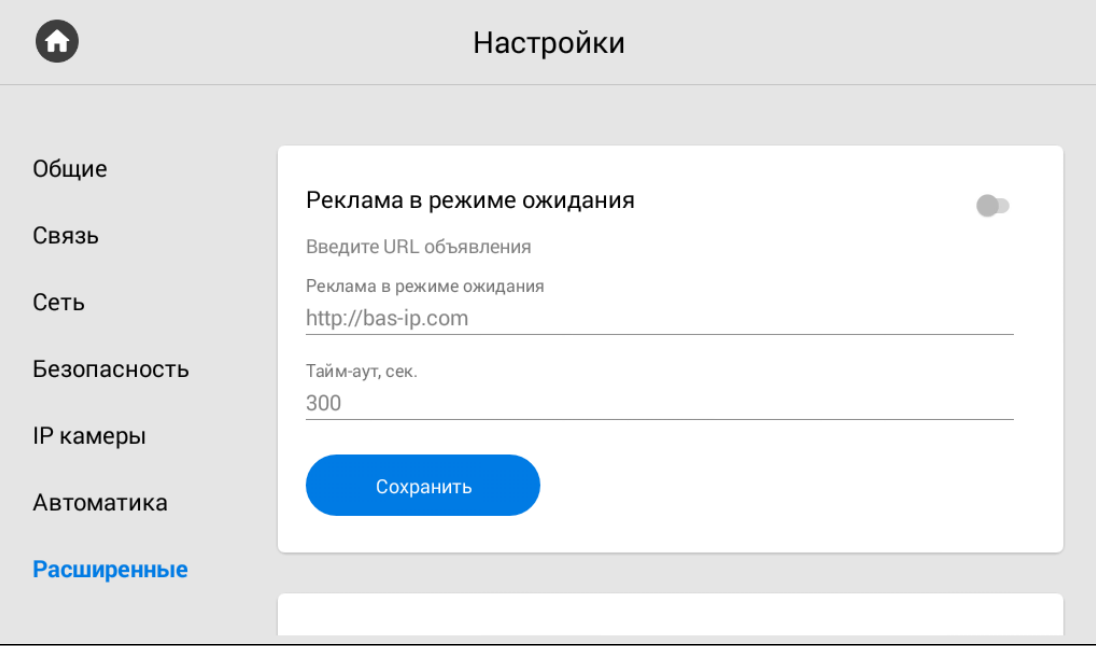

### <span id="page-61-0"></span>3.9.7.5 Как установить заставку в режиме ожидания

Помимо рекламы, вы можете установить другие заставки (часы, фоторамка, IP камеры) в режиме ожидания. Для этого необходимо:

1. Включить функцию заставки в режиме ожидания.

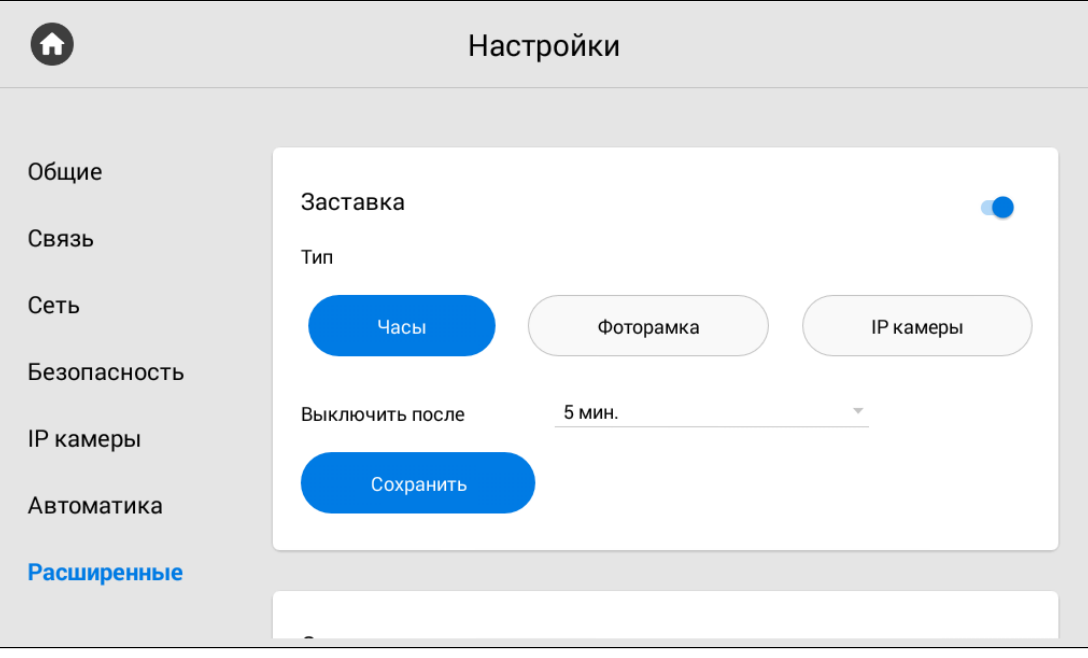

2. Выбрать желаемый **тип** заставки и в зависимости от него указать дополнительные данные:

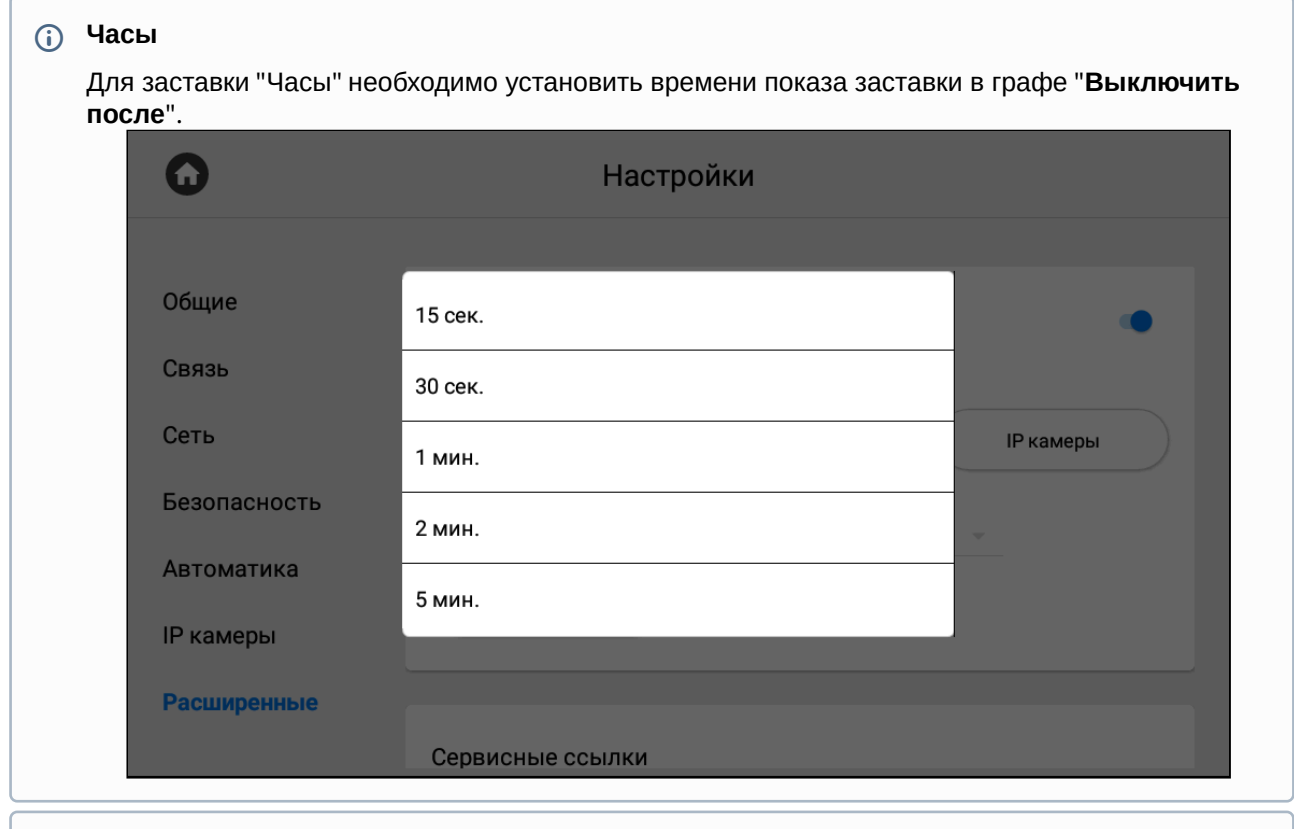

#### **Фоторамка**

Для заставки "Фоторамка" вам необходимо:

- Выбрать отображать ли **часы** в режиме фоторамки.
- Выбрать **папку в файловой системе**, где размещены фото для отображения.
- Установить время показа заставки.

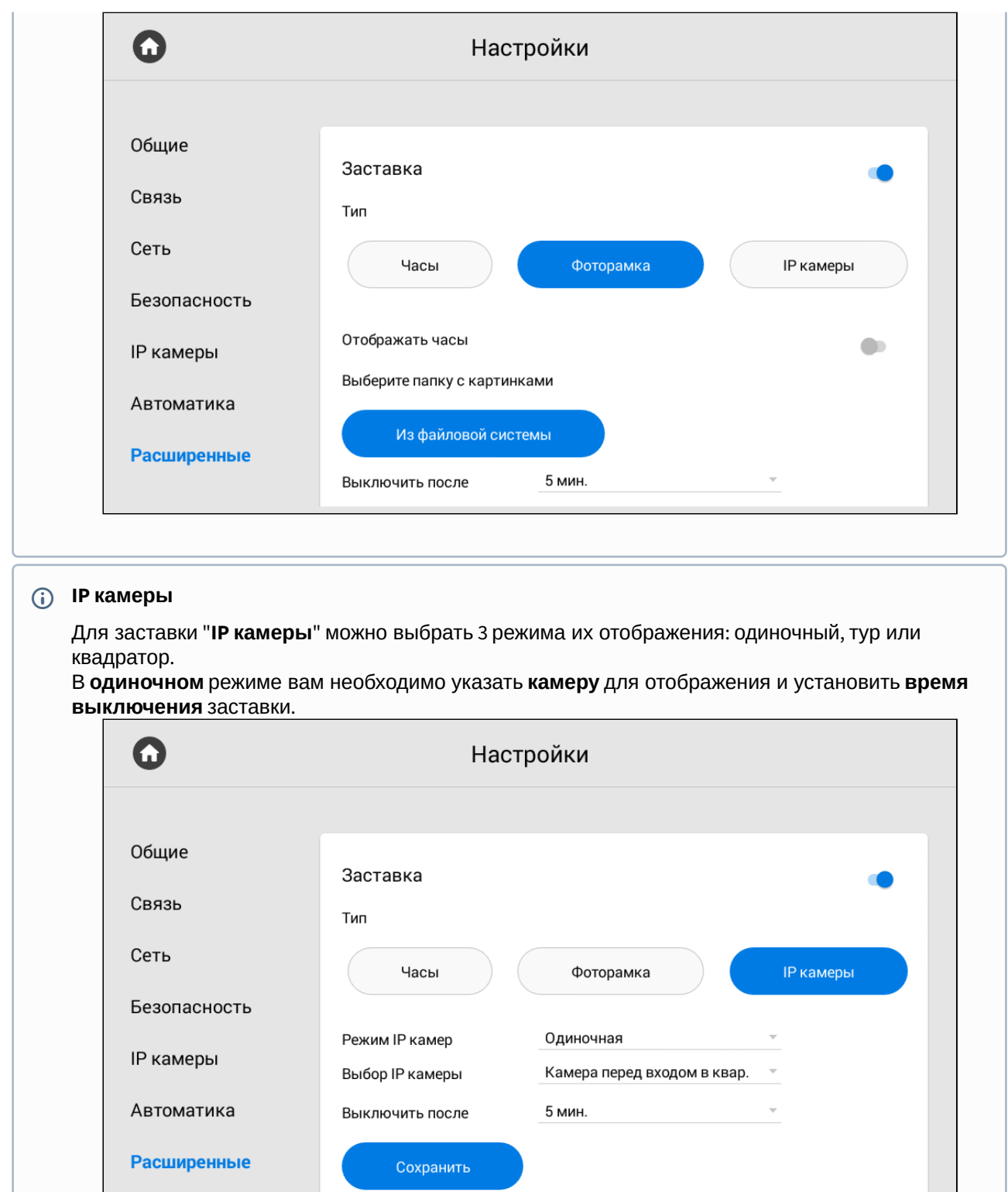

Для режима "**Тур**" выберите необходимые **IP камеры**, которые будут отображаться одна за другой, установите временной **интервал** переключения между камерами и **время выключения** заставки.

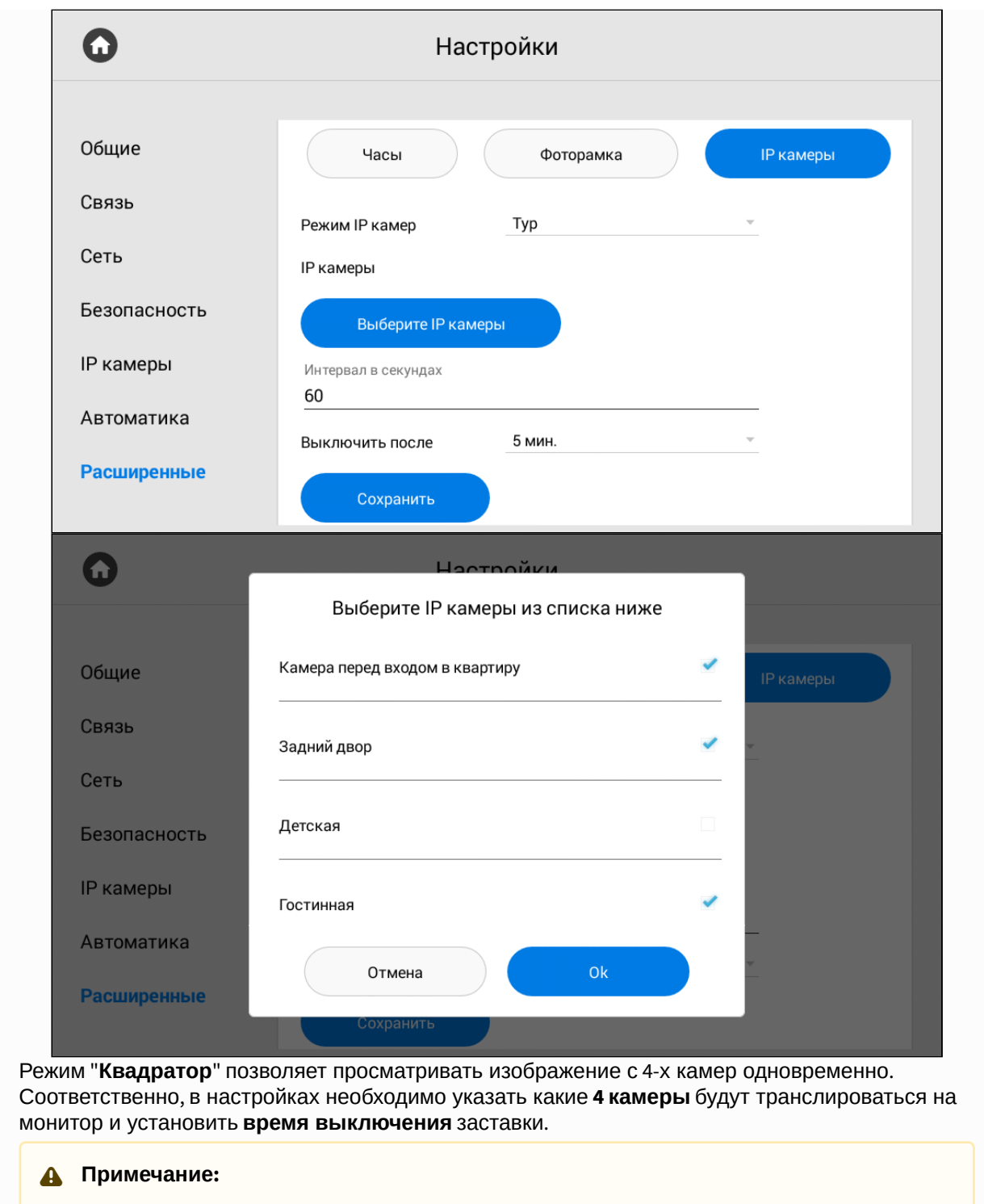

При использовании режима квадратора необходимо указывать RTSP строки дополнительного потока камер с разрешением не более чем 1280х720 для корректного отображения.

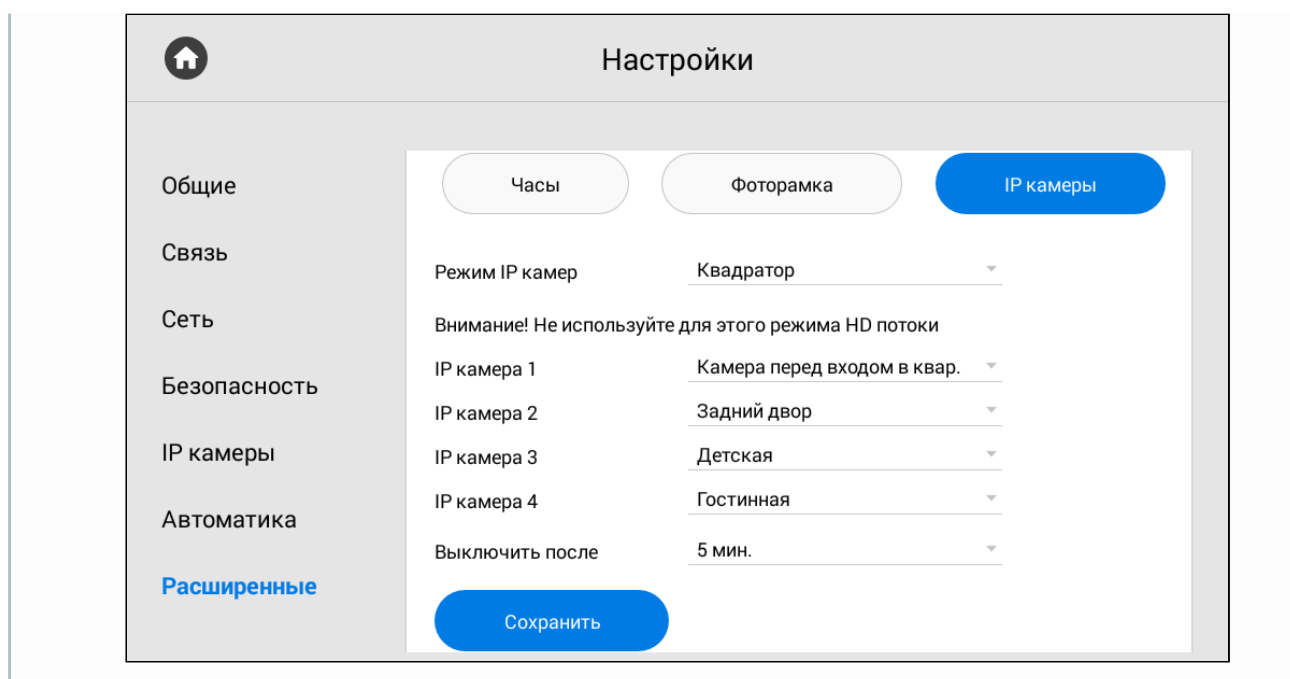

# <span id="page-65-0"></span>3.9.7.6 Ссылки для сервисов

В данном меню вы можете указать ссылки, которые будут открываться по нажатию соответствующих кнопок в меню "[Сервисы](#page-35-0)(see page 36)".

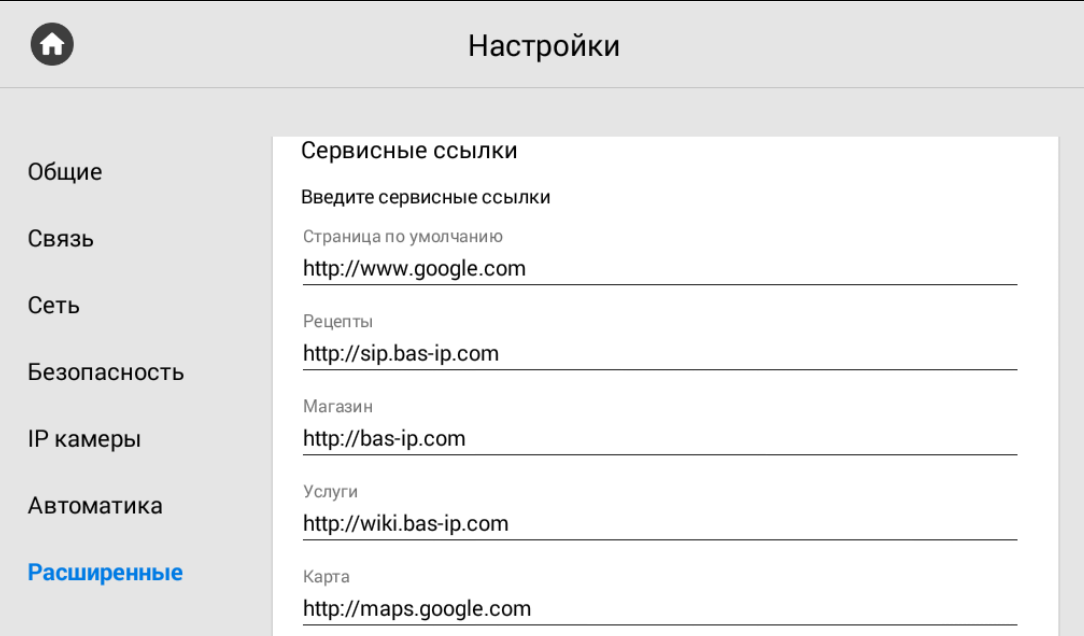

## <span id="page-65-1"></span>3.9.7.7 Погода

Монитор поддерживает несколько различных виджетов. Один из них - виджет погоды, настройка которого состоит из:

- Указания единиц измерения **скорости ветра**: км/ч или миль/ч
- Указания единиц измерения **температуры**: градусы по Цельсию или градусах по Фаренгейту
- Включения/выключения функции **автоматического определения погоды по IP-адресу** (если есть доступ к Интернету).
- **Выбора населенного пункта** для отображения погоды путем ввода названия пункта.

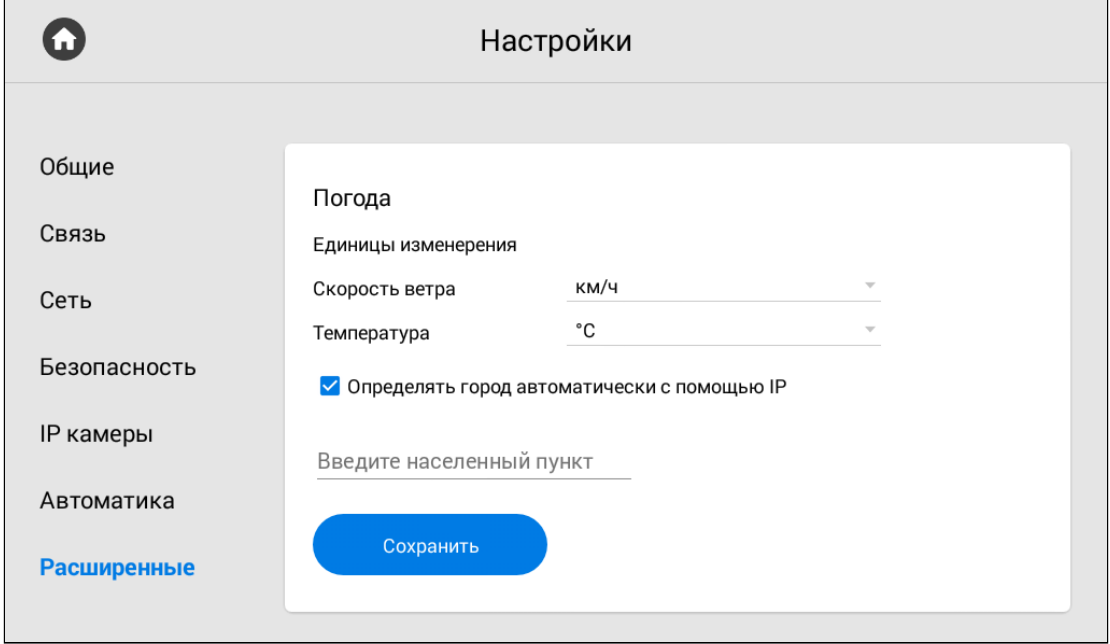

#### <span id="page-66-0"></span>3.9.7.8 Виджет

Кроме виджета погоды, монитор поддерживает виджеты сторонних приложений, отображение которых вы можете выбрать в данном разделе. Для отображения выбранных виджетов на главном экране необходимо:

- 1. Включить функцию использования виджетов приложений, установленных на мониторе.
- 2. Выбрать необходимый виджет после нажатия на кнопку "**Из списка**".

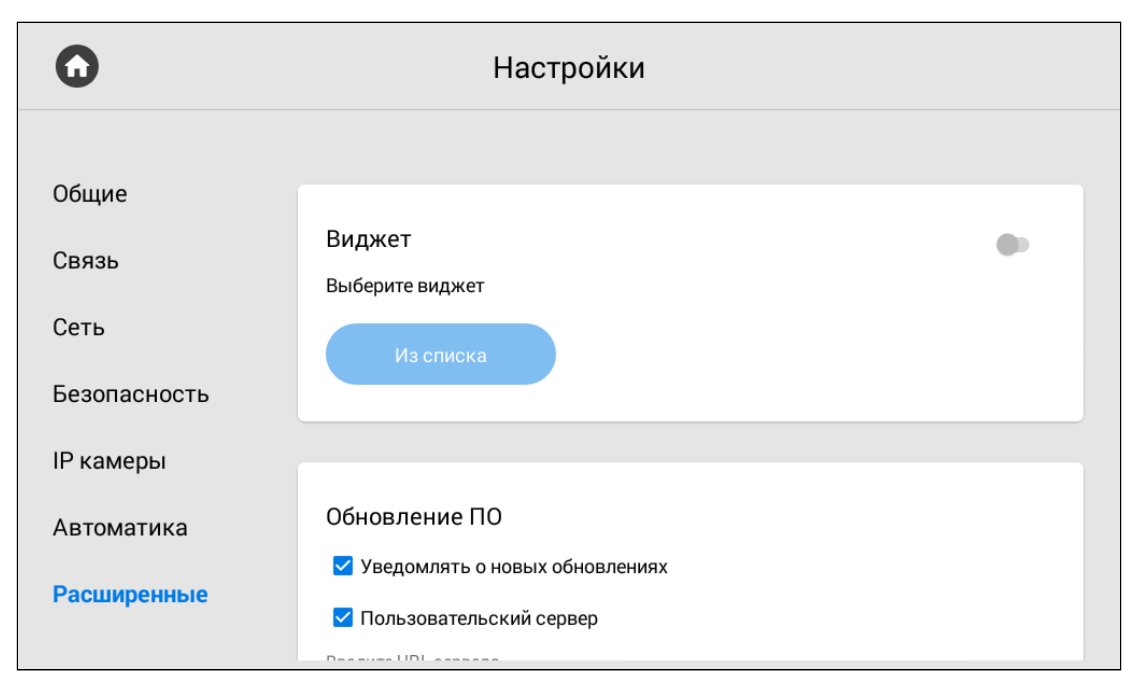

<span id="page-67-0"></span>При необходимости функцию можно отключить в этом же разделе.

## 3.9.7.9 Обновление ПО

Обновление ПО можно осуществить как в автоматическом, так и в ручном режиме. В разделе вы можете:

- Включить/выключить уведомления о новых обновлениях (проверка обновлений происходит раз в сутки).
- Включить/выключить использование пользовательского сервера обновлений и указать его IPадрес или домен (функция используется в закрытых сетях домофонии).
- Проверить наличие обновления и установить его.

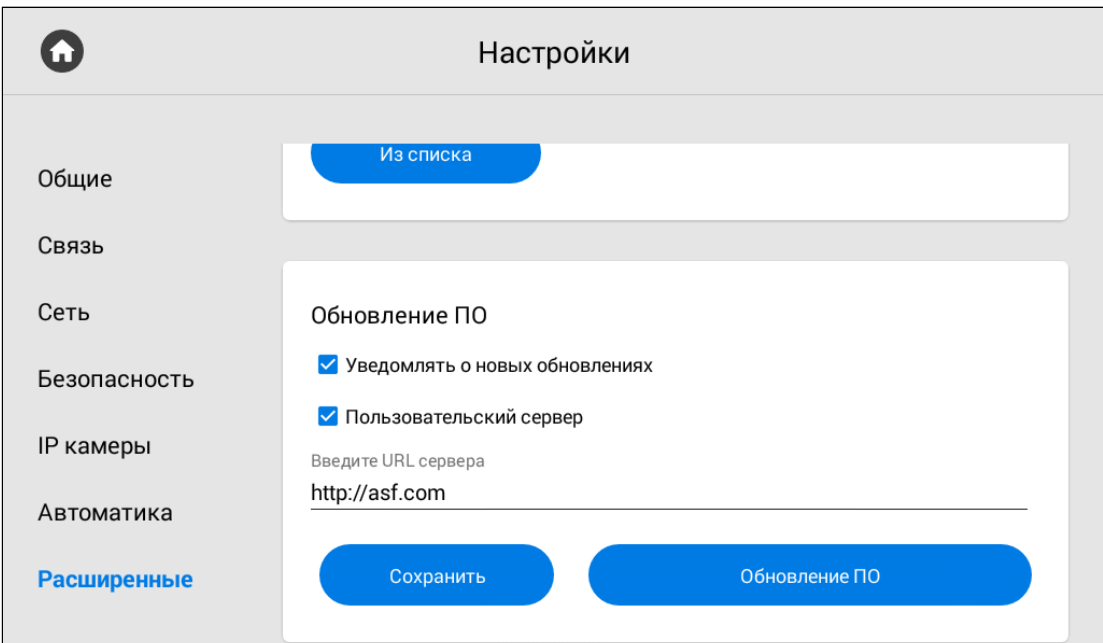

При переходе в меню "**Обновление ПО**", можно **проверить наличие обновлений** нажав соответствующую кнопку. Если вы используете сервер BAS-IP, то обновление установится автоматически при его наличии.

При необходимости вы можете использовать пользовательский сервер для обновления ПО.

```
•
Версию прошивки.
        •
Имя (дублирует версию прошивки). 
        •
Дату сборки прошивки.
        •
Тип устройства: monitor_a4 или monitor_a6. Для моделей AK-10, AK-10L, AQ-07, AQ-07L, 
        •
Описание изменений.
        •
Ссылка на файл прошивки. 
Пользовательский сервер
   Пользовательский сервер должен соответствовать определенным условиям для его 
    использования. На сервере должен быть созданный вами файл version.json и файл 
   необходимой прошивки.  
    Файл version.json должен содержать структуру как в примере. Вам необходимо указать: 
          AQ-07LA, AM-02 - тип устройства monitor_a4. Для моделей AQ-07LP, AT-07, AT-07L, AT-07LT, 
          AT-10, AT-10L - monitor_a6.
     Структура version.json
     {
          "version": "5.3.1",
          "name": "5.3.1",
          "date": "12.10.2021",
          "device_type": "monitor_a6",
          "description": "<ul>
          <li>Added motion detector feature</li>
          <li>Added missed call notification during panel viewing</li>
```

```
 <li>Added exporting system logs feature for debugging</li>
     <li>Added the ability to replace default apps with custom apps on the main screen</li>
     <li>Added API endpoint that provides information about read/unread announcements</li>
     <li>Fixed images displaying in announcement on AT-10L</li>
     <li>Fixed recording video bug during incoming SIP call</li>
     <li>Fixed a bug that occurred when trailing slash was used in Link server address</li>
     <li>Fixed incoming call bug on AT-07L</li>
     <li>Fixed muted microphone bug in panel viewer</li>
     <li>Fixed video artifacts during a call</li>
     <li>Fixed some bugs in web interface</li>
     <li>The new version of the API is available <a href=\"https://developers.bas-ip.com/\">here</
a>>(1i)\langle \text{ul} \rangle",
     "url_address": "https://192.168.1.11/firmware.img"
}
```
Также обновить ПО можно через web [интерфейс](https://wiki.bas-ip.com/ak10/ru/sistema-8553852.html#id-%D0%A1%D0%B8%D1%81%D1%82%D0%B5%D0%BC%D0%B0-%D0%9E%D0%B1%D0%BD%D0%BE%D0%B2%D0%BB%D0%B5%D0%BD%D0%B8%D0%B5%D0%9F%D0%9E)<sup>24</sup> и с помощью SD карты.

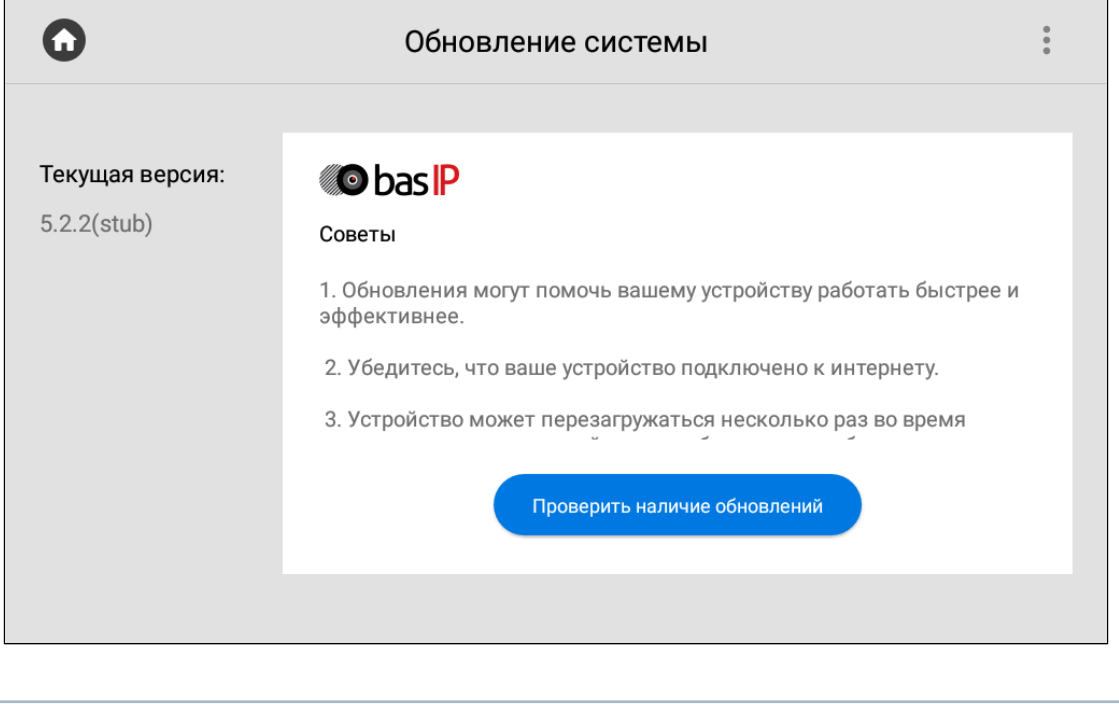

<span id="page-69-0"></span>После установки обновления монитор может перезагрузиться несколько раз.

#### 3.9.7.10 Как установить обновление с SD карты

При использовании SD-карты для монитора, обновление можно установить с ее помощью. Для этого вам необходимо:

1. Скачать обновление с [сайта](https://wiki.bas-ip.com/ru/proshivki-dlya-ustrojstv-27852807.html)<sup>25</sup> в одну из папок SD-карты.

<sup>24</sup> https://wiki.bas-ip.com/ak10/ru/sistema-8553852.html#id-Система-ОбновлениеПО

<sup>25</sup> https://wiki.bas-ip.com/ru/proshivki-dlya-ustrojstv-27852807.html

- E  $\Omega$ Обновление системы **O** bas IP Текущая версия:  $5.2.2(stat)$ Советы 1. Обновления могут помочь вашему устройству работать быстрее и эффективнее. 2. Убедитесь, что ваше устройство подключено к интернету. 3. Устройство может перезагружаться несколько раз во время Проверить наличие обновлений
- 2. На странице проверки обновлений нажать на иконку в правом верхнем углу.

3. Выбрать "**Установить с SD-карты**".

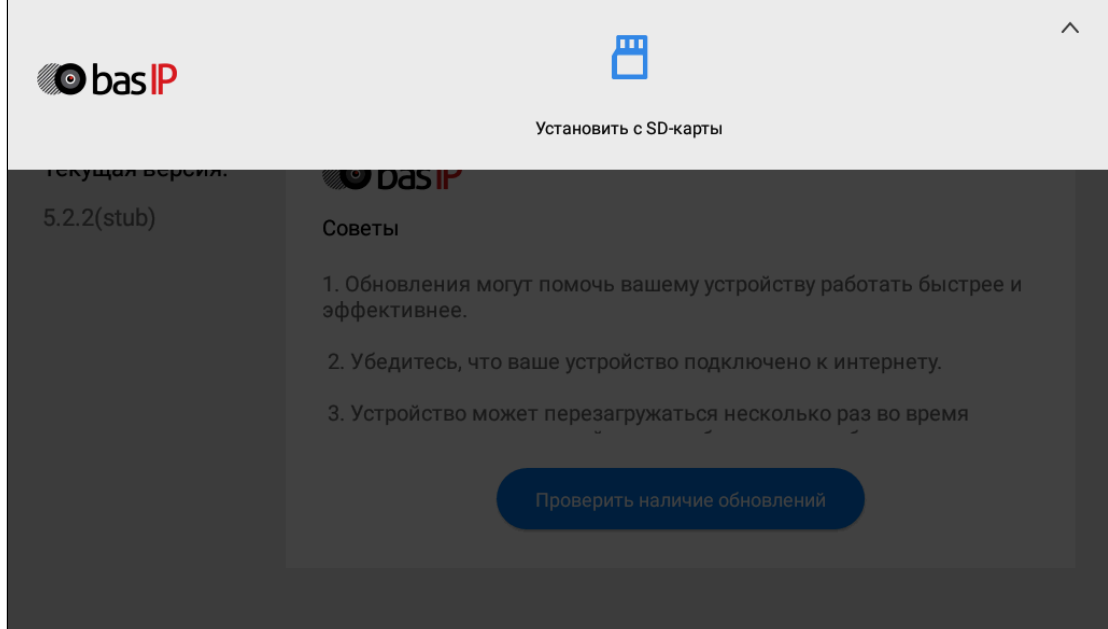

4. Выбрать ранее скаченный файл обновления и нажать "**Оk**".

# 3.10 Меню настроек системы

Для доступа в меню системных настроек необходимо ввести пароль администратора.

По умолчанию пароль администратора - **123456.**

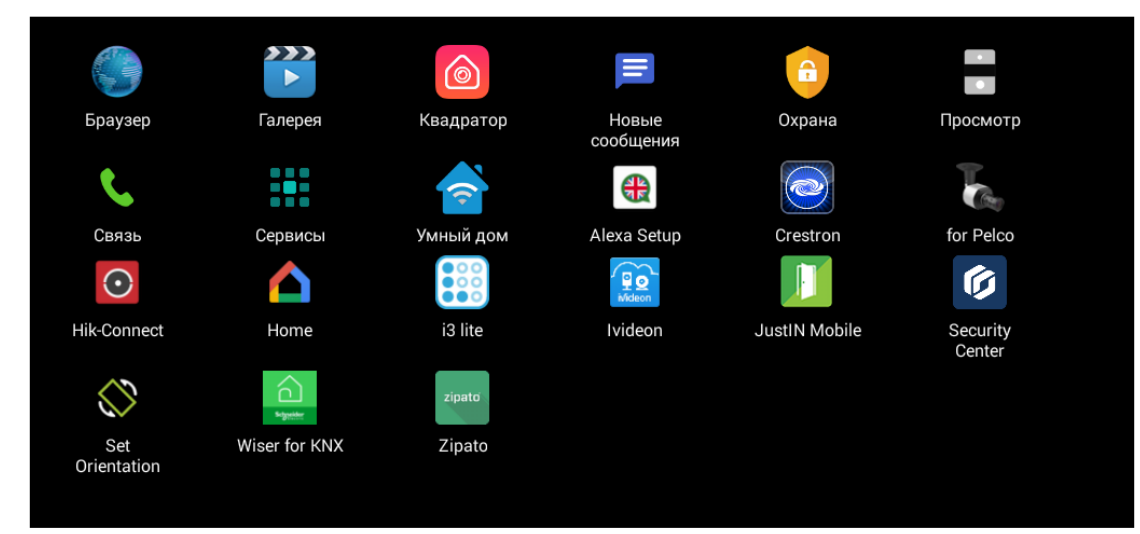

В этом меню отображаются установленные приложения и есть доступ к настройкам системы.
# 4 Конфигурирование через web интерфейс

- **Вход**[\(see page 73\)](#page-72-0)
- **[Главная](#page-73-0)** (see page 74)
- [Домофон](#page-74-0)(see page 75)
- Сеть[\(see page 80\)](#page-79-0)
- [Безопасность](#page-82-0)(see page 83)
- [Дополнительно](#page-88-0)(see page 89)
- [Система](#page-92-0)(see page 93)

### <span id="page-72-0"></span>4.1 Вход

Для конфигурирования внутреннего монитора удаленно через Web-интерфейс, вам необходимо подключиться к нему интернет-браузером на ПК. Домофон должен быть подключен в том же сегменте сети, что и ПК с которого планируется производить настройку.

Чтобы найти устройство в сети и узнать его IP-адрес, можно воспользоваться ПО для поиска и прошивки оборудования<sup>26</sup>, [которое отображает все подключенные к сети устройства](http://cdn.bas-ip.com/files/Software/Remote_Upgrade_Tool.zip), либо посмотреть IP в [настройках монитора](https://wiki.bas-ip.com/ak10/ru/nastrojki-seti-40468678.html#id-%D0%9D%D0%B0%D1%81%D1%82%D1%80%D0%BE%D0%B9%D0%BA%D0%B8%D1%81%D0%B5%D1%82%D0%B8-%D0%A1%D0%B5%D1%82%D1%8C)<sup>27</sup> (если данные сети ранее уже указывались при настройке монитора).

В интернет-браузере, в строке ввода адреса, необходимо ввести IP-адрес внутреннего монитора, после чего появится окно ввода имени пользователя и пароля.

### **Данные для входа:**

Имя пользователя: **admin**. Пароль: **123456**.

Пароль для входа в web-интерфейс - это пароль администратора, который также используется для входа в системные настройки на мониторе. По умолчанию, пароль 123456, [но вы можете сменить его в соответствующем](https://wiki.bas-ip.com/ak10/ru/sistema-8553852.html#id-%D0%A1%D0%B8%D1%81%D1%82%D0%B5%D0%BC%D0%B0-%D0%9F%D0%B0%D1%80%D0%BE%D0%BB%D1%8C%D0%B0%D0%B4%D0%BC%D0%B8%D0%BD%D0%B8%D1%81%D1%82%D1%80%D0%B0%D1%82%D0%BE%D1%80%D0%B0) [меню монитора](https://wiki.bas-ip.com/ak10/ru/nastrojki-bezopasnosti-5079279.html#id-%D0%9D%D0%B0%D1%81%D1%82%D1%80%D0%BE%D0%B9%D0%BA%D0%B8%D0%B1%D0%B5%D0%B7%D0%BE%D0%BF%D0%B0%D1%81%D0%BD%D0%BE%D1%81%D1%82%D0%B8-%D0%9F%D0%B0%D1%80%D0%BE%D0%BB%D1%8C%D0%B0%D0%B4%D0%BC%D0%B8%D0%BD%D0%B8%D1%81%D1%82%D1%80%D0%B0%D1%82%D0%BE%D1%80%D0%B0)<sup>28</sup>и web интрефейса<sup>29</sup>.

28 https://wiki.bas-ip.com/ak10/ru/nastrojki-bezopasnosti-5079279.html#id-Настройкибезопасности-Парольадминистратора

<sup>26</sup> http://cdn.bas-ip.com/files/Software/Remote\_Upgrade\_Tool.zip

<sup>27</sup> https://wiki.bas-ip.com/ak10/ru/nastrojki-seti-40468678.html#id-Настройкисети-Сеть

<sup>29</sup> https://wiki.bas-ip.com/ak10/ru/sistema-8553852.html#id-Система-Парольадминистратора

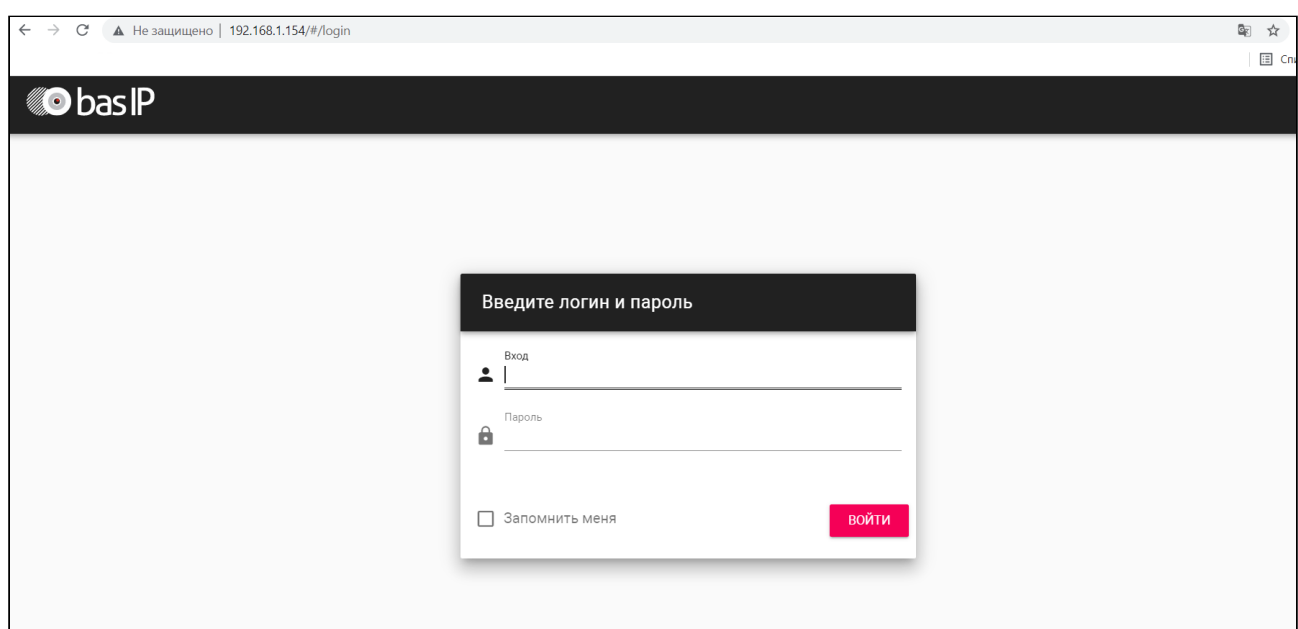

### <span id="page-73-0"></span>4.2 Главная

- Режим "[Не беспокоить](#page-73-1)"(see page 74)
- Режим "[Без звука](#page-74-1)" (see page 75)

После успешной авторизации отобразится интерфейс, где указаны:

- Версия приложения **фреймворк**.
- Версия **веб сервера**.
- **Версия прошивки** ПО монитора.
- **Тип устройства**.
- **Наименование** (модель) **устройства**.
- **Серийный номер** устройства.

![](_page_73_Picture_160.jpeg)

### <span id="page-73-1"></span>4.2.1 Режим "Не беспокоить"

**Режим "Не беспокоить"** позволяет выключить все звуки, кроме сигнализации, также на экране не будут отображаться входящие вызовы от других устройств. Все вызовы, которые поступали на монитор в этом режиме, [будут показаны в пропущенных вызовах на главном экране](https://wiki.bas-ip.com/ak10/ru/obshchie-nastrojki-5079238.html#id-%D0%9E%D0%B1%D1%89%D0%B8%D0%B5%D0%BD%D0%B0%D1%81%D1%82%D1%80%D0%BE%D0%B9%D0%BA%D0%B8-%D0%A0%D0%B5%D0%B6%D0%B8%D0%BC"%D0%9D%D0%B5%D0%B1%D0%B5%D1%81%D0%BF%D0%BE%D0%BA%D0%BE%D0%B8%D1%82%D1%8C"). В общих настройках<sup>30</sup> монитора и в данной вкладке вы можете:

<sup>30</sup> https://wiki.bas-ip.com/ak10/ru/obshchie-nastrojki-5079238.html#id-Общиенастройки-Режим"Небеспокоить"

- Включить/выключить режим.
- Указать начальное и конечное значение промежутка времени, на который будет активирован этот режим.

![](_page_74_Picture_194.jpeg)

### <span id="page-74-1"></span>4.2.2 Режим "Без звука"

**Режим "Без звука"** позволяет выключить все звуки, кроме сигнализации, но на экране будут отображаться входящие вызовы от других устройств. В [общих настройках](https://wiki.bas-ip.com/ak10/ru/obshchie-nastrojki-5079238.html#id-%D0%9E%D0%B1%D1%89%D0%B8%D0%B5%D0%BD%D0%B0%D1%81%D1%82%D1%80%D0%BE%D0%B9%D0%BA%D0%B8-%D0%A0%D0%B5%D0%B6%D0%B8%D0%BC"%D0%91%D0%B5%D0%B7%D0%B7%D0%B2%D1%83%D0%BA%D0%B0")<sup>31</sup> монитора и в данной вкладке вы можете:

- Включить/выключить режим.
- Указать начальное и конечное значение промежутка времени, на который будет активирован этот режим.

![](_page_74_Picture_195.jpeg)

### <span id="page-74-0"></span>4.3 Домофон

- [Настройки адреса](#page-75-0)(see page 76)
- SIP[\(see page 76\)](#page-75-1)
- DTMF[\(see page 77\)](#page-76-0)
- [Дополнительные настройки связи](#page-77-0)(see page 78)
- [Переадресация](#page-78-0)(see page 79)
- [Вызов консьержа](#page-78-1)(see page 79)

В данной вкладке у вас есть доступ к настройкам связи, логического адреса, SIP данных, переадресации вызовов, DTMF-кода для открытия замка. Настройку можно совершить как с помощью web интерфейса, так и [монитора](https://wiki.bas-ip.com/ak10/ru/nastrojki-svyazi-5079269.html)<sup>32</sup>.

<sup>31</sup> https://wiki.bas-ip.com/ak10/ru/obshchie-nastrojki-5079238.html#id-Общиенастройки-Режим"Беззвука" 32 https://wiki.bas-ip.com/ak10/ru/nastrojki-svyazi-5079269.html

### <span id="page-75-0"></span>4.3.1 Настройки адреса

Логический адрес устройства используется для автоматической синхронизации и поиска устройств в сети, а также необходим для обеспечения связи между ними.

Чтобы настроить логический адрес, вам необходимо заполнить следующие данные:

- **№ дома** (от 0001 до 9999).
- **№ парадного** (от 00 до 99).
- **№ этажа** (от 00 до 98).
- **№ квартиры** (от 01 до 99).
- порядковый **№ монитора** в системе (от 0 до 8).

#### **Подсказка:**

Если монитор один, необходимо в этой строке выставить "0". Если мониторов несколько, то нумерация должна начинаться с "0" и заканчиваться "8".

#### • **код синхронизации** между мониторами.

![](_page_75_Picture_192.jpeg)

### <span id="page-75-1"></span>4.3.2 SIP

Настройки SIP необходимы для работы монитора по SIP протоколу. Для этого вам следует указать:

• **Прокси** SIP сервера. На этот адрес устройство будет отправлять запросы регистрации.

#### **Формат записи:**

Перед адресом прокси обязательно нужно указывать "**sip:**".

• **Адрес** SIP сервера. Поле используется для передачи домена в запросе аутентификации.

#### **Формат записи:**

Может быть указан как IP-адресом, так и доменным именем.

- [STUN](https://ru.wikipedia.org/wiki/STUN)<sup>33</sup> IP сервера (например[, stun.l.google.com](http://stun.l.google.com)<sup>34</sup>).
- **STUN порт** сервера.

#### **Примечание:**

Для STUN сервера Google используется порт 19302.

- **Логин**, SIP номер (например, 26).
- **Пароль** от SIP номера.
- **Таймаут** максимальная продолжительность разговора.

![](_page_76_Picture_215.jpeg)

### <span id="page-76-0"></span>4.3.3 DTMF

В меню вы можете изменить **DTMF**-код при вводе которого, будет открываться замок. Длина кода - до 4 х знаков.

Для настройки необходимо указать:

**Название кнопки #1** - имя, отображаемое возле первой кнопки замка.

**Стандартное значение** - включение/выключение функции отправки стандартного значения при нажатии кнопки открытия замка (команда внутреннего протокола на открытие двери вместо отправки DTMF).

#### **Примечание:**

По умолчанию вызывные панели настроены на прием DTMF-кода "**#**" для разблокировки первого замка.

**Вторая кнопка** - включение/выключение кнопки второго замка, например при использовании модуля управления двумя замками [SH-42](http://wiki.bas-ip.com/display/SH42/SH-42) $^{\rm 35}$ или панели [AV-07T](http://wiki.bas-ip.com/display/AV07T/AV-07T+v4) $^{\rm 36}$ .

<sup>33</sup> https://ru.wikipedia.org/wiki/STUN

<sup>34</sup> http://stun.l.google.com

<sup>35</sup> http://wiki.bas-ip.com/display/SH42/SH-42

<sup>36</sup> http://wiki.bas-ip.com/display/AV07T/AV-07T+v4

**Название кнопки #2** - имя, отображаемое возле второй кнопки замка.

**Значение кнопки #2** - DTMF-код, передаваемый при нажатии кнопки открытия второго замка.

![](_page_77_Picture_3.jpeg)

### <span id="page-77-0"></span>4.3.4 Дополнительные настройки связи

В разделе вы можете включать/выключать следующие функции:

**Автоответ** - функция автоматического приема всех входящих вызовов (Для мониторов с буквой L в названии данная функция недоступна).

**Автоответчик** - функция автоматического приема вызова монитором при отсутствии ответа. Если в течение 30 секунд не будет ответа, монитор включит запись сообщения от посетителя.

#### **Примечание:**

Функция недоступна, если не установлена SD-карта.

**Камера** - включение/выключение камеры монитора.

**Cброс после открытия замка** - функция автоматического завершения вызова через 3 секунды после нажатия кнопки "Открыть" во время разговора или до ответа на звонок.

**Активация сирены** - при активации этой функции на выход сигнализации монитора будет подаваться питание +12 Вольт после получения входящего вызова.

**Защитить открытие замка паролем пользователя** - функция защиты несанкционированного открытия двери с монитора. Для открытия замка во время вызова потребуется ввод пользовательского пароля.

![](_page_78_Picture_108.jpeg)

### <span id="page-78-0"></span>4.3.5 Переадресация

Используя функцию переадресации, вы можете подключить до 4-х устройств, на которые будет осуществляться звонок одновременно с вызовом на внутренний монитор.

#### **Примечание:**

Переадресация на указанные направления активируется при вызовах на монитор по внутреннему протоколу.

**Для настройки переадресации** вам необходимо нажать "Добавить" и ввести номер в поле **URL**.

#### **Пример:**

Номер необходимо вводить в SIP формате: sip:номер абонента@IP адрес сервера/домен. Например, sip:1155@sip.bas-ip.com.

Для вызова по P2P важно указать правильный IP адрес сервера, вместо номера абонента указывайте любые цифры. Например, sip:101@192.168.1.32.

При необходимости вы можете удалить один или все номера.

![](_page_78_Picture_109.jpeg)

#### <span id="page-78-1"></span>4.3.6 Вызов консьержа

Раздел используется для настройки функции вызова консьержа. Кнопка вызова отображается в навигационной панели на главном экране монитора.

Вам доступно несколько режимов использования:

• **Вызов на указанный номер** - режим, в котором при нажатии кнопки консьержа звонок будет произведен на указанный вами номер (по протоколу P2P или SIP). Это может быть номер консьержа, другого внутреннего монитора в системе либо SIP номер любого устройства.

Для использования режима необходимо выбрать его из списка, указать номер в формате P2P или SIP и сохранить настройки.

![](_page_79_Picture_181.jpeg)

• **Вызов нескольких консьержей** - позволяет вызывать несколько мониторов консьержа, которые находятся в одной сети, используя внутренний протокол. Вызов совершается по очереди на каждый монитор через указанный период времени, который необходимо указать в графе "**Интервал вызова каждого консьержа**". Функция будет работать после сохранения настроек.

![](_page_79_Picture_182.jpeg)

• В случае **выключения** ранее указанных режимов вызов будет осуществляться на первый найденный монитор консьержа в сети.

![](_page_79_Picture_183.jpeg)

### <span id="page-79-0"></span>4.4 Сеть

- [Настройки сети](#page-80-0)(see page 81)
- [Пользовательский](#page-80-1) NTP сервер(see page 81)

• [Система управления](#page-81-0)(see page 82)

<span id="page-80-0"></span>Во вкладке "Сеть" у вас есть доступ к настройкам сети, NTP сервера и системы управления. Настройки можно осуществлять как в данном меню, так и в [меню монитора](https://wiki.bas-ip.com/ak10/ru/set-8553828.html)<sup>зт</sup>.

### 4.4.1 Настройки сети

В меню вы можете включить/выключить **DHCP** (режим автоматического получения сетевых настроек) либо ввести настройки вручную.

Для корректной работы монитора необходимо указать:

• **IP**-адрес монитора.

![](_page_80_Picture_167.jpeg)

- **Маску** подсети.
- Основной **шлюз**.
- Адрес **DNS** сервера.

![](_page_80_Picture_168.jpeg)

### <span id="page-80-1"></span>4.4.2 Пользовательский NTP сервер

Данные NTP сервера необходимы для автоматической синхронизации даты и времени между сервером и монитором.

Используя функцию **автоматической установки времени**, данные о дате и времени будут синхронизироваться с данными на сервере через Интернет. Соответственно, для этой функции необходимо подключение к Интернету.

<sup>37</sup> https://wiki.bas-ip.com/ak10/ru/set-8553828.html

![](_page_81_Picture_198.jpeg)

Вы можете использовать пользовательский NTP сервер для автоматической синхронизации с необходимым сервером по локальной сети. Для этого:

- 1. Включите функцию "**Установить время автоматически**".
- 2. Активируйте использование **пользовательского NTP**.
- 3. Введите **URL** или **IP-адрес** сервера.
- 4. Выберите необходимый **часовой пояс** и **сохраните** настройки.

![](_page_81_Picture_199.jpeg)

Также можно установить время и дату вручную. Чтобы это сделать деактивируйте функции "**Установить время автоматически**" и "**Пользовательский NTP**", установите дату, время, часовой пояс и сохраните данные.

![](_page_81_Picture_200.jpeg)

### <span id="page-81-0"></span>4.4.3 Система управления

ПО [Link](https://wiki.bas-ip.com/ru/bas-ip-link-2753795.html)<sup>38</sup> - это система для контроля доступа, управления и мониторинга панелей, мониторов и IP телефонии. Данное меню используется для настройки работы ПО Link:

- **Включить/выключить** синхронизацию с ПО Link.
- Ввести **IP адрес** или **доменное имя сервера**, на котором установлено ПО Link.
- Ввести **пароль** устройства в Link.
- Включить/выключить **отправку статуса монитора** (активен/не активен) **на сервер**, на котором установлено ПО.

<sup>38</sup> https://wiki.bas-ip.com/ru/bas-ip-link-2753795.html

![](_page_82_Picture_187.jpeg)

### <span id="page-82-0"></span>4.5 Безопасность

- [Как добавить камеру для просмотра](#page-82-1) c помощью web интерфейса(see page 83)
- [Датчик движения](#page-83-0)(see page 84)
- [Как настроить функцию](#page-83-1) "Датчик движения" через web интерфейс(see page 84)
- [Настройки сценариев сигнализации](#page-84-0)(see page 85)
- [Настройки датчиков сигнализации](#page-84-1)(see page 85)
- [Оповещение](#page-86-0)(see page 87)
- [Как включить функцию отправки дополнительных сообщений при срабатывании](#page-86-1)  сигнализации(see page 87)
- [Как включить функцию автоматического вызова при срабатывании сигнализации](#page-86-2)(see page 87)
- [Как включить функцию отправки статуса состояния датчиков](#page-87-0)(see page 88)

<span id="page-82-1"></span>Вкладка "Безопасность" необходима для настройки работы IP камер и датчиков.

### 4.5.1 Как добавить камеру для просмотра c помощью web интерфейса

В разделе "IP камеры" вы можете добавить до 32-х камер и просматривать их изображение на мониторе. В графе "**Всего**" отображается количество подключённых устройств.

Для добавления камеры необходимо:

- 1. Нажать "**Добавить**".
- 2. Ввести желаемое **название** для камеры.
- 3. Ввести **RTSP URL** для получения потока камеры.
- 4. **Сохранить** указанные данные.

![](_page_82_Picture_188.jpeg)

RTSP-строка обычно указана в инструкции по установке, которая идет в комплекте с камерой. Пример строки: [rtsp://admin:123456@192.168.1.178:8554/ch01](rtsp://admin:admin@192.168.1.87:8554/ch01)<sup>39</sup> Строка включает в себя имя пользователя (admin), пароль пользователя (123456), IP адрес панели (192.168.1.178), № порта доступа к камере (8554), № канала (ch01)

### <span id="page-83-0"></span>4.5.2 Датчик движения

"Датчик движения" - функция записи видео с указанной камеры при срабатывании датчика движения. Включение/выключение и настройку функции можно выполнить в данном разделе и через меню настроек [монитора](https://wiki.bas-ip.com/ak10/ru/nastrojki-bezopasnosti-5079279.html)<sup>40</sup>.

#### **Примечание:**

Для работы функции необходимы подключенные датчики движения (до 4-х), IP камеры и SDкарта.

### <span id="page-83-1"></span>4.5.3 Как настроить функцию "Датчик движения" через web интерфейс

1. Перейдите во вкладку "**Безопасность**" web интерфейса.

- 2. Найдите раздел "**Датчик движения**".
- 3. **Включите** функцию.
- 4. Укажите **временной интервал** работы функции.

### **Примечание:**

Если время начала работы датчика совпадает с его окончанием, то датчик будет работать круглосуточно (00:00-00:00).

Если выбран **обычный тип** датчика, то с данной функцией датчик будет работать только при включении сигнализации. Датчик будет работать круглосуточно при выборе типа **24 часа**.

5. Укажите длительность записи видео в графе "**Время записи**".

6. Из списка добавленных IP камер, выберите одну или несколько камер для записи видео в графе **Датчик движения 1** - **Датчик движения 4**.

#### **Примечание:**

Для корректной работы количество выбранных камер должно соответствовать количеству подключенных датчиков.

7. **Сохраните** настройки.

<sup>39</sup> rtsp://admin:admin@192.168.1.87:8554/ch01

<sup>40</sup> https://wiki.bas-ip.com/ak10/ru/nastrojki-bezopasnosti-5079279.html

![](_page_84_Picture_134.jpeg)

<span id="page-84-0"></span>Уведомление о записи будет отображено на иконе вызовов основного экрана, а просмотреть видео можно в соответствующем разделе [Меню вызовов](https://wiki.bas-ip.com/ak10/ru/menyu-vyzovov-5079198.html)<sup>41</sup>.

### 4.5.4 Настройки сценариев сигнализации

Вы можете установить какие датчики будут срабатывать при включении на мониторе определенного сценария. Всего доступно 3 сценария: Вне дома, Дома и Сон. Чтоб настроить их работу, укажите какие датчики должны быть включены/выключены для каждого из сценариев и сохраните настройки. При срабатывании датчика, на главный и все синхронизированные мониторы будет приходить сигнал тревоги. Также дальше, в разделе "Оповещение", вы можете настроить дополнительные уведомления в виде сообщения или вызова на SIP устройство.

![](_page_84_Picture_135.jpeg)

### <span id="page-84-1"></span>4.5.5 Настройки датчиков сигнализации

Вы можете подключить 8 датчиков сигнализации к монитору. Количество датчиков можно увеличить до 16, используя модуль расширения шлейфов сигнализации SH-16. Данное меню позволяет указать особенности и настроить работу каждого датчика отдельно. Таблица с настройками датчиков состоит из следующих данных:

**№** - Номер датчика.

**Тип** - Тип датчика. Доступно 3 варианта:

<sup>41</sup> https://wiki.bas-ip.com/ak10/ru/menyu-vyzovov-5079198.html

- Обычный режим датчик активируется только при постановке системы на охрану (если он включен в выбранном сценарии). Обычно этот тип используется для датчиков дверей и окон.
- Экстренный датчик активен постоянно, а уведомление о срабатывании идет в ПО Мanagment Software, которое на данный момент не обслуживается.
- 24 часа датчик активен постоянно, вне зависимости от выбранного сценария. Этот тип можно выбирать для датчиков затопления, газа, объема, дыма и нагрева.

**Режим** - выбор особенностей срабатывания датчика в зависимости от его свойств. Доступно 4 варианта:

- НО нормально открытый датчик, активируется при замыкании контактов.
- НЗ нормально закрытый датчик, активируется при размыкании контактов.
- Триггер активируется при переключении положения.
- Звонок датчик работает в режиме дверного звонка. При замыкании контактов монитор начнет проигрывать мелодию входящего вызова.

**Задержка** - время задержки (0-60 сек.) до срабатывания датчика.

Функция активна при выборе обычного типа датчика. Время задержки не суммируется с временем постановки на охрану.

**Датчик** - выбор типа датчика для дополнительной информативности при срабатывании. Доступные варианты датчиков: дыма, газа, движения, дверной, оконный, экстренный, затопления, объемный, нагрева.

![](_page_85_Picture_182.jpeg)

#### **ОТКЛЮЧЕНИЕ СИГНАЛИЗАЦИИ**:

Для отключения сигнализации нужно ввести пароль пользователя. Пароль по умолчанию - **1234**.

#### <span id="page-86-0"></span>4.5.6 Оповещение

Функция "Оповещение" используется для отправки дополнительных уведомлений на указанные номера о срабатывании и состоянии датчиков. В данном меню вы можете настроить уведомления о срабатывании датчика в виде сообщения или вызова, ответив на который вы увидите и услышите происходящее перед камерой монитора. Также можно включить уведомление о статусе сигнализации. Уведомления могут быть отправлены по SIP протоколу на SIP клиент с поддержкой SIP MESSAGE.

<span id="page-86-1"></span>Выключение функции происходит в этом же меню.

### 4.5.7 Как включить функцию отправки дополнительных сообщений при срабатывании сигнализации

- 1. Откройте меню "**Оповещение**" в web интерфейсе.
- 2. **Включите** функцию **отправки оповещений**.
- 3. Укажите **SIP номер**, на который будет приходить сообщение о срабатывании сигнализации

#### **Пример:**

sip:10233@sip.bas-ip.com, где 1023 - номер вызываемого абонента, sip.bas-ip.com - адрес SIP сервера

#### 4. Укажите, при необходимости, **второй SIP номер**.

Уведомления на оба номера будут приходить одновременно.

5. Укажите время **задержки** до отправки SIP сообщений при срабатывании сигнализации.

6. **Сохраните** настройки.

![](_page_86_Picture_204.jpeg)

### <span id="page-86-2"></span>4.5.8 Как включить функцию автоматического вызова при срабатывании сигнализации

- 1. Откройте меню "**Оповещение**" в web интерфейсе.
- 2. **Включите** функцию **автоматического вызова** при срабатывании сигнализации.

3. Укажите **номер** на который будет осуществляться вызов по протоколу SIP.

# **Пример:** sip:1025@sip.bas-ip.com, где 1025 - номер вызываемого абонента, sip.bas-ip.com - адрес SIP сервера. 4. **Сохраните** настройки. И Автоматический вызов Homen

sip:1025@bas-ip.com

### <span id="page-87-0"></span>4.5.9 Как включить функцию отправки статуса состояния датчиков

- 1. Откройте меню "**Оповещение**" в web интерфейсе.
- 2. Включите функцию "**Статус"**.
- 3. В поле "**Данные**" введите тему сообщения, которое будет отправляться.

Оповещение о статусе отправляется на SIP номер, который вы указали при настройке функции отправки SIP сообщений о срабатывании сигнализации.

4. Укажите **таймаут** (интервал) отправки сообщений.

5. Укажите текст отправляемого сообщения для каждого датчика в полях **Датчик #1-Датчик #16**.

6. **Сохраните** настройки.

![](_page_87_Picture_142.jpeg)

### <span id="page-88-0"></span>4.6 Дополнительно

- [Объявление](#page-88-1)(see page 89)
- [Как включить показ рекламы в режиме ожидания через](#page-88-2) web интерфейс(see page 89)
- [Заставка](#page-88-3)(see page 89)
- [Как установить заставку в режиме ожидания через](#page-89-0) web интерфейс(see page 90)
- [Сервисные ссылки](#page-90-0)(see page 91)
- [Модули лифта](#page-91-0)(see page 92)
- [Логотип](#page-91-1)(see page 92)
- [Как сменить логотип отображающийся на экране монитора](#page-92-1)(see page 93)

В данной вкладке у вас есть возможность установить заставку на монитор, настроить функцию показа рекламы в режиме ожидания, задать ссылки, которые будут открываться в меню "[Сервисы](#page-35-0)(see page 36)". Настройку этих параметров можно также осуществить в [настройках монитора](https://wiki.bas-ip.com/ak10/ru/rasshirennye-nastrojki-5079292.html) $^{42}\!.$ 

### <span id="page-88-1"></span>4.6.1 Объявление

<span id="page-88-2"></span>Меню "Объявление" необходимо для настройки показа рекламы на мониторе в режиме ожидания.

### 4.6.2 Как включить показ рекламы в режиме ожидания через web интерфейс

- 1. Включите функцию "**Объявление**" во вкладке "Дополнительно" web интерфейса.
- 2. Укажите **ссылку на рекламу** (может быть как RTSP строка, так и web-страница).
- 3. Установите время показа рекламы в графе "**Таймаут**".
- 4. **Сохраните** настройки.
- 5. Нажмите "**Показать сейчас**" для проверки работы заставки на мониторе.

![](_page_88_Picture_231.jpeg)

### <span id="page-88-3"></span>4.6.3 Заставка

Помимо рекламы, вы можете установить другие заставки (часы, фоторамка, IP камеры) в режиме ожидания.

<sup>42</sup> https://wiki.bas-ip.com/ak10/ru/rasshirennye-nastrojki-5079292.html

![](_page_89_Picture_114.jpeg)

### <span id="page-89-0"></span>4.6.4 Как установить заставку в режиме ожидания через web интерфейс

- 1. Найти раздел "**Заставка**" во вкладке "Дополнительно" web интерфейса.
- 2. Выбрать желаемый **тип** заставки и в зависимости от него указать дополнительные данные:

![](_page_89_Picture_115.jpeg)

![](_page_90_Picture_128.jpeg)

### <span id="page-90-0"></span>4.6.5 Сервисные ссылки

В данном меню вы можете задать ссылки, которые будут открываться по нажатию соответствующих кнопок в меню "[Сервисы](#page-35-0)(see page 36)".

![](_page_91_Picture_64.jpeg)

### <span id="page-91-0"></span>4.6.6 Модули лифта

При подключенном модуле управления лифтовым оборудованием [EVRC IP](http://wiki.bas-ip.com/display/11/EVRC-IP)<sup>43</sup>, вы можете управлять лифтом с монитора. В данном меню необходимо указать номера модулей лифта для корректной их работы.

![](_page_91_Picture_65.jpeg)

### <span id="page-91-1"></span>4.6.7 Логотип

Вы можете сменить логотип, отображающийся в верхнем левом углу экрана монитора. Стандартное изображение - это логотип BAS IP.

<sup>43</sup> http://wiki.bas-ip.com/display/11/EVRC-IP

![](_page_92_Picture_198.jpeg)

### <span id="page-92-1"></span>4.6.8 Как сменить логотип отображающийся на экране монитора

- 1. Откройте раздел "**Логотип**" во вкладке "Дополнительно" web интерфейса.
- 2. Нажмите "**Выберите файл**" и укажите необходимое изображение.
- 3. Для установки изображения, нажмите "**Сохранить**".
- 4. Вы можете **установить стандартный** логотип, нажав на соответствующую кнопку.
- <span id="page-92-0"></span>5. Нажав на "**Просмотр**", вы увидите текущий логотип.

### 4.7 Система

- [Язык устройства](#page-92-2)(see page 93)
- [Системные настройки](#page-93-0)(see page 94)
- [Контакты](#page-93-1)(see page 94)
- [Как импортировать список контактов на монитор](#page-93-2)(see page 94)
- [Как экспортировать список контактов](#page-94-0) c монитора(see page 95)
- [Обновление ПО](#page-95-0)(see page 96)
- [Как настроить использование пользовательского сервера](#page-96-0)(see page 97)
- [Как обновить ПО вручную](#page-96-1)(see page 97)
- [Пароль пользователя](#page-97-0)(see page 98)
- [Пароль администратора](#page-97-1)(see page 98)
- [Перезагрузка](#page-97-2)(see page 98)
- [Отладка](#page-98-0)(see page 99)

<span id="page-92-2"></span>В этом меню у вас есть доступ к системным настройкам монитора.

### 4.7.1 Язык устройства

Вы можете выбрать язык системы из доступных:

- English
- Русский
- Українська
- Español
- Polski
- ִעְבִרית

### <span id="page-93-0"></span>4.7.2 Системные настройки

Данный раздел необходим для сохранения и дальнейшего использования системных настроек. Вы можете:

- Сделать резервное копирование настроек монитора нажав на "**Сохранить настройки**".
- Скачать на ПК фото сделанные при входящих вызовах нажав на "**Сохранить фото**".
- Сбросить все настройки (кроме IP адреса) до заводских нажав на "**Установить настройки по умолчанию**"
- Удалить все записи о вызовах во вкладке монитора "Недавние" нажав на "**Удалить записи вызовов**".
- **Загрузить** ранее скаченную **резервную копию** настроек в случае неудачного обновления монитора. Выберите необходимый файл для загрузки в соответствующем поле и восстановите настройки.

![](_page_93_Picture_225.jpeg)

### <span id="page-93-1"></span>4.7.3 Контакты

<span id="page-93-2"></span>С помощью раздела вы можете импортировать или экспортировать список контактов в телефонную книгу монитора.

#### 4.7.4 Как импортировать список контактов на монитор

1. Создайте и **заполните таблицу** на ПК с информацией о контактах. Таблица должна состоять из таких колонок: *тип контакта* (multi panel - для многоабон. устройства/individual panel - для индивид. панели/ regular - для пользовательского устройства), *его имя, номер, является ли контакт избранным* (избранные номера отображаются вверху списка контактов)*, используется ли он по умолчанию* (выбранная панель, будет по умолчанию отображаться при переходе в меню просмотра вызывных панелей). Для последних двух показателей используются обозначения: *0 нет, 1-да*.

[Файл таблицы должен быть в расширении](https://wiki.bas-ip.com/download/attachments/8553852/%D0%9A%D0%BE%D0%BD%D1%82%D0%B0%D0%BA%D1%82%D1%8B%20-%20contacts.csv?api=v2&modificationDate=1635320869332&version=1) .csv. Вы можете скачать шаблон таблицы Контакты  $contacts.csv<sup>44</sup>$  и заполнить его.

#### **Форматы номеров**

SIP номер пользовательского устройства указывается в формате sip:номер@ip устройства. Пример: sip:57392[@sip.bas-ip.com](http://sip.bas-ip.com)<sup>45</sup> .

Внутренний номер многоабонентской панели включает в себя № дома - № парадного - № устройства. Пример: 0001-15-01.

Внутренний номер индивидуальной панели включает в себя № дома - № парадного - № этажа - № квартиры - № устройства. Пример: 001-02-03-25-1.

Внутренний номер пользовательского устройства включает в себя № дома - № парадного - № этажа - № квартиры. Пример: 0001-02-01-15.

![](_page_94_Picture_173.jpeg)

2. Откройте раздел "**Контакты**" во вкладке "Система" web интерфейса.

3. **Выберите таблицу** и **подтвердите** ее загрузку.

### <span id="page-94-0"></span>4.7.5 Как экспортировать список контактов c монитора

#### 1. Откройте раздел "**Контакты**" во вкладке "**Система**" web-интерфейса.

2. Нажмите кнопку "**Скачать**" для сохранения списка на ваш компьютер.

![](_page_94_Picture_174.jpeg)

<sup>4</sup> https://wiki.bas-ip.com/download/attachments/8553852/%D0%9A%D0%BE%D0%BD%D1%82%D0%B0%D0%BA%D1%82%D1%8B%20- %20contacts.csv?api=v2&modificationDate=1635320869332&version=1 45 http://sip.bas-ip.com

### <span id="page-95-0"></span>4.7.6 Обновление ПО

В данном разделе вы можете:

- Настроить использование пользовательского сервера обновлений.
- Выбрать файла обновления ПО из системы ПК для обновления монитора вручную.
- Проверить обновление на сервере BAS-IP либо пользовательском сервере.
- Обновить ПО.

![](_page_95_Picture_174.jpeg)

По умолчанию для обновлений используется сервер BAS-IP. При необходимости вы можете настроить использование пользовательского сервера (используется в закрытых сетях домофонии).

![](_page_95_Picture_175.jpeg)

```
 "device_type": "monitor_a6",
     "description": "<ul>
     <li>Added motion detector feature</li>
     <li>Added missed call notification during panel viewing</li>
     <li>Added exporting system logs feature for debugging</li>
     <li>Added the ability to replace default apps with custom apps on the main screen</li>
     <li>Added API endpoint that provides information about read/unread announcements</li>
     <li>Fixed images displaying in announcement on AT-10L</li>
     <li>Fixed recording video bug during incoming SIP call</li>
     <li>Fixed a bug that occurred when trailing slash was used in Link server address</li>
     <li>Fixed incoming call bug on AT-07L</li>
    <li>Fixed muted microphone bug in panel viewer</li>
     <li>Fixed video artifacts during a call</li>
     <li>Fixed some bugs in web interface</li>
     <li>The new version of the API is available <a href=\"https://developers.bas-ip.com/\">here</
a > c/1i\langle \text{ul}\rangle",
     "url_address": "https://192.168.1.11"
}
```
#### <span id="page-96-0"></span>4.7.7 Как настроить использование пользовательского сервера

- 1. Откройте раздел "**Обновление ПО**" во вкладке "Система" web интерфейса.
- 2. Включите функцию "**Пользовательский сервер**".
- 3. Укажите ссылку на сервер, где находится файл version.json.
- 4. **Сохраните** настройки.

![](_page_96_Picture_160.jpeg)

<span id="page-96-1"></span>После установки обновления монитор может перезагрузиться несколько раз.

### 4.7.8 Как обновить ПО вручную

1. Скачайте необходимую версию обновления с [сайта](https://wiki.bas-ip.com/ru/proshivki-dlya-ustrojstv-bas-ip-27852807.html)<sup>46</sup>.

<sup>46</sup> https://wiki.bas-ip.com/ru/proshivki-dlya-ustrojstv-bas-ip-27852807.html

- 2. Откройте раздел "**Обновление ПО**" во вкладке "Система" web интерфейса.
- 3. Нажав на поле "**Выберите файл**", найдите скаченное ранее обновление.

4. Нажмите на "**Обновить**" для установки файла.

![](_page_97_Picture_184.jpeg)

<span id="page-97-0"></span>После установки обновления монитор может перезагрузиться несколько раз.

#### 4.7.9 Пароль пользователя

В данном меню вы можете сменить пароль пользователя. Для этого необходимо:

1. Ввести **старый** (текущий) **пароль**.

#### **Значение по умолчанию:**

По умолчанию пароль пользователя - **1234**.

- 2. Ввести **новый пароль**.
- 3. Подтвердить новый пароль повторным вводом в соответствующем поле.
- 4. Сохраните данные.

### <span id="page-97-1"></span>4.7.10 Пароль администратора

Меню используется для смены пароля администратора. Для этого вам необходимо:

1. Ввести **старый** (текущий) **пароль**.

#### **Стандартные значения**

По умолчанию, пароль администратора - **123456**.

#### 2. Ввести **новый пароль**.

- 3. Подтвердить новый пароль повторным вводом в соответствующем поле.
- 4. Сохраните данные.

### <span id="page-97-2"></span>4.7.11 Перезагрузка

В меню находится кнопка для программной перезагрузки монитора.

![](_page_98_Picture_45.jpeg)

### <span id="page-98-0"></span>4.7.12 Отладка

Данная вкладка необходима в случае возникновения системных ошибок или сбоев в работе монитора. С ее помощью вы можете **скачать** журнал ошибок и передать службе поддержки BAS-IP для работы над устранением ошибок.

С помощью кнопки "**Очистить**" вы можете удалить все записи из журналов.

![](_page_98_Picture_46.jpeg)

# 5 Установка и подключение

#### На этой странице описан процесс установки и подключения монитора.

- [Проверка комплектности продукта](#page-99-0)(see page 100)
- [Электрическое подключение](#page-99-1) (see page 100)
- [Механический монтаж](#page-100-0)(see page 101)
- [Подключение дополнительных модулей](#page-101-0)(see page 102)

### <span id="page-99-0"></span>5.1 Проверка комплектности продукта

#### Перед установкой монитора обязательно проверьте его комплектность и наличие всех компонентов.

#### В комплект монитора входит:

![](_page_99_Picture_211.jpeg)

### <span id="page-99-1"></span>5.2 Электрическое подключение

После проверки комплектности устройства можно переходить к подключению монитора.

Для подключения вам понадобится:

• Кабель Ethernet UTP cat5 или выше, подключенный к PoE коммутатору или к обычному коммутатору/маршрутизатору.

#### **Рекомендации по длине кабеля**

Максимальная длина сегмента кабеля UTP CAT5 Не должна превышать 100 метров, согласно стандарту [IEEE 802.3](https://habr.com/post/208202/)<sup>47</sup>.

- Блок питания на +12 Вольт, 2 Ампера (в случае отсутствия питания по PoE).
- Должны быть подведены провода для подключения шлейфов сигнализации и домашней автоматики (опционально).

Ниже представлена схема подключения всех элементов к монитору:

<sup>47</sup> https://habr.com/post/208202/

![](_page_100_Figure_1.jpeg)

### <span id="page-100-0"></span>5.3 Механический монтаж

Перед монтажом монитора подготовьте отверстие или углубление в стене диаметром 68 мм (под стандартную монтажную коробку для розетки 65\*45 мм). Это необходимо для коммутации проводов и монтажа монитора.

Зафиксировать кронштейн в подрозетнике вы можете с помощью комплектных винтов и крестовой отвертки.

Установка монитора на кронштейн осуществляется сверху вниз.

![](_page_100_Figure_6.jpeg)

Кронштейн с размерами между отверстиями для установки:

![](_page_101_Figure_1.jpeg)

#### <span id="page-101-0"></span>С) [Скачать чертеж кронштейна для накладной установки](https://wiki.bas-ip.com/download/attachments/2752901/AG-04_AQ-07_AQ-07L_AR-07_AK-10.pdf?api=v2&modificationDate=1566299675992&version=2)<sup>48</sup>

## 5.4 Подключение дополнительных модулей

К внутреннему монитору вы можете подключить следующие модули:

- Внешнюю сирену.
- Модуль расширения шлейфов сигнализации SH-16.
- Кнопку звонка на один из шлейфов сигнализации.

<sup>48</sup> https://wiki.bas-ip.com/download/attachments/2752901/AG-04\_AQ-07\_AQ-07L\_AR-07\_AK-10.pdf? api=v2&modificationDate=1566299675992&version=2

# 6 Интеграции

На данной странице показаны примеры интеграции сторонних приложений для различных систем

# 6.1 Умный дом

![](_page_102_Picture_35.jpeg)

Пример работы **Crestron:**

![](_page_103_Picture_1.jpeg)

#### Пример работы **iridium mobile:**

![](_page_103_Picture_19.jpeg)

# 6.2 Видеонаблюдение и управление мультимедиа устройствами

![](_page_104_Picture_2.jpeg)

Пример работы **Ivedion:**

![](_page_105_Picture_1.jpeg)

#### Пример работы **IDIS mobile:**

![](_page_105_Picture_38.jpeg)

Пример работы **iPTRONiC:**

![](_page_106_Picture_1.jpeg)

## 6.3 Телеметрия

Пример работы **iNELS:**

![](_page_107_Picture_1.jpeg)

 $0.0.0.0.0$ 

Интеграции – 108
Запускается путем задания ссылки на сервер АСКУЭ в личный кабинет, и дальнейшим нажатием ярлыка на мониторе.

После запуска на мониторе будет произведен вход в личный кабинет, в котором можно просматривать показания приборов ведения учета: электроэнергии, теплопотребления, газа, горячей и холодной воды. Также возможны показания других приборов учета которые присутствуют для просмотра в личном кабинете на сервере АСКУЭ. Кроме этого доступны просмотры статистики показаний приборов за определенный период, либо по пиковым/избранным показаниям приборов или приборов определенного типа.

Пример работы **Enviro:**

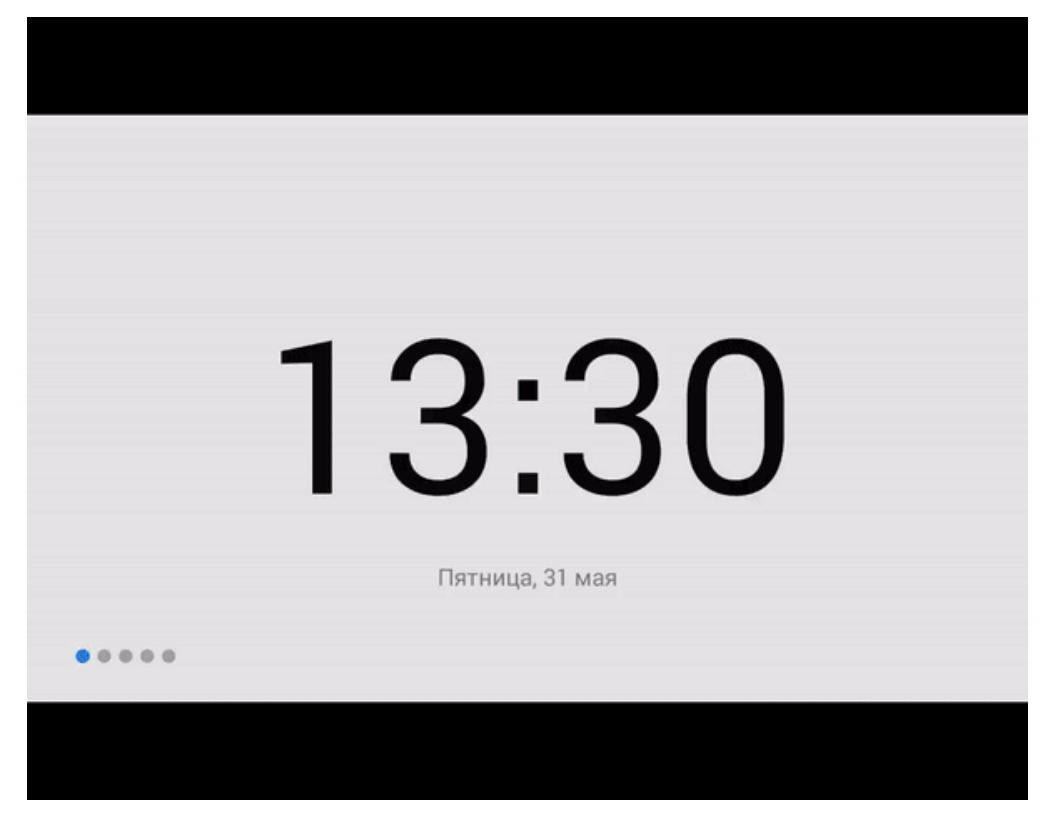

Можно просматривать показания приборов ведения учета: электроэнергии, теплопотребления, газа, горячей и холодной воды, и других любых приборов учета подключенных к серверу Enviro. Возможен просмотр статистики показаний приборов и вызывать различные сервисные службы. Кроме этого возможен вывод изображений с IP камер а также вызывных панелей BAS-IP.

Пример работы **SAURES:**

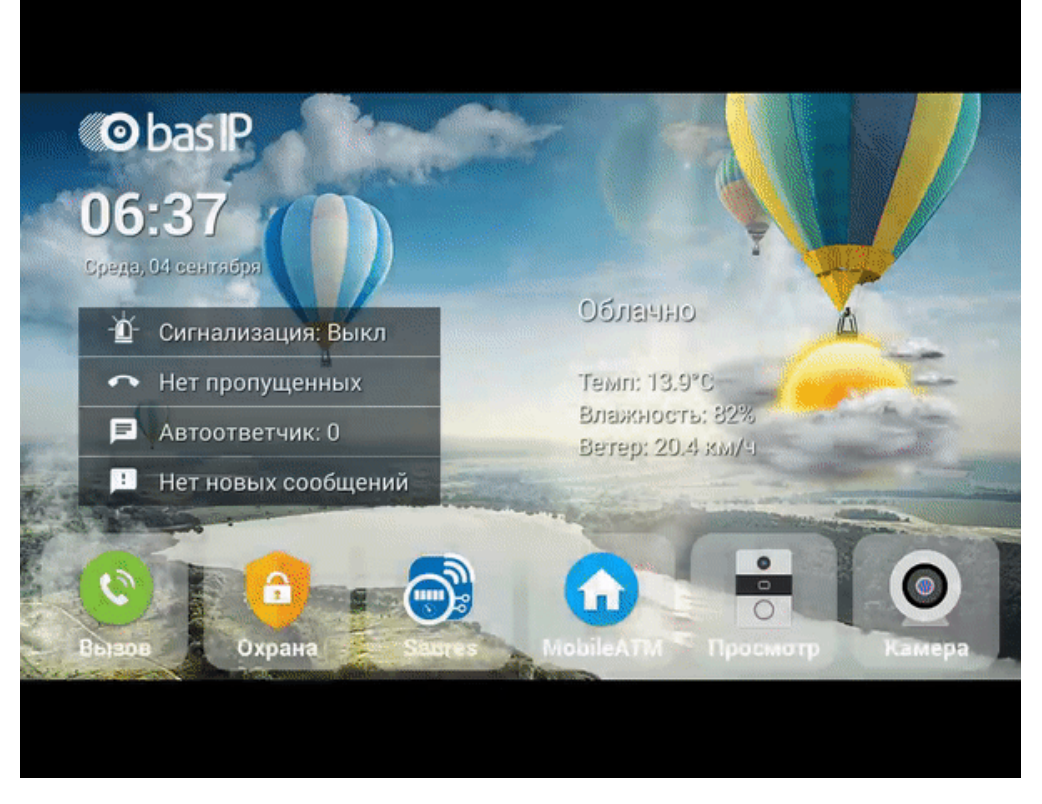

Доступен просмотр статистики показаний приборов. Кроме этого, прямо на главном экране могут выводится заданные показания приборов путем отображения значений в выводимом виджете. Виджет на главном основном экране можно включать и отключать.

## 6.4 Системы мониторинга

Пример работы **Security center mobile by Genetec:**

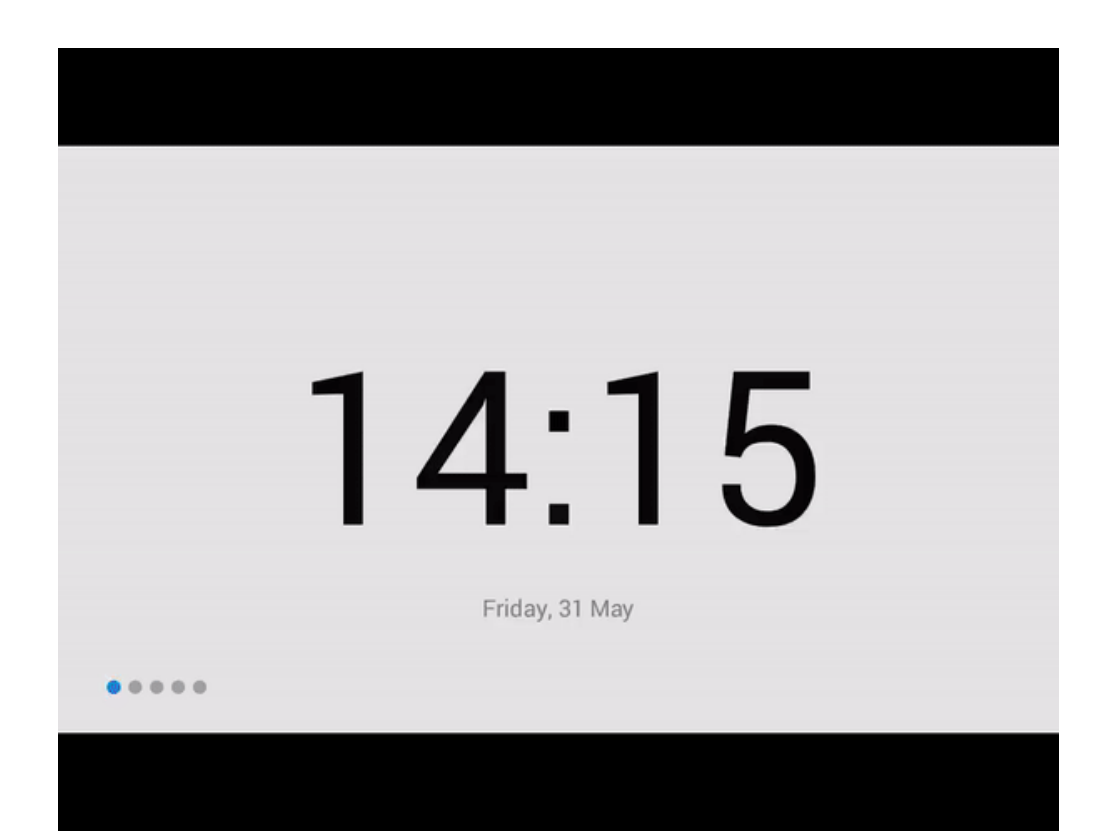